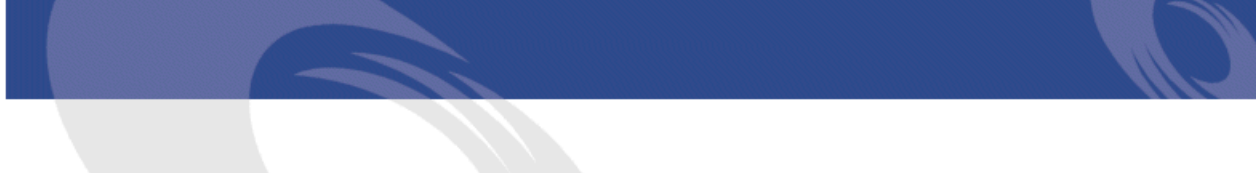

## Peregrine **AssetCenter** Finances

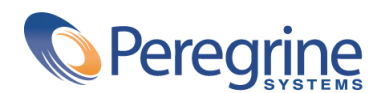

DAC-42-FR03

© Copyright 2002 Peregrine Systems, Inc.

Tous droits réservés.

Les informations contenues dans ce document sont la propriété de Peregrine Systems, Incorporated, et ne peuvent être utilisées ou communiquées qu'avec l'autorisation écrite préalable de Peregrine Systems, Inc. La reproduction de tout ou partie de ce manuel est soumise à l'accord écrit préalable de Peregrine Systems, Inc. Cette documentation désigne de nombreux produits par leur marque. La plupart de ces citations sont des marques déposées de leurs propriétaires respectifs.

Peregrine Systems ® et AssetCenter ® sont des marques déposées de Peregrine Systems, Inc.

Les logiciels décrits dans ce manuel sont fournis avec un contrat de licence entre Peregrine Systems, Inc., et l'utilisateur final ; ils doivent être utilisés suivant les termes de ce contrat. Les informations contenues dans ce document sont susceptibles d'être modifiées sans préavis et sont fournies sans engagement aucun de la part de Peregrine Systems, Inc. Contactez le support client de Peregrine Systems, Inc. pour contrôler la date de la dernière version de ce document.

Les noms de personnes et de sociétés cités dans le manuel, dans la base d'exemple ou dans les visites guidées sont fictifs et sont destinés à illustrer l'utilisation des logiciels. Toute ressemblance avec des sociétés ou personnes existantes ou ayant existé n'est qu'une pure coïncidence.

Pour toute information technique sur ce produit ou pour faire la demande d'une documentation sur un produit dont vous possédez la licence, veuillez contacter le support client Peregrine Systems, Inc. en envoyant un e-mail à l'adresse suivante : support@peregrine.com.

Pour tout commentaire ou suggestion à propos du présent document, veuillez contacter le département des publications techniques de Peregrine Systems, Inc. en envoyant un e-mail à l'adresse suivante : doc\_comments@peregrine.com.

Cette édition s'applique à la version 4.2.0 du programme sous contrat de licence

AssetCenter

Peregrine Systems, Inc. Worldwide Corporate Campus and Executive Briefing Center 3611 Valley Centre Drive San Diego, CA 92130 Tel 800.638.5231 or 858.481.5000 Fax 858.481.1751 www.peregrine.com

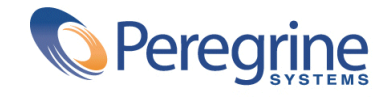

# Finances Table des matières

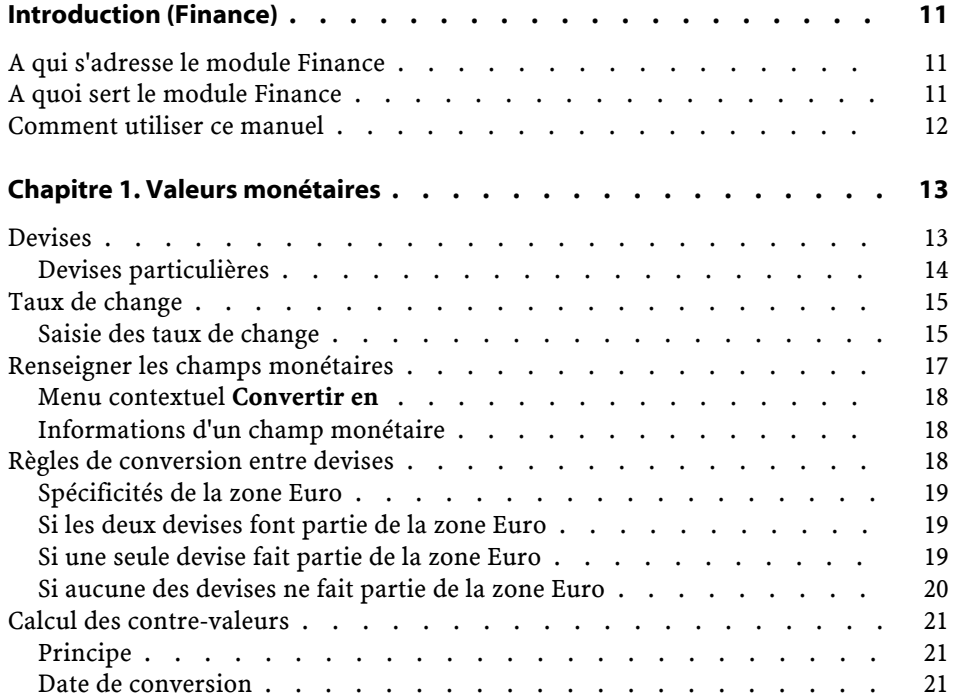

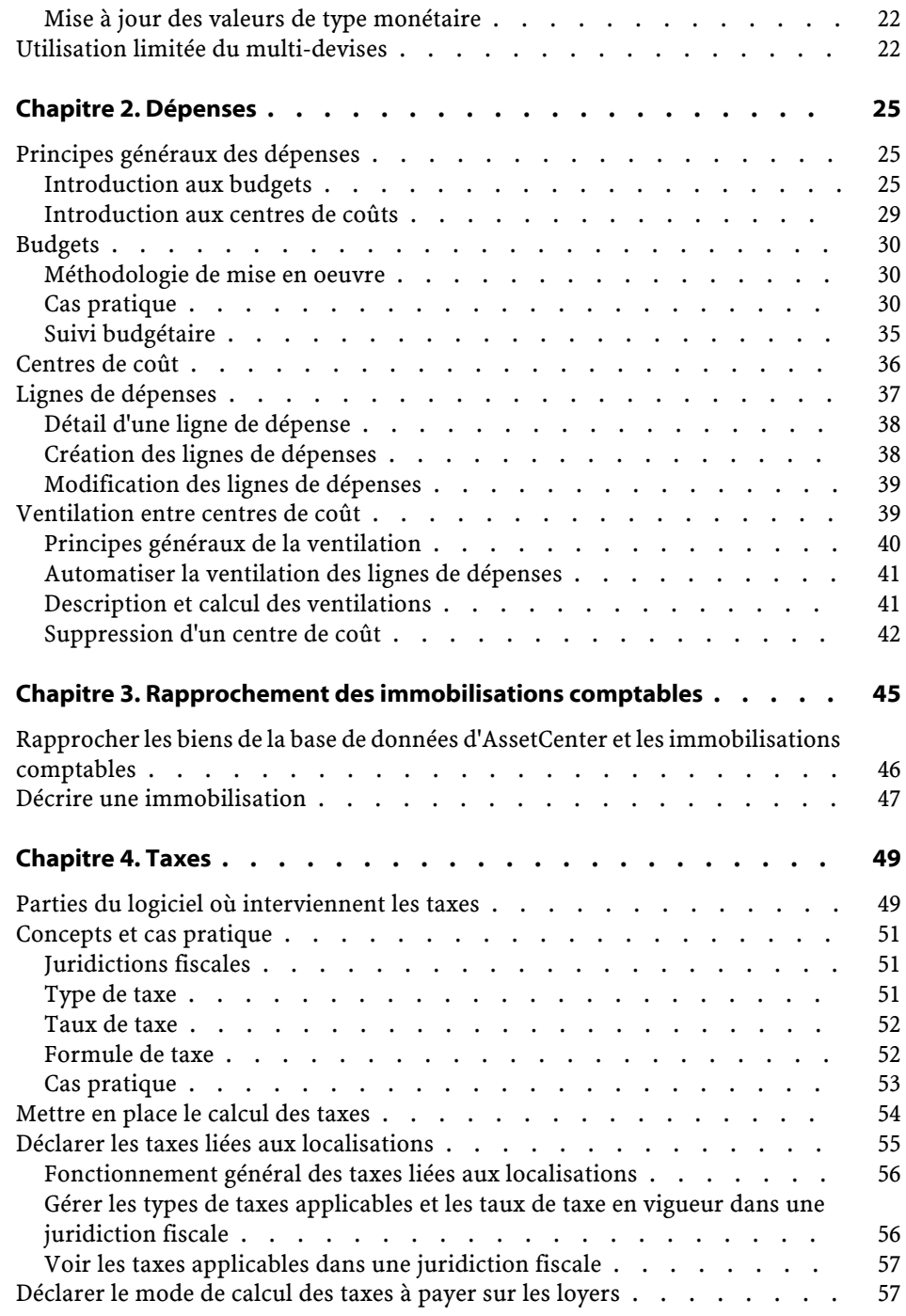

#### **Finances**

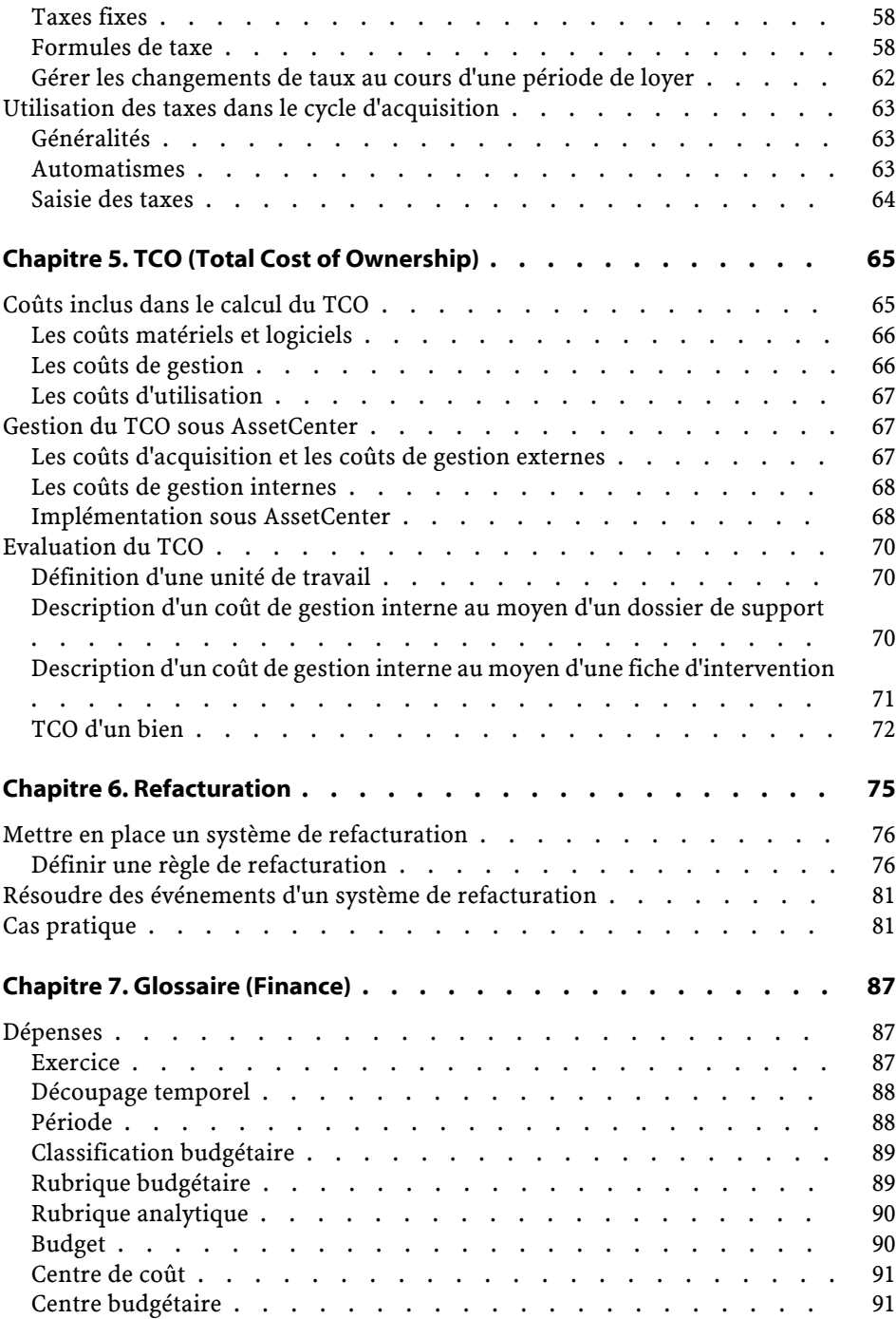

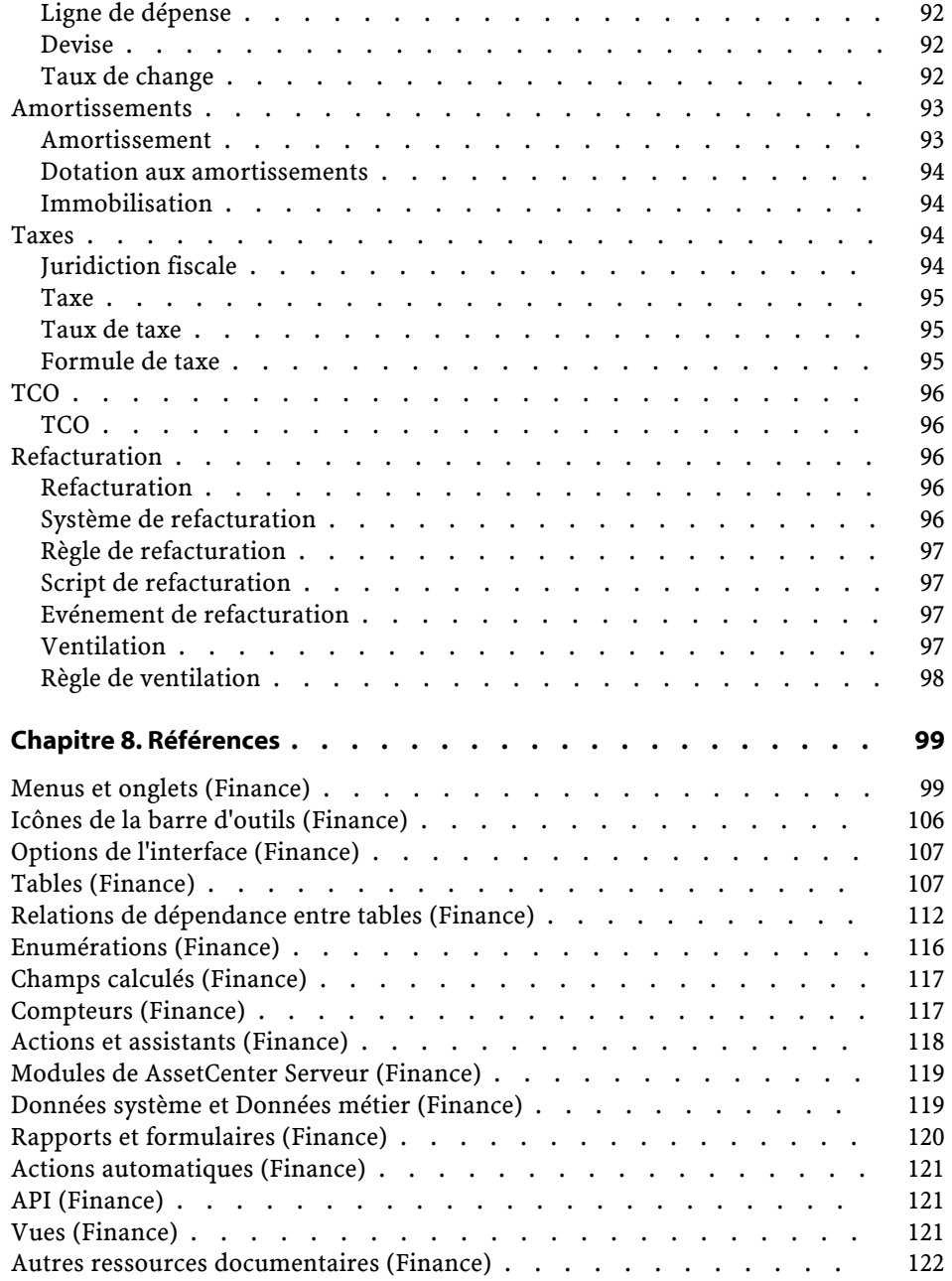

## Finances Liste des illustrations

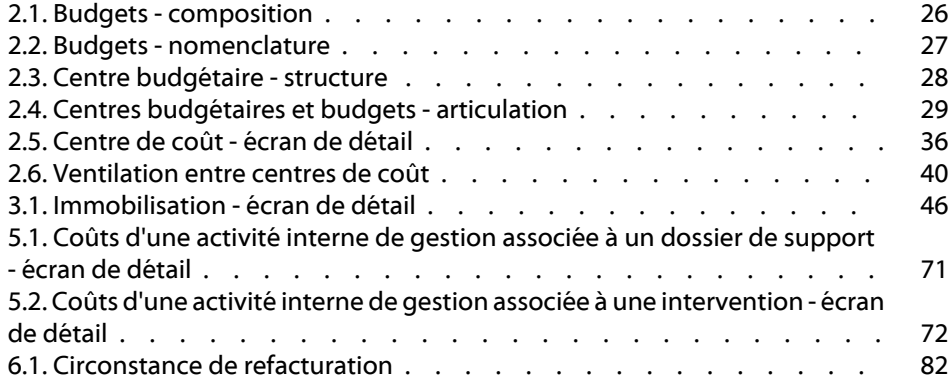

## Finances Liste des tableaux

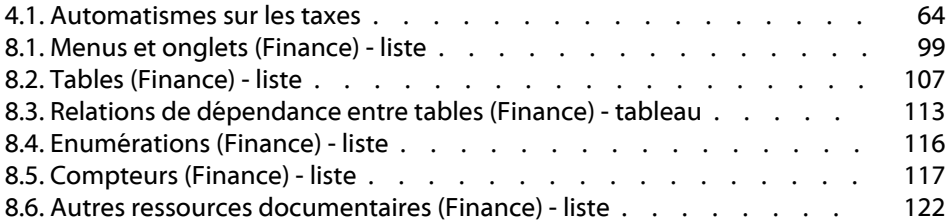

## Introduction (Finance)

**PREFACE**

## <span id="page-10-0"></span>**A qui s'adresse le module Finance**

Le module Finance s'adresse principalement aux organisations qui suivent leurs dépenses.

<span id="page-10-1"></span>Il est en général mis en oeuvre par les personnes suivantes :

- Le responsable des finances
- L'administrateur

## **A quoi sert le module Finance**

Le module Finance vous permet d'effectuer les tâches suivantes :

- Etablir vos budgets
- Suivre vos dépenses
- Suivre vos immobilisations
- Générer des factures internes

Gérer ces tâches permet :

• De savoir comment le capital est utilisé

• D'optimiser vos coûts

## <span id="page-11-0"></span>**Comment utiliser ce manuel**

#### **Chapitre [Valeurs monétaires](#page-12-2)**

Pour mettre en place les devises et leur taux de change

#### **Chapitre [Dépenses](#page-24-0)**

Pour suivre les dépenses selon vos budgets

#### **Chapitre [Rapprochement des immobilisations comptables](#page-44-0)**

Pour suivre les immobilisations

#### **Chapitre [Taxes](#page-48-0)**

Pour intégrer les taxes aux flux financiers

#### **Chapitre [TCO \(Total Cost of Ownership\)](#page-64-2)**

Pour mettre en place le TCO

#### **Chapitre [Glossaire \(Finance\)](#page-86-2)**

Pour automatiser la refacturation dans AssetCenter La terminologie propre au module Finance est spécialisée. Le glossaire que nous vous proposons contient les termes clé du logiciel AssetCenter. Lisez ce glossaire pour bien comprendre ce que désignent ces termes.

#### **Chapitre [Références](#page-98-0)**

Ce chapitre contient des informations de référence exhaustives et systématiques.

Lisez ce chapitre si vous voulez connaître tous les composants du logiciel AssetCenter liés au module Finance, ou pour accéder à des informations avancées ou complémentaires.

## **1** Valeurs monétaires

<span id="page-12-2"></span><span id="page-12-0"></span>Toute valeur monétaire peut être saisie dans la devise de votre choix. Il suffit que cette devise ait été préalablement définie dans AssetCenter, ainsi que les taux de change entre devises.

AssetCenter peut afficher les contre-valeurs dans d'autres devises.

La gestion multi-devises des valeurs monétaires sous AssetCenter revient à :

- <span id="page-12-1"></span>• Définir les devises
- Définir les taux de change
- Renseigner les champs monétaires (AssetCenter calcule automatiquement les contre-valeurs)

## **Devises**

**CHAPITRE**

Nous vous conseillons de définir les devises lors de la mise en place d'AssetCenter.

Vous accédez à la table des devises avec le menu **Finance/ Devises**.

Dans le détail d'une devise, trois champs servent à définir une devise en précisant son nom, son sigle et son symbole.

Le détail propose deux champs qui définissent le format des montants exprimés dans une devise :

- Le champ **Précision (Nom SQL : sPrecision)** fixe le nombre de décimales que doivent comporter les montants.
- Le champ **Position du symbole (Nom SQL : seSymbolPos)** précise la position du symbole de la devise par rapport au montant.

### <span id="page-13-0"></span>**Devises particulières**

Vous pouvez définir autant de devises que vous le souhaitez. Parmi ces devises, quelques devises sont particulières :

- Les devises par défaut
- Les devises de référence
- La devise Euro

## **Devise par défaut**

La devise par défaut s'applique automatiquement aux champs monétaires pour lesquels l'utilisateur n'associe pas de devise.

Unique, la devise par défaut valable pour la base de données se choisit en cochant la case **Devise par défaut** dans le détail d'une devise.

La devise par défaut utilisée par une personne est définie par le champ **Devise par défaut (Nom SQL : DefCurrency)** sous l'onglet **Profil** de son détail. Pour un utilisateur, cette devise remplace la devise par défaut valable pour la base de données.

Autrement dit, un champ monétaire sans devise associée, applique la devise par défaut valable pour la base de données, dans le cas où la devise utilisée par une personne n'est pas définie.

#### **Devises de référence**

Vous pouvez fixer jusqu'à deux devises de référence pour lesquelles les contre-valeurs seront calculées automatiquement.

Pour cela, il suffit de cocher les cases **Devise de référence 1** ou **Devise de référence 2** dans le détail d'une devise.

#### **Finances**

#### Avertissement :

Il est préférable de définir les devises de référence avant d'enregistrer des données dans la base de données d'AssetCenter. En effet, si vous les définissez après avoir ajouté des enregistrements à la base de données, les contre-valeurs monétaires ne seront pas mises à jour.

#### **La devise Euro**

Si vous souhaitez gérer les conversions depuis ou vers des devises de la zone Euro, il est indispensable que vous définissiez la devise "Euro" via le menu **Finance/ Devises**.

#### IMPORTANT :

<span id="page-14-0"></span>La valeur du champ **Nom (Nom SQL : Name)** de la devise "Euro" doit nécessairement être "EUR".

## **Taux de change**

Vous accédez à la table des taux de change avec le menu **Finance/ Taux de change**.

Un taux de change intègre plusieurs informations :

- La date du taux, à partir duquel il s'applique
- La devise d'origine
- <span id="page-14-1"></span>• La devise de destination vers laquelle convertir
- La valeur du taux
- La valeur du taux inverse
- L'appartenance de la devise de destination à la zone Euro

#### **Saisie des taux de change**

Vous pouvez saisir les taux de change au fur et à mesure de vos besoins ou bien les importer depuis un fichier de données financières.

## **Taux inverse**

Lorsque vous saisissez un taux de change d'une devise A vers une devise B, AssetCenter calcule automatiquement le taux de change inverse.

Toutefois, si vous modifiez légèrement le taux de change (écart inférieur ou égal à 1%), AssetCenter ne recalcule pas son taux inverse. Il est alors nécessaire de modifier légèrement le taux de change inverse pour qu'il soit exact.

Par contre, si vous modifiez le taux de change de manière plus conséquente (écart strictement supérieur à 1%), AssetCenter recalcule le taux inverse.

#### **Exemple**

Le taux de change entre deux devises A et B vaut 2. Le taux inverse est automatiquement calculé par AssetCenter. Il vaut 0.5.

- Si le taux inverse est peu modifié, comme par exemple :
	- Taux inverse  $= 0.505$

Alors le taux de change n'est pas modifié.

• Par contre, si le taux inverse subit une variation plus importante, comme par exemple :

Taux inverse  $= 0.51$ 

Alors le taux de change est recalculé :

Taux de change A vers  $B = 1.960784$ 

#### **Cas de la zone Euro**

L'entrée en vigueur de la zone Euro le 1er janvier 1999 a des conséquences sur les taux de change ; seuls les taux de change suivants sont autorisés :

Les taux de change de l'Euro vers une devise de la zone Euro.

AssetCenter permet de gérer les particularités des taux de change associés aux devises de la zone Euro. Si vous cochez la case **Fait partie de la zone Euro** dans le détail d'un taux de change :

- Le champ **Devise source (nom SQL : SrcCurrency)** indique la devise Euro et n'est pas modifiable.
- Le champ **Devise destination (nom SQL :TargetCurrency)** n'admettra que des devises de la zone Euro.
- Vous pouvez saisir le taux de conversion de l'Euro vers la devise de la zone Euro mais pas le taux inverse.

#### $\sigma'$  IMPORTANT :

Depuis l'entrée en vigueur de la zone Euro, les taux de conversion d'une devise de la zone Euro vers l'Euro n'ont plus de sens. Seulement sont utilisés les taux de conversion de l'Euro vers les devises de la zone Euro.

Les taux de change d'une devise hors de la zone Euro vers l'Euro et leurs taux inverses.

#### IMPORTANT :

Depuis l'entrée en vigueur de la zone Euro, les taux de conversion entre une devise hors de la zone Euro et une devise de la zone Euro (hormis l'Euro) sont obsolètes.

• Les taux de change entre deux devises hors de la zone Euro.

#### **Recommandation**

<span id="page-16-0"></span>Pour que vous puissiez retrouver facilement les taux de change existant entre deux devises, et déterminer aisément quels sont ceux qui sont utilisés dans le calcul des contre-valeurs, nous vous recommandons de saisir les taux de change entre deux devises A et B toujours dans le même sens.

#### **Renseigner les champs monétaires**

Saisissez un montant et la devise dans laquelle il est exprimé. Cliquez sur l'icône du champ monétaire pour choisir la devise.

#### IMPORTANT :

Si vous ne saisissez pas de devise, c'est la devise par défaut qui s'applique. Le menu contextuel **Configurer l'objet** permet de configurer un champ monétaire en lui attribuant un montant et une devise par défaut. Un contrôle spécifique de la saisie d'une devise est défini dans son détail.

Les flèches à droite d'un champ monétaire ou les flèches du clavier incrémentent ou décrémentent le montant sélectionné.

## <span id="page-17-0"></span>**Menu contextuel Convertir en**

La procédure suivante convertit un montant en une autre devise :

- 1 Pointez sur un champ monétaire et cliquez sur le bouton droit de la souris.
- 2 Sélectionnez l'entrée **Convertir en** du menu contextuel.
- 3 Sélectionnez parmi la liste qui apparaît la devise en laquelle convertir.
- 4 Le montant est converti et affiché dans la devise que vous avez sélectionnée.

Les mécanismes de calcul sont similaires à ceux du calcul des contre-valeurs. Les taux de change en vigueur sont automatiquement sélectionnés par AssetCenter.

Pour plus d'informations à ce sujet, veuillez consulter la section "Règles de conversion entre devises".

#### <span id="page-17-1"></span>**Informations d'un champ monétaire**

• Visible dans certaines fenêtres, un champ monétaire de nom SQL "mXXX" contient le montant saisi.

Pour chaque champ monétaire, il y a quatre autres sous-champs :

- Un champ de nom SQL "XXXCur" contient la devise du montant (cliquez sur le bouton  $\blacksquare$ ).
- Les deux champs de noms SQL "mXXXRef1" et "mXXXRef2" contiennent les contre-valeurs dans les devises de référence (cliquez sur le bouton  $\blacksquare$ ).
- Le champ de nom SQL "dtXXXCv" contient la date de conversion (cliquez sur le bouton  $\blacksquare$ ).

Exemple : si le prix d'achat d'un bien est 1000 euros et que la date de conversion est le 1 octobre, 2002 :

- <span id="page-17-2"></span>• **Price** contient 1000.
- **PriceCur** contient euros.
- **mPriceRef1** et **mPriceRef2** contiennent les contre-valeurs.
- **dtPriceCv** contient le 1 octobre 2002.

## **Règles de conversion entre devises**

Convertir un montant en une autre devise nécessite un taux de change qui s'applique au moment de la conversion.

**Finances** 

<span id="page-18-0"></span>Cette partie décrit les règles de sélection et d'utilisation des taux de change. Ces règles dépendent des devises à convertir.

#### **Spécificités de la zone Euro**

Pour convertir un montant exprimé dans une devise A vers une devise B de la zone Euro, il faut obligatoirement :

- 1 Convertir la somme en Euro.
- 2 Puis convertir cette somme exprimée en Euro dans la devise B.

<span id="page-18-1"></span>Si vous avez saisi au préalable les taux de conversion appropriés dans les taux de change, AssetCenter effectue les conversions en respectant les règles de calcul légales.

#### **Si les deux devises font partie de la zone Euro**

Pour convertir un montant exprimé dans une devise A vers une devise B, toutes deux faisant partie de la zone Euro :

- 1 AssetCenter convertit la somme exprimée dans la devise A en Euro. Le calcul :
	- Utilise l'inverse du taux de conversion de l'Euro vers la devise A.
	- Arrondit le résultat à 3 décimales.
- <span id="page-18-2"></span>2 Puis AssetCenter convertit la somme exprimée en Euro dans la devise B. Le calcul :
	- Utilise le taux de conversion de l'Euro vers la devise B.
	- Arrondit le résultat au nombre de décimales spécifié dans le détail de la devise B.

### **Si une seule devise fait partie de la zone Euro**

#### **Si la devise destination fait partie de la zone Euro**

Pour convertir une somme exprimée dans une devise A vers une devise B, A ne faisant pas partie de la zone Euro et B faisant partie de la zone Euro :

1 AssetCenter convertit la somme exprimée dans la devise A en Euro. Le calcul :

- Utilise le taux de change de la devise A vers l'Euro à la date de conversion ou bien le taux inverse du taux de change de l'Euro vers la devise A.
- Arrondit le résultat à 3 décimales.
- 2 Puis AssetCenter convertit la somme exprimée en Euro dans la devise B. Le calcul :
	- Utilise le taux de conversion de l'Euro vers la devise B.
	- Arrondit le résultat au nombre de décimales spécifié dans le détail de la devise B.

#### **Si la devise source fait partie de la zone Euro**

Pour convertir une somme exprimée dans une devise A vers une devise B, A faisant partie de la zone Euro et B ne faisant partie de la zone Euro :

- 1 AssetCenter convertit la somme exprimée dans la devise A en Euro. Le calcul :
	- Utilise l'inverse du taux de conversion de l'Euro vers la devise A.
	- Arrondit le résultat à 3 décimales.
- 2 Puis AssetCenter convertit la somme exprimée en Euro dans la devise B. Le calcul :
	- Utilise le taux de conversion de l'Euro vers la devise B.
	- Arrondit le résultat au nombre de décimales spécifié dans le détail de la devise B.

#### <span id="page-19-0"></span>**Si aucune des devises ne fait partie de la zone Euro**

Pour sélectionner le taux de change approprié entre une devise A et une devise B, AssetCenter utilise la date de conversion et suit les règles suivantes :

- S'il existe un taux de change défini à la date de conversion pour lequel A est la devise d'origine et B la devise de destination, AssetCenter utilise ce taux.
- Sinon, s'il existe un taux de change pour lequel la devise B est la devise d'origine et A la devise destination à la date de conversion; AssetCenter utilise le taux inverse de ce taux. Il est indiqué dans le champ " $1 A = x B$ " du détail du taux de change de la devise B vers la devise A.
- Sinon, AssetCenter ne calcule pas de contre-valeur. Exemple :
- Le taux de change de la devise A vers la devise B le 01/07/2002 vaut "1 A = 6 B".
- Le taux de change de la devise B vers la devise A le  $01/08/2002$  vaut "1 B = 0,2 A".
- <span id="page-20-0"></span>• Le 01/09/2002, pour convertir 100 A vers la devise B, AssetCenter utilise le taux de change "1  $A = 6 B$ ", ce qui donne 600 B.

## **Calcul des contre-valeurs**

Cette partie détaille les points suivants :

- Principe
- <span id="page-20-1"></span>• Date de conversion
- Mise à jour

### **Principe**

Dès que vous avez saisi un montant, AssetCenter calcule automatiquement les contre-valeurs dans les devises de référence.

Il suffit de cliquer sur l'icône à droite d'un montant pour afficher la fenêtre des valeurs en devise qui indique la date de conversion, le montant, les contre-valeurs exprimées dans les devises de référence.

<span id="page-20-2"></span>Le calcul automatique des contre-valeurs fait intervenir :

- La date de conversion
- Les taux de change effectifs à cette date, entre la devise du montant saisi et les devises de référence

## **Date de conversion**

La date de conversion détermine le taux de change à appliquer.

Une date de conversion, stockée dans le champ de nom SQL "dtxxxCv", est associée à chaque valeur de type monétaire (montant).

Vous pouvez associer une date de conversion par défaut afin de renseigner automatiquement ce champ dès que le montant est défini. Ceci vous permet par exemple de faire en sorte que la date de conversion associée au prix d'achat d'un bien soit la date d'achat de ce bien.

<span id="page-21-0"></span>Par défaut, la date de conversion associée à toutes les valeurs monétaires est la date courante. Pour définir les valeurs par défaut des dates de conversion associées aux valeurs monétaires, utilisez AssetCenter Database Administrator.

### **Mise à jour des valeurs de type monétaire**

Si vous mettez à jour les contre-valeurs ne vous convenant pas et modifiez ensuite une valeur de type monétaire, les modifications que vous aviez apportées aux contre-valeurs seront perdues.

AssetCenter met à jour les contre-valeurs stockées dans la base de données :

- Si des taux de change sont modifiés.
- Si des dates de conversion sont calculées au moyen de scripts et si les valeurs de champs intervenant dans ces scripts sont modifiées.

<span id="page-21-1"></span>Il n'existe pas d'automatisme qui répercute ces modifications sur les contre-valeurs.

Pour cela, vous pouvez par exemple définir des schémas de workflow.

## **Utilisation limitée du multi-devises**

Si vous ne souhaitez pas utiliser toutes les fonctionnalités de la gestion du multi-devises, deux possibilités s'offrent à vous :

- Soit vous ne définissez pas de devises. Dans ce cas :
	- Les valeurs de type monétaire contiennent uniquement des montants sans devise.
	- Le format des valeurs de type monétaire respecte le format défini au niveau du panneau de configuration de Windows (onglet **Currency** de la fenêtre **Regional settings**). Un contrôle spécifique facilite la saisie des montants.
	- Les quatre autres champs (devise, deux contre-valeurs, date de conversion) associés à un champ monétaire restent vides, dans la base de données.
- Soit vous créez des devises mais ne définissez aucune devise de référence. Dans ce cas :
	- Vous pouvez définir un formatage différent par devise.

Finances

• Au niveau de la base de données, un champ contient la valeur de type monétaire, un autre contient la devise et les trois autres champs qui stockent les contre-valeurs et la date de conversion ne sont pas renseignés.

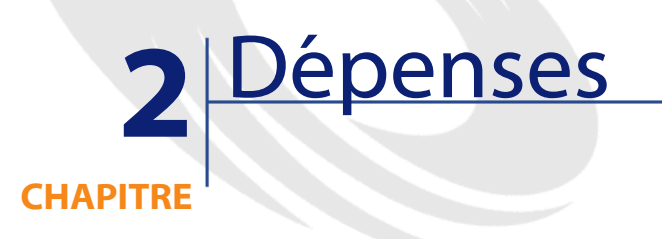

<span id="page-24-1"></span><span id="page-24-0"></span>Ce chapitre vous explique comment gérer vos dépenses avec AssetCenter.

## **Principes généraux des dépenses**

<span id="page-24-2"></span>Cette section expose l'environnement métier associé à la gestion des dépenses.

### **Introduction aux budgets**

Un budget représente une anticipation des revenus et des dépenses sur une période donnée (en règle générale l'année à venir) pour chaque rubrique budgétaire retenue. Logiquement, un budget est donc composé de deux axes :

- 1 Un axe temporel, découpé suivant les règles de suivi et de reporting propres à votre entreprise (par trimestre, par semestre, par mois,...),
- 2 Un axe analytique regroupant les différentes rubriques budgétaires (ou postes budgétaires) identifiées dans votre entreprise.

<span id="page-25-0"></span>**AssetCenter** 

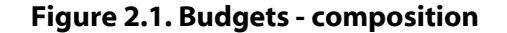

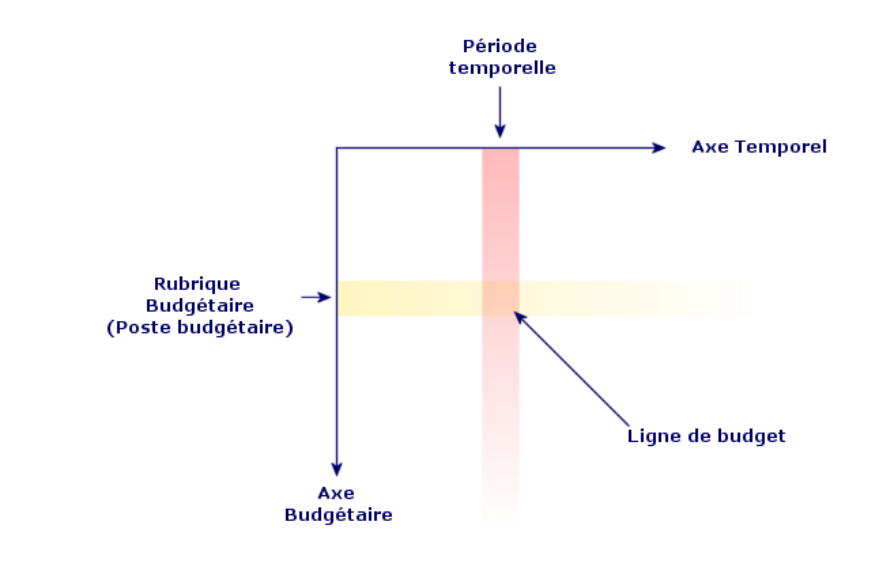

### $\blacksquare$  Note :

Vous pouvez imaginer un budget comme un tableau à deux dimensions où :

- Une colonne correspond à une période temporelle (par exemple : Premier Trimestre, Second Trimestre, etc.),
- Une ligne correspond à un découpage par rubrique budgétaire (par exemple :Déplacements internes, Déplacements externes, Consulting, etc.),
- Une cellule contenant un montant correspond à une ligne de budget (par exemple : le montant anticipé pour les déplacements sur le premier trimestre est de 10.000 euros) . Le montant d'une ligne de budget est appelé dotation en comptabilité; il représente une somme que vous comptez allouer

Pour des raisons de nomenclature et d'organisation, les notions suivantes sont introduites :

- Sur l'axe analytique :
	- Une rubrique budgétaire est composée d'une ou plusieurs rubriques analytiques. Pour reprendre l'exemple précédent, la rubrique budgétaire Déplacements internes peut regrouper les rubriques analytiques Missions en France, Missions à l'étranger.

#### Note:

Il est recommandé qu'une classification budgétaire regroupe (par l'intermédiaire des rubriques budgétaires) l'intégralité des rubriques analytiques. Dans le cas contraire certaines de vos dépenses ou revenus anticipés ne seront pas pris en compte dans un budget. AssetCenter n'effectue pas de contrôle sur cette règle métier.

- Sur l'axe temporel :
	- Un découpage temporel est un regroupement des périodes temporelles définies dans votre entreprise,
	- Un exercice rassemble les découpages temporels. Il s'étend en règle générale sur une année (calendaire, fiscale ou d'exploitation selon les cas).

#### <span id="page-26-0"></span>**Figure 2.2. Budgets - nomenclature**

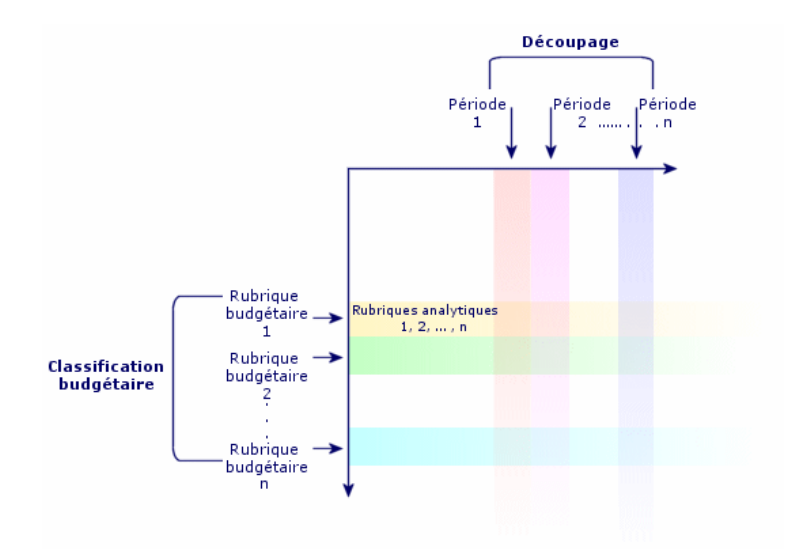

Dans une entreprise, les budgets sont généralement définis sur un exercice d'une durée d'un an. Cependant, il existe toujours une structure plus pérenne

<span id="page-27-0"></span>AssetCenter

qui rassemble les budgets annuels, comme l'illustre le schéma ci-dessous. Un centre budgétaire correspond fréquemment à un service d'une entreprise.

**Figure 2.3. Centre budgétaire - structure**

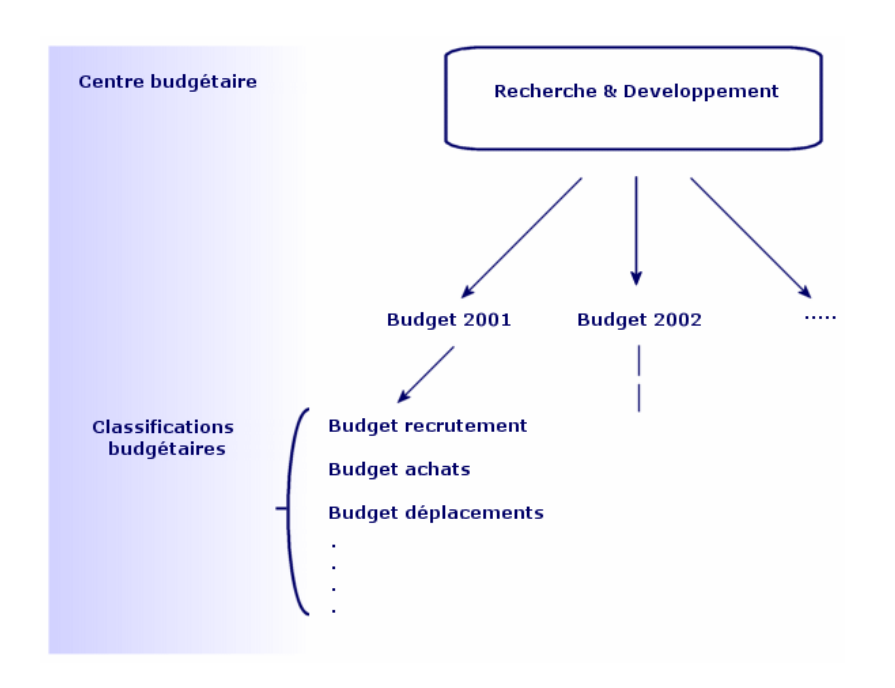

28 ▶ AssetCenter 4.2.0 - Finances

![](_page_28_Figure_1.jpeg)

<span id="page-28-1"></span>**Figure 2.4. Centres budgétaires et budgets - articulation**

<span id="page-28-0"></span>Conceptuellement, vous pouvez rapprocher un centre budgétaire d'un centre de coûts : leur durée de vie n'est pas déterminée, mais les éléments qui les composent sont étroitement liés à des périodes temporelles.

## **Introduction aux centres de coûts**

- Un centre de coût sert à regrouper l'ensemble des dépenses effectuées par une unité de l'entreprise (un service, etc.).
- Si vous souhaiter effectuer une gestion budgétaire, chaque centre de cout doit faire partie d'un centre budgétaire.

## **Budgets**

<span id="page-29-1"></span><span id="page-29-0"></span>Cette section propose une introduction pratique à l'utilisation des budgets sous AssetCenter.

#### **Méthodologie de mise en oeuvre**

Voici une méthodologie de mise en oeuvre d'un système budgétaire sous AssetCenter. En fonction des spécificités de votre entreprise, vous choisirez peut-être d'adopter une stratégie différente. Dans ce cas, veillez à bien respecter les quelques consignes suivantes :

- Vous devez impérativement créer tous les éléments structurants pour la gestion budgétaire, qu'ils dépendent de l'axe temporel (Exercice, Découpages et Périodes) ou de l'axe analytique (Classifications Budgétaires, Rubriques Budgétaires et Rubriques analytiques).
- Chaque classification budgétaire doit contenir toutes les rubriques analytiques définies.

La méthodologie proposée comprend les étapes suivantes :

- Créez les informations liées à l'axe temporel dans l'ordre suivant :
	- 1 Les exercices.
	- 2 Les découpages temporels,
	- 3 Les périodes temporelles,
- Créez les informations liées à l'axe analytique, dans l'ordre suivant : 1 Les rubriques analytiques,
	- 2 Les classifications budgétaires.
	- 3 Les rubriques budgétaires,
- <span id="page-29-2"></span>• Créez vos centres budgétaires.
- Créez vos budgets,

### **Cas pratique**

Dans cet exemple, la société Software, spécialisée dans la conception de logiciels, procède à la mise en place de la gestion budgétaire de son service Recherche et Développement avec AssetCenter. Les règles pratiquées dans l'entreprise font que le découpage temporel est défini comme suit :

• Une période temporelle correspond à un trimestre,

#### **Finances**

- Un découpage temporel correspond à une année,
- L'exercice couvre l'année fiscale en cours.

Nous limiterons ce cas pratique à la création d'un budget pour les déplacement professionnels (missions), dans le contexte suivant :

- Les missions peuvent s'effectuer en France ou à l'étranger,
- Pour la France, les missions s'effectuent soit à Toulouse, soit à Paris. Pour l'étranger, les missions s'effectuent soit à Los Angeles, soit à Indianapolis.

One peut déduire de ce contexte les informations de mise en place suivantes :

- Les rubriques analytiques élémentaires sont : Missions Paris, Missions Toulouse, Missions Los Angeles, Missions Indianapolis
- Les rubriques budgétaires sont :Missions France (englobant Missions Paris et Missions Toulouse), Mission Etranger (englobant Missions Los Angeles et Missions Indianapolis)
- La classification budgétaire est Mission.

Nous sommes maintenant en mesure de procéder à la mise en place de ce système sous AssetCenter.

#### **Création de l'axe temporel**

Dans cette étape, vous allez créer l'exercice, le découpage temporel et les périodes temporelles pour le cas pratique. La procédure ci-dessous vous guide pas-à-pas dans cette création :

- 1 Sélectionnez le menu Finance/ Exercices.
- 2 Cliquez sur Nouveau et créez un nouvel enregistrement avec les valeurs suivantes :

![](_page_30_Picture_167.jpeg)

- 3 Cliquez sur Créer pour valider l'enregistrement.
- 4 Sélectionnez l'onglet Découpages. L'exercice que vous venez de créer ne contient pour l'instant aucun découpage. Cliquez sur le bouton  $\blacksquare$  pour ajouter un découpage à l'exercice que vous venez de créer.
- 5 Saisissez la valeur 2001 comme Nom pour le découpage et cliquez sur Ajouter.
- 6 Cliquez sur Modifier dans le détail de l'exercice pour valider cette modification.
- 7 Sélectionnez le découpage 2001 dans l'onglet Découpages du détail de l'exercice et cliquez sur  $\blacksquare$  pour en visualiser le détail.
- 8 Vous allez à présent créer les périodes associées au découpage. Selon les données du cas pratique, ces périodes correspondent à des trimestres. Vous allez donc devoir créer quatre périodes distinctes. Sélectionnez l'onglet Périodes.
- 9 Cliquez sur le bouton  $\blacksquare$  pour ajouter une période.
- 10 Saisissez la valeur Trimestre 1 comme Nom et renseignez les champs Début et Fin avec les valeurs suivantes :

![](_page_31_Picture_172.jpeg)

- 11 Cliquez sur Ajouter.
- 12 Répétez les étapes 9 à 11 pour créer les périodes Trimestre 2, Trimestre 3 et Trimestre 4.
- 13 Vous venez d'achever la création de l'axe temporel du budget.

#### **Création de l'axe analytique**

Dans cette étape, vous allez créer les trois types d'éléments structurant du budget :les rubriques analytiques, les rubriques budgétaires, les classifications budgétaires. La procédure ci-dessous vous guide pas-à-pas dans cette création :

- 1 Sélectionnez le menu Finance/ Rubriques analytiques.
- 2 Créez quatre rubriques analytiques qui ont respectivement pour Nom : Missions Los Angeles, Missions Indianapolis, Missions Paris, Missions Toulouse.
- 3 Sélectionnez le menu Finance/ Classifications budgétaires.
- 4 Cliquez sur Nouveau et créez un nouvel enregistrement dont le Nom est Missions.
- 5 Dans l'onglet Rub. budgétaires, cliquez sur le bouton **II** pour ajouter une rubrique budgétaire à votre classification nouvellement créée.
- 6 Saisissez la valeur Missions France dans le champ Nom et cliquez sur Ajouter.
- 7 De retour dans l'écran des classifications budgétaires, cliquez sur Modifier pour valider vos modifications. Sélectionnez Missions France dans la liste des rubriques budgétaires et cliquez sur le bouton **pour en visualiser le** détail.
- 8 Cliquez à présent sur l'onglet Rub. analytiques et ajoutez successivement les rubriques analytiques Missions Paris et Missions Toulouse au moyen du bouton  $\blacksquare$ . Cliquez sur Modifier pour valider vos modifications.
- 9 Répétez les étapes 5 à 8 pour une rubrique budgétaire Missions Etranger, à laquelle vous ajouterez les rubriques analytiques Missions Los Angeles et Missions Indianapolis.
- 10 Vous venez d'achever la création de l'axe analytique du budget.

#### **Création du centre budgétaire**

Dans cette étape, vous allez créer le centre budgétaire Recherche et Développement pour le cas pratique. La procédure ci-dessous vous guide pas-à-pas dans cette création :

- 1 Sélectionnez le menu Finance/ Centres budgétaires.
- 2 Cliquez sur Nouveau et saisissez la valeur Recherche et Développement pour le champ Nom.
- 3 Cliquez sur l'onglet Centres de coûts et cliquez sur le bouton **pour ajouter** un centre de coût dont les dépenses tomberont dans le centre budgétaire Recherche et Développement. Choisissez le centre de coût Opérations présent par défaut dans la base de démonstration d'AssetCenter, puis cliquez Sélectionner.

#### **Création du budget**

Dans cette étape, vous allez créer le budget Missions pour le cas pratique. La procédure ci-dessous vous guide pas-à-pas dans cette création :

- 1 Toujours dans le détail du centre budgétaire Recherche et Développement, sélectionnez l'onglet Général et ajoutez un budget en cliquant sur le bouton .
- 2 Saisissez les valeurs suivantes pour votre budget :

![](_page_33_Picture_146.jpeg)

- 3 Cliquez sur Ajouter.
- 4 Votre budget est à présent créé. Il ne vous reste plus qu'à saisir les lignes de budget, autrement dit les montants des revenus et des dépenses anticipés pour chaque poste budgétaire et pour chaque période. Sélectionnez le budget que vous venez d'ajouter et cliquez sur **.** Dans le nouveau détail qui apparaît, sélectionnez l'onglet **Lignes** du détail du budget Déplacements professionnels.
- 5 Vous allez effectuer des dotations pour les deux rubriques budgétaires Missions France et Missions Etranger, en anticipation des montants qui seront effectivement dépensés au cous de l'exercice 2001. Cliquez sur le bouton **pour ajouter une ligne à votre budget.**
- 6 Créez autant de lignes de budgets que vous le souhaitez en prenant soin de renseigner les champs obligatoires Période (dans notre exemple Trimestre 1, Trimestre 2, Trimestre 3 ou Trimestre 4), Rubrique (Missions France ou Missions Etranger) et Nom (pour identification de la ligne de budget; vous pouvez utiliser le même nom que celui de la rubrique budgétaire sélectionnée). Saisissez également un montant pour la dotation.

#### Note:

Un budget possède un champ Etat qui vous permet de spécifier si le budget est En préparation, Validé ou Clos. Cette valeur est purement informative et n'est associée à aucun automatisme dans AssetCenter.

7 A cette étape, vous pouvez obtenir un aperçu de votre budget en cliquant sur Suivi dans l'écran des budgets. L'assistant qui s'affiche vous propose un récapitulatif des lignes de budgets saisies et une visualisation graphique des dotations réalisées.

## **Suivi budgétaire**

<span id="page-34-0"></span>Une fois votre structure budgétaire mise en place, AssetCenter vous permet de réaliser un suivi des dépenses engagées dans le cadre d'un budget. Le mécanisme est le suivant :

• Toute dépense donne théoriquement lieu à la création d'un ligne de dépense.

#### Note:

Certains automatismes d'AssetCenter, comme le cycle d'achats ou la refacturation, provoquent la création, la modification ou la ventilation de lignes de dépenses. Pour plus d'informations sur ce sujet nous vous invitons à consulter les manuels décrivant ces fonctionnalités (manuel des achats, contrats) ainsi que la section [Lignes de dépenses](#page-36-1) de ce manuel.

- Une ligne de dépense possède :
	- Un montant,
	- Une Date de dépense, de laquelle on déduit la période temporelle pour la dépense,
	- Une rubrique analytique, de laquelle on déduit la rubrique budgétaire de la dépense,
	- Un centre de coût pour l'imputation de la dépense.
	- Un Etat pour la dépense (Prévisionnelle, Réalisée, Réalisée et Validée)

Ces informations permettent de déduire la ligne de budget et le budget associés à la dépense.

• En cliquant sur Suivi dans le détail d'un budget, un assistant affiche un graphique résumant le rapport entre les dépenses effectuées et la dotation du budget. Ce graphique ne s'affiche que si l'assistant est en plein écran.

#### **Exemple de suivi**

Dans le cadre du cas pratique précédemment décrit, vous allez créer manuellement trois lignes de dépenses :

- 1 Sélectionnez le menu Finance/ Lignes de dépenses.
- 2 Créez trois lignes de dépenses avec les informations du tableau ci-dessous (choisissez le Libellé que vous souhaitez):

![](_page_35_Picture_154.jpeg)

- 3 Vous avez précédemment effectué des dotations pour le budget Déplacements professionnels. Assurez-vous que vous avez créé une ligne de budget pour chaque période (trimestre dans notre cas) et pour chaque rubrique budgétaire (Missions France et Missions Etranger).
- <span id="page-35-0"></span>4 Revenez au détail de ce budget et cliquez sur Suivi. L'assistant propose un rapprochement graphique des dépenses prévisionnelles et opérationnelles.

## <span id="page-35-1"></span>**Centres de coût**

#### **Figure 2.5. Centre de coût - écran de détail**

![](_page_35_Picture_6.jpeg)

Chaque centre de coût recense ses propres lignes de dépenses et doit être compris dans un sens très général de "centre d'imputation".

Les centres de coût d'AssetCenter sont destinés à suivre les dépenses (cash flow). Ils n'ont pas de dimension comptable.
Ils permettent de regrouper des dépenses d'origines variées, liées à l'acquisition, la maintenance des biens, la formation des personnes, les coûts des contrats de maintenance ou d'assurance, etc.

#### Note:

Chaque centre de coût possède un code, qui peut servir de clé de rapprochement entre les enregistrements de la base et ceux d'autres applications dans le cadre d'import ou d'export de données.

# **Lignes de dépenses**

Les lignes de dépenses se consultent à l'aide du menu **Finance/ Lignes de dépenses**. De plus l'onglet **Dépenses** du détail d'un centre de coût présente la liste des (lignes de) dépenses qui lui sont imputées.

Pour calculer la somme des montants crédités et débités par une liste de lignes de dépenses, cliquez sur  $\blacksquare$ .

A chaque nouveau loyer de contrat de leasing, ou nouvelle ventilation des dépenses, AssetCenter Serveur génère automatiquement des lignes de dépenses.

#### $\sigma'$  IMPORTANT :

Pour chaque ligne de dépense créée automatiquement, le champ **Etat (Nom SQL : seStatus)** n'indique jamais qu'elle est **Réalisée et validée**. Les autres valeurs vous permettent donc de vérifier et traiter les lignes de dépenses non encore validées.

Voici quelques opérations pour lesquelles vous devez préciser leur coût, c'est à dire la dépense qu'elles entraînent pour vous :

- L'acquisition d'un bien
- Une intervention, une opération de maintenance
- Un contrat

Voici la procédure à suivre pour associer une ligne de dépense à toute entité ayant un coût :

- 1 Affichez le détail de l'entité (bien, contrat, etc.)
- 2 Sélectionnez l'onglet **Coûts**.
- 3 Cliquez sur  $\mathbb{E}$ , le détail de la nouvelle ligne de dépense apparaît.

# **Détail d'une ligne de dépense**

L'onglet **Général** d'une ligne de dépense présente entre autres :

• Un champ **Débit (Nom SQL : mDebit)** et un champ **Crédit (Nom SQL : mCredit)**.

La saisie d'un montant au crédit remet à zéro le montant au débit et inversement.

• Un champ **Etat (Nom SQL : seStatus)** : la ligne de dépense peut être **Réalisée**, **Réalisée et validée**, **Prévisionnelle**.

Toute ligne créée automatiquement n'est jamais **Réalisée et validée**. Validez celles de votre choix.

Le lien **Centre de coût** (Nom SQL : CostCenter) permet d'affecter la ligne de dépense courante à un centre de coût.

# **Création des lignes de dépenses**

Les lignes de dépenses sont créées de plusieurs manières.

Vous pouvez en créer librement depuis la liste des lignes de dépenses en cliquant sur **Créer**. Vous devrez alors notamment préciser l'entité à l'origine de cette ligne de dépense.

#### **Création automatique**

Des lignes de dépenses sont automatiquement ajoutées à la table des lignes de dépenses pour tout événement générant une dépense.

Le montant de la ligne de dépense est calculé automatiquement à partir des éléments disponibles.

Le champ **Etat (Nom SQL : seStatus)** de la ligne de dépense prend alors une des deux valeurs : **Réalisée** ou **Prévisionnelle**.

### **Création automatique par AssetCenter Serveur**

AssetCenter Serveur génère automatiquement les lignes de dépenses liées :

- aux loyers périodiques des contrats ou des biens.
- aux lignes de paiement d'emprunts effectués pour financer des contrats.

Le montant des lignes de dépenses est calculé automatiquement à partir des informations disponibles dans les sous-onglets de loyers et d'emprunts du détail des contrats et des biens.

AssetCenter Serveur génère automatiquement les lignes de dépenses ventilées sur d'autres centres de coût.

# **Modification des lignes de dépenses**

Si certaines informations relatives aux dépenses sont modifiées après la création de la ligne de dépense et que la ligne de dépense n'a pas été validée, AssetCenter propose de modifier la ligne de dépense en conséquence. Si la ligne a été validée, l'enregistrement ne peut pas être modifié.

Dans le cas où la ligne de dépense est modifiée après sa création, les informations qui avaient été utilisées dans le détail d'un élément (d'un contrat par exemple) pour créer la ligne de dépense ne sont pas modifiées.

#### **Répercussions sur la ventilation des lignes de dépenses**

- Si une ligne de dépense L provient de la ventilation d'une autre ligne de dépense, alors la modification manuelle du montant de la ligne de dépense L n'est répercutée :
	- ni sur les lignes de dépenses issues de la ventilation de la ligne de dépense L.
	- ni sur les lignes de dépenses dont la ventilation a donné lieu à la ligne de dépense L.

Avertissement :

Les modifications sont perdues si la ligne de dépense est recalculée automatiquement par AssetCenter Serveur, par exemple en cas de suppression d'un centre de coût.

• Si une ligne de dépense ne provient pas de la ventilation d'une autre ligne de dépense et que son montant est modifié, alors cette modification est répercutée sur les lignes de dépenses issues de la ventilation de la ligne de dépense.

### **Ventilation entre centres de coût**

Cette section explique comment AssetCenter gère la ventilation entre centres de coût.

# **Principes généraux de la ventilation**

Une ligne de dépense peut être ventilée sur plusieurs centres de coût.

Pour ventiler une ligne de dépense, on l'assigne à un centre de coût intermédiaire. Ce centre de coût définit la liste des centres de coût sur lesquels la dépense doit être ventilée et le pourcentage de ventilation associé à chaque centre de coût.

Il est possible de ventiler les dépenses en cascade. Par exemple, le centre de coût C1 est ventilé sur C2 et C3 ; C3 est ventilé sur C4 et C5, etc.

Par convention, nous appellerons "centre de coût source" un centre de coût ventilé sur d'autres centres de coût, et "centre de coût cible" un centre de coût sur lequel est ventilé un centre de coût source.

La ventilation des lignes de dépenses est effectuée par AssetCenter Serveur.

AssetCenter Serveur recherche les lignes de dépenses à ventiler et les ventile. La fréquence de surveillance des lignes de dépenses est indiquée au niveau des options d'AssetCenter Serveur.

Lorsqu'une ligne de dépense est ventilée :

- Une ligne de dépense de débit, équivalente à la ligne de dépense ventilée, est créée dans le centre de coût source.
- Des lignes de dépenses sont créées dans les centres de coût de ventilation, en fonction des pourcentages de ventilation.

#### **Figure 2.6. Ventilation entre centres de coût**

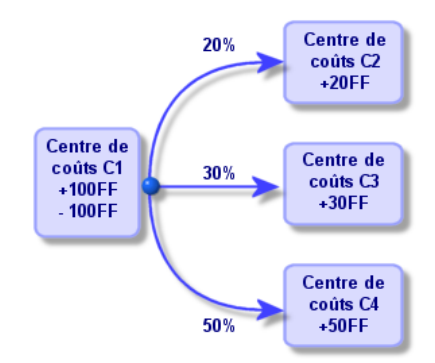

# **Automatiser la ventilation des lignes de dépenses**

Pour que la ventilation des lignes de dépenses fonctionne, procédez comme suit :

- 1 Lancez AssetCenter Serveur.
- 2 Connectez-vous à votre base de données.
- 3 Sélectionnez **Déclenchez** dans le menu **Actions**.
- 4 Sélectionnez l'action **Ventilez les lignes de dépenses dans les centres de coût**.
- 5 Cliquez sur **OK**.
- 6 Lancez AssetCenter.
- 7 Affectez les centres de coût créés aux éléments AssetCenter qui font l'objet de lignes de dépenses.
- 8 AssetCenter Serveur effectue automatiquement la ventilation des lignes de dépenses.

### **Description et calcul des ventilations**

La description de la ventilation associée à un centre de coût figure dans l'onglet **Ventilations** du détail d'un centre de coût.

Ajoutez une ligne de ventilation pour chaque centre de coût cible.

Chaque ligne de ventilation présente une date de début de ventilation, une date de fin et un pourcentage de ventilation.

### **Précautions**

- Dans le détail d'une ligne de ventilation, la date de début est incluse, la date de fin est exclue. Par exemple, si la date de début est le 01/01/1999 et la date de fin le 01/04/1999, la ventilation est valide du 01/01/1999 au 31/03/1999.
- A une date donnée, la somme des pourcentages attribués aux centres de coût cible doit égaler 100 %, à 0,1% près.
- Un centre de coût source ne peut figurer dans la ventilation associée à un de ses centres de coût cible.

# **Calcul des lignes de dépenses**

- Une fois les pourcentages de validation appliqués, les dépenses sont arrondies à 0,1.
- Les erreurs d'arrondi sont reportées sur la première ligne de dépense.

# **Note sur la modification du montant d'une ligne de dépense**

- Si une ligne de dépense L provient de la ventilation d'une autre ligne de dépense, alors la modification manuelle du montant de la ligne de dépense L n'est répercutée :
	- ni sur les lignes de dépenses dont la ventilation a donné lieu à la ligne de dépense L.
	- ni sur les lignes de dépenses issues de la ventilation de la ligne de dépense L.

#### Avertissement :

Les modifications sont perdues si la ligne de dépense est recalculée automatiquement par AssetCenter Serveur, par exemple en cas de suppression d'un centre de coût

• Si une ligne de dépense ne provient pas de la ventilation d'une autre ligne de dépense et que son montant est modifié, alors cette modification est répercutée sur les lignes de dépenses issues de la ventilation de la ligne de dépense.

# **Suppression d'un centre de coût**

A condition que l'option **Autoriser les destructions étendues** ne soit à "Oui" dans la fenêtre d'Options (**Edition/ Options**), vous pouvez supprimer un centre de coût auquel sont affectées des lignes de dépenses de trois manières décrite ci-après :

### **Détruire tous les enregistrements liés**

Lorsqu'un centre de coût est supprimé, AssetCenter supprime :

• Les lignes de dépense du centre de coût supprimé.

Les lignes de dépense issues de la ventilation associée au centre de coût supprimé.

#### $\blacksquare$  Note:

Un agent AssetCenter modifie le champ caché **Etat de la ventilation (Nom SQL : seSplitStatus)** pour qu'il indique "non ventilée" au niveau des lignes de dépense qui se trouvent le plus en amont du cycle de ventilation et dont la ventilation a généré les lignes de dépenses du centre de coût supprimé (éventuellement après des ventilations intermédiaires).

Lorsque AssetCenter Serveur trouve ces lignes de dépenses non ventilées mais qui ont généré des lignes de dépenses de ventilation, il détruit toutes les lignes de dépenses issues de leur ventilation. Ce faisant, AssetCenter Serveur supprime les lignes de dépenses dont la ventilation a généré les lignes de dépenses du centre de coût supprimé.

Puis AssetCenter Serveur ventile les lignes de dépenses non ventilées et ainsi recalcule selon de nouveaux paramètres toutes les lignes de dépenses dont la ventilation avait généré les lignes de dépenses du centre de coût supprimé.

#### **Détacher tous les enregistrements liés**

Dans ce cas :

- Les lignes de dépenses du centre de coût supprimé ne sont plus associées à un centre de coût.
- Les lignes de dépenses dont la ventilation a généré les lignes de dépenses du centre de coût supprimé sont à nouveau ventilées.
- Les lignes de dépenses issues de la ventilation associée au centre de coût supprimé ne sont pas modifiées.

# **Rattacher les enregistrements liés à un autre enregistrement**

Dans ce cas, vous sélectionnez un autre centre de coût X, qui prend la place du centre de coût supprimé :

- Les lignes de dépenses du centre de coût supprimé sont rattachées au centre de coût X.
- Les lignes de dépenses dont la ventilation a généré les lignes de dépenses du centre de coût supprimé sont à nouveau ventilées, le centre de coût X étant considéré comme nouveau centre de coût cible.

AssetCenter

• Les lignes de dépenses issues de la ventilation associée au centre de coût supprimé sont détruites et les lignes de dépenses du centre de coût X sont ventilées.

# **3** Rapprochement des immobilisations comptables **CHAPITRE**

Ce chapitre vous explique comment rapprocher les immobilisations comptables de la base d'AssetCenter.

Vous y trouvez des informations sur les points suivants :

- Principes de fonctionnement du rapprochement des immobilisations comptables avec la base
- Décrire une immobilisation

Vous accédez à la liste des immobilisations grâce au menu **Finance/ Immobilisations**.

**AssetCenter** 

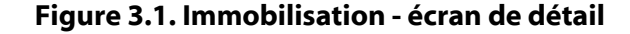

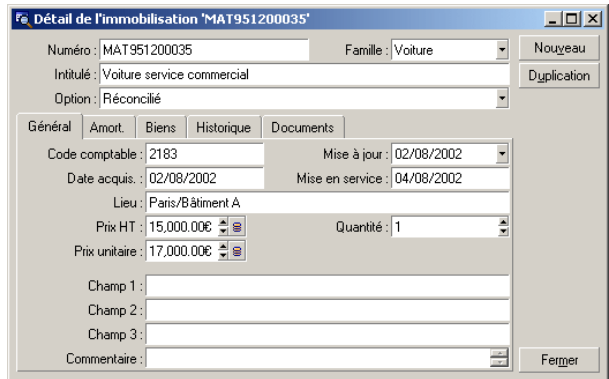

# **Rapprocher les biens de la base de données d'AssetCenter et les immobilisations comptables**

Votre service comptable gère certainement les immobilisations de manière approfondie à l'aide de logiciels comptables spécifiques. Il lui est toutefois difficile de maintenir la liste des immobilisations à jour, surtout en ce qui concerne la disparition et l'absence d'utilisation des biens. Il est donc fréquent de voir figurer dans les fichiers comptables des immobilisations correspondant à des biens qui auraient dû être mis au rebut.

Pour mettre à jour ces fichiers, il faut disposer d'un inventaire physique des biens. C'est ce qu'AssetCenter fournit. Cet inventaire physique peut ensuite être rapproché de la liste des immobilisations pour faire apparaître les différences et mettre à jour les fichiers comptables.

Pour vous aider dans cette tâche de rapprochement, AssetCenter dispose d'une table destinée à recevoir les immobilisations provenant de votre logiciel comptable. Ces immobilisations, une fois importées, peuvent être rapprochées des biens inventoriés : AssetCenter dispose, à cet effet, d'une fenêtre de rapprochement qui vous permet d'associer manuellement les immobilisations comptables aux biens inventoriés.

AssetCenter permet d'associer les biens de sa base de données aux immobilisations comptables de trois manières différentes :

• Un bien associé à une immobilisation.

- Un bien associé à plusieurs immobilisations (gestion des travaux associés à un bien, par exemple).
- Une immobilisation associée à plusieurs biens (gestion des lots de biens par exemple).

Voici la procédure à suivre pour rapprocher les biens de la base de données d'AssetCenter et les immobilisations comptables :

- 1 Extraction des informations utiles du logiciel de gestion des immobilisations (sous forme de fichier texte).
- 2 Importation du fichier texte extrait dans la table des immobilisations d'AssetCenter.
- 3 Rapprochement des biens avec les immobilisations.
- 4 Affichage et impression de la liste des immobilisations "Non réconciliées". Il s'agit des immobilisations auxquelles vous n'avez pas pu associer de biens. Le service comptabilité pourra faire sortir ces immobilisations de la liste des immobilisations si cela est justifié.
- 5 Affichage et impression de la liste des immobilisations "Partiellement réconciliées". Il s'agit des immobilisations auxquelles vous n'avez pu associer qu'une partie des biens qu'elles sont censées inclure. Le service comptabilité pourra décomposer ces immobilisations et faire sortir de la liste des immobilisations la partie non réconciliée.
- 6 Affichage et impression de la liste des immobilisations "A mettre au rebut". Il s'agit des immobilisations auxquelles vous n'avez pu associer que des biens hors service. Le service comptabilité pourra faire sortir ces immobilisations de la liste des immobilisations.

# **Décrire une immobilisation**

La plupart des informations contenues dans le détail d'une immobilisation proviennent d'un logiciel externe de gestion des immobilisations.

Aucun des champs en haut de l'écran de détail d'une immobilisation et dans les onglets **Général** et **Amort.** n'est lié à d'autres tables d'AssetCenter.

Une fois l'immobilisation importée dans la base de données d'AssetCenter, complétez-en éventuellement la description :

### Note:

Pour obtenir des informations sur l'importation de données, consultez le manuel **Administration**, chapitre **Import**

- Renseignez les champs de l'onglet **Général**. Précisez éventuellement le code comptable associé à l'immobilisation, la date d'acquisition et celle de mise en service, la date de mise à jour de l'enregistrement, le lieu des biens immobilisés, leur quantité et leur prix unitaire.
- Renseignez les champs de l'onglet **Amort.** Précisez éventuellement le type d'amortissement de l'immobilisation (comptable, technique, fiscal, etc.), son mode de calcul (linéaire, dégressif, exceptionnel, etc.), et la durée d'amortissement.
- Associez des biens à l'immobilisation à partir de l'onglet **Biens** du détail de l'immobilisation. Utilisez les boutons  $\blacksquare$ ,  $\blacksquare$  et  $\blacksquare$  pour ajouter, détruire, visualiser ou modifier des biens associés à l'immobilisation.
- Renseignez le champ **Option (Nom SQL : seOption)** en haut du détail de l'immobilisation. Ce champ peut prendre quatre valeurs :
	- **Non réconcilié** : signifie que l'immobilisation n'est associée à aucun bien.
	- **Partiel. réconcilié** : signifie qu'au moins un bien a été associé à l'immobilisation, mais qu'elle n'est pas complètement rapprochée.
	- **Réconcilié** : signifie que l'immobilisation a été totalement rapprochée des biens.
	- **A mettre au rebut** : signifie que cette immobilisation n'a plus lieu de faire partie de la liste des immobilisations. Ce cas se produit quand les biens qui avaient donné lieu à la création de l'immobilisation ne sont plus utilisés.

### $\blacksquare$  Note :

Sur les champs **Date acquis. (Nom SQL : AcquDate)** et **Mise en service (Nom SQL :InstallDate)** (onglet **Général** du détail de l'immobilisation) : comme ces dates proviennent d'une base de données externe, il n'est pas possible d'en garantir le format de saisie et de stockage. Elles sont donc stockées au format texte dans la base de données d'AssetCenter.

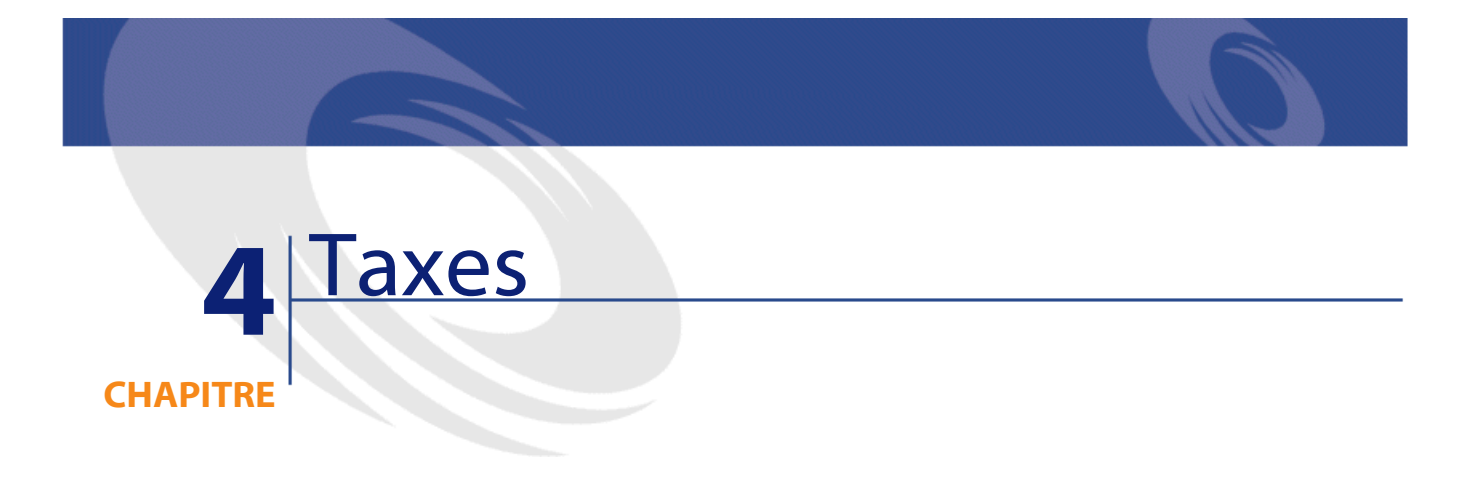

Ce chapitre vous explique comment mettre en place les différents modes de calcul de taxe supportés par AssetCenter.

Les taxes peuvent être :

- Fixes.
- Calculées à l'aide d'une formule.

# **Parties du logiciel où interviennent les taxes**

Les taxes interviennent à plusieurs endroits dans le logiciel :

• Au niveau des loyers de contrats :dans les sous-onglets de loyer de l'onglet **Loyers** de détail d'un contrat, les champs **Taxes (Nom SQL :TaxFormula)**, **Juridiction (Nom SQL : TaxJuris)**, **Taux taxes (Nom SQL : pTaxRate)** et **Montant taxes (Nom SQL : mTaxValue)** précisent les taxes à payer sur les loyers périodiques du contrat.

#### $\blacksquare$  Note :

L'onglet **Loyers** ne s'affiche que si le **Type (Nom SQL : seType)** du contrat n'est pas **Contrat cadre** et si la **Nature des paiements (Nom SQL : sePayType)**(onglet **Général** du détail du contrat) indique que les paiements sont des **Loyers** ou des loyers et emprunts (**Les deux**).

• Au niveau des loyers de biens : dans les sous-onglets de loyers de l'onglet **Loyer** du détail d'un bien, les champs **Taxes (Nom SQL : TaxFormula)**, **Juridiction (Nom SQL : TaxJuris)**, **Taux taxes (Nom SQL : pTaxRate)**, et **Montant taxes (Nom SQL : mTaxValue)** précisent les taxes à payer sur les loyers.

## $\blacksquare$  Note :

Un sous-onglet de loyer est automatiquement créé lorsque le champ **Mode acquis. (Nom SQL : seAcquMethod)** dans le sous-onglet **Approvisionnement** de l'onglet **Acquis.** indique une acquisition par **Location** ou **Crédit Bail** et lorsque le bien est ajouté à un contrat dont le loyer est réparti ou imputé au niveau des biens (détail d'un contrat, onglet **Loyers**, sous-onglet décrivant le loyer en question, champ **Répart. / biens (Nom SQL : seProrateRule)**.

- Au niveau des juridictions fiscales.
- Au niveau des localisations : le champ **Juridiction (Nom SQL : TaxJuris)** contient un lien vers une juridiction fiscale qui détaille les taux de taxe associés à une localisation.
- Au niveau des types de taxes.
- Au niveau des lignes de dépenses : les champs **Taxe crédit** et **Taxe débit** d'une ligne de dépense contiennent le montant des taxes à payer sur la somme créditée ou débitée. En particulier, les lignes de dépenses associées aux loyers périodiques de biens ou de contrats contiennent le montant des taxes à payer sur ces loyers. Ces lignes de dépenses s'affichent dans l'onglet **Coûts** du détail des biens et des contrats.
- Au niveau du programme de surveillance AssetCenter Serveur : ce programme lance la création automatique des lignes de dépenses correspondant aux loyers périodiques de contrats ou de biens. Chaque ligne de dépense se compose d'un loyer périodique et de la taxe qui lui est associée.

• Au niveau du cycle d'acquisition et notamment des demandes d'achat, des commandes et des factures fournisseurs. Les taxes associées au cycle d'acquisition apparaissent dans l'onglet **Composition** d'une demande d'achat, d'une commande ou d'une facture fournisseur. Leur déclaration est effectuée dans le détail d'une ligne de demande, de commande ou de facture.

# **Concepts et cas pratique**

Cette section aborde et met en pratique les concepts utilisés dans le calcul des taxes.

# **Juridictions fiscales**

Vous accédez à la table des juridictions fiscales au moyen du menu **Finance/ Juridictions fiscales et taux**.

Les juridictions fiscales permettent d'effectuer un rapprochement entre des localisations et des types et taux de taxes. L'écran de détail des juridictions fiscales vous permet d'effectuer deux opérations, chacune d'entre elles étant accessible dans l'onglet **Taux** du détail d'une juridiction :

- Voir les taux de taxe applicables dans une juridiction.
- Editer les taux de taxe d'une juridiction.

Seule l'option **Editer les taux de taxe de cette juridiction**, permet d'ajouter des taux de taxe à la liste intégrée en cliquant sur le bouton  $\blacksquare$ .

#### Note:

Les juridictions fiscales sont organisées hiérarchiquement.

### **Type de taxe**

Un type de taxe définit une taxe à appliquer. Par exemple : taxe locale.

Vous accédez à la table des **Types de taxes** de plusieurs manières :

- A partir du menu **Administration/ Liste des écrans**.
- A partir du lien **Type de taux (Nom SQL : TaxType)** contenu dans la table des **Taux de taxe** d'une juridiction fiscale.

#### Note :

Le **Nom de variable (Nom SQL : SQLName)** du type de taxe peut figurer dans les formules de calcul des taxes. Constitué de caractères alphanumériques, il ne contient pas d'espaces. Le premier caractère doit être alphabétique.

#### **Taux de taxe**

On définit, pour chaque "Type de taxe" applicable dans une juridiction donnée, une liste de "Taux" de taxe applicables à partir d'une date donnée.

Pour visualiser la liste des taux pris par un type de taxe dans une localisation donnée :

- 1 Affichez la table des localisations via le menu **Parc/ Localisations**.
- 2 Cliquez sur le bouton  $\Box$  pour visualiser le détail de la juridiction fiscale associée à la localisation.
- 3 Choisissez l'option **Voir les taux de taxe applicables dans cette juridiction** de l'onglet **Taux** du détail de la juridiction.
- 4 La liste affiche tous les taux de taxe applicables pour tous les types de taxes de la juridiction.

# **Formule de taxe**

Vous accédez à la table des **Formules de taxes** avec le menu **Finance/ Formules de calcul**.

Les formules de taxes permettent de calculer le montant de la taxe à appliquer grâce à une formule BASIC du type :

RetVal = <Taux de taxe> \* <Dépense à taxer>

Le taux de taxe peut être une valeur fixe ou calculée par la fonction **AmTaxRate()**. Cette fonction renvoie un taux de taxe en fonction d'un type de taxe, d'une juridiction fiscale et d'une date.

Pour connaître la syntaxe de la fonction **AmTaxRate()**, consultez le manuel **Référence de programmation**.

#### **Exemple de formule simple**

 $RetVal = 21.6 * [mPrice]$ 

# **Cas pratique**

Nous allons calculer les taxes d'une ligne de demande. La ligne de demande sera liée à une juridiction fiscale et une formule de taxe. La formule de taxe utilisera la fonction **AmTaxRate()**.

- 1 Créez la juridiction fiscale :
	- 1 Affichez la liste des juridictions fiscales (menu **Finance/ Juridictions fiscales et taux**).
	- 2 Créez une nouvelle juridiction fiscale (bouton **Nouveau**).
	- 3 Renseignez le champ **Nom** (Name) : **CP Juridiction**.
	- 4 Créez l'enregistrement (bouton **Créer**).
	- 5 Sélectionnez l'onglet **Taux**.
	- 6 Sélectionnez l'option **Editer les taux de taxes de cette juridiction**.
	- 7 Cliquez sur **Plus**.
	- 8 Renseignez les champs suivants :
		- **Type de taux** (TaxType) :**CP Type** (l'enregistrement peut être créé au vol).
		- **Date d'application** (dApplication) : **01/01/2002**.
		- **Valeur du taux** (pRateVal) : **10%**.
	- 9 Cliquez sur **Ajouter de manière enchaînée**.
	- 10 Renseignez les champs suivants :
		- **Type de taux** (TaxType) : **CP Type**.
		- **Date d'application** (dApplication) : **01/01/2003**.
		- **Valeur du taux** (pRateVal) : **20%**.
	- 11 Cliquez sur **Ajouter**.
	- 12 Cliquez sur **Modifier**.
	- 13 Cliquez sur **Fermer**.
- 2 Créez la formule de taxe :
	- 1 Affichez la liste des formules de taxe (menu **Finance/ Formules de calcul**).
	- 2 Créez une nouvelle formule de taxe (bouton **Nouveau**).
	- 3 Renseignez les champs suivants :
		- **Nom** (Name) : **CP Formule**.
		- **Table** (TableName) : **Lignes de demande (amReqLine)** (l'enregistrement peut être créé au vol).

• **Formule** (memFormula) :

```
RetVal = amTaxRate("CP - Type" , [lTaxJurisId], [dtService], [mU
nitCost]) * [mUnitCost]
```
- 4 Cliquez sur **Créer**.
- 5 Cliquez sur **Fermer**.
- 3 Composez la ligne de demande :
	- 1 Affichez la liste des demandes (menu **Achats/ Demandes d'achat**).
	- 2 Créez une nouvelle demande (bouton **Nouveau**).
	- 3 Sélectionnez l'option **Créer une nouvelle demande personnalisée**.
	- 4 Cliquez sur **Ok**.
	- 5 Renseignez le champ **Objet** (ReqPurpose) : **CP Demande**.
	- 6 Cliquez sur **Créer**.
	- 7 Sélectionnez l'onglet **Composition**.
	- 8 Cliquez sur **Plus**.
	- 9 Sélectionnez l'onglet **Achat**.
	- 10 Renseignez les champs et liens suivants :
		- **le** (dtService) : **1/7/2002**.
		- **Prix unitaire** (mUnitCost) : **100**.
		- **Calcul des taxes** (bUsesTaxForm) : sélectionnez l'option.
		- **TaxFormula** : **CP Formule**.
		- **Juridiction** (TaxJuris) : **CP Juridiction**.
	- 11 Examinez les champs **Taux taxes** (pTaxRate) et **Montant taxes** (mTaxValue) : ils ont automatiquement été calculés en fonction des champs, liens et enregistrements que nous avons renseignés ou créés auparavant.

# **Mettre en place le calcul des taxes**

- Si le calcul de la taxe à payer dépend de la localisation et ce faisant de la juridiction fiscale :
	- 1 Création des types de taxes : à partir de la liste des "Types de taxes" obtenue via le menu **Administration/ Liste des écrans** ou via la table des juridictions fiscales.
	- 2 Déclaration des juridictions fiscales de chaque localisation.
- 3 Définition des taux applicables pour chaque type de taxe déclaré au niveau de chaque juridiction fiscale : à partir de l'onglet **Taux** du détail de chaque juridiction fiscale.
- Saisie du mode de calcul des taxes dans tous les cas :
	- Dans le cas d'une taxe à payer sur le loyer d'un bien ou d'un contrat, la saisie du mode de calcul des taxes s'effectue dans l'onglet **Loyers** du détail du contrat ou du détail du bien.
	- Dans le cas d'une taxe associée à une ligne de demande ou de commande, la saisie du mode de calcul des taxes s'effectue dans l'onglet **Achat** du détail de cette ligne.
	- Dans le cas d'une taxe associée à une ligne de facture, la saisie du mode de calcul des taxes s'effectue dans l'onglet **Prix** du détail de cette ligne.
	- Le mode de calcul des taxes est de deux types :
	- Fixe
	- Formule

#### IMPORTANT :

Les taxes acquittées sur les loyers périodiques de biens ou de contrats sont calculées automatiquement par AssetCenter Serveur. Ces taxes apparaissent dans les lignes de dépenses de loyers. Ces dernières sont générées soit au niveau des contrats (pour les loyers non répartis au niveau des biens) soit au niveau des biens sous contrat (pour les loyers répartis au niveau des biens).

#### $N$  Note :

Le calcul automatique des taxes ne s'applique pas aux loyers intermédiaires des contrats de leasing.

# **Déclarer les taxes liées aux localisations**

Cette section vous explique comment déclarer les taxes liées aux localisations.

# **Fonctionnement général des taxes liées aux localisations**

Si le calcul de la taxe à payer dépend de la localisation, vous devez avant tout :

- 1 Définir pour chaque localisation, la juridiction fiscale dont elle dépend.
- 2 Définir pour chaque juridiction fiscale, les types de taux et les taux en fonction de leur date d'application.

La table des juridictions fiscales étant hiérarchique, les types et taux de taxes que vous définissez pour une juridiction donnée s'appliquent à toutes ses sous-juridictions sans qu'il soit nécessaire de les y recopier.

C'est à partir du champ **Juridiction (Nom SQL :TaxJuris)** de l'onglet **Général** du détail d'une localisation que vous pouvez associer une juridiction fiscale (et donc des taux de taxe) à une localisation.

# **Gérer les types de taxes applicables et les taux de taxe en vigueur dans une juridiction fiscale**

Affichez la table des juridictions fiscales à partir du bouton  $\mathbb{B}$ , à droite du champ **Juridiction** dans le détail d'une localisation, ou à partir du menu **Finance/ Juridictions fiscales et taux**. Sélectionnez l'option **Editer les taux de taxes de cette juridiction** en haut de l'onglet **Taux**.

# **Déclarer un type de taxe et un taux de taxe applicables dans une juridiction fiscale**

- 1 Cliquez sur le bouton **■** en regard de la liste. AssetCenter ouvre un écran de saisie.
- 2 Remplissez le champ **Type de taux (Nom SQL : TaxType)** :
	- Soit en sélectionnant le "Type de taxe" dans la table des types de taxes.
	- Soit en créant le "Type de taxe" ("Création au vol" ou "Détaillée").
- 3 Saisissez la **Date d'application (Nom SQL : dApplication)** du taux et la **Valeur du taux (Nom SQL : pRateVal)**.
- 4 Cliquez sur **Ajouter**.

#### **Finances**

# **Supprimer un type de taxe et un taux de taxe applicables dans une juridiction fiscale**

- 1 Sélectionnez l'élément de la liste que vous souhaitez supprimer.
- 2 Cliquez sur le bouton  $\Box$  en regard de la liste.

# **Voir les taxes applicables dans une juridiction fiscale**

Une fois les types de taxes et valeurs de taux définis, vous pouvez visualiser, à une date donnée, les taxes applicables dans une juridiction fiscale, de la manière suivante :

- 1 Affichez la table des juridictions fiscales à partir du menu **Finance/ Juridictions fiscales et taux**.
- 2 Sélectionnez la juridiction dont vous souhaitez visualiser les taxes.
- 3 Sélectionnez en haut de l'onglet **Taux** du détail de la juridiction, l'option **Voir les taux de taxes applicables dans cette juridiction**.
- 4 Saisissez dans le champ **Date d'application (Nom SQL : dApplication)**, la date pour laquelle vous souhaitez connaître les taxes en vigueur dans la localisation.
- 5 Les taxes en vigueur à la date d'application s'affichent : il s'agit des taxes propres à la juridiction et des taxes héritées des juridictions mères.

# **Déclarer le mode de calcul des taxes à payer sur les loyers**

Cette section vous explique comment déclarer le mode de calcul des taxes à payer sur les loyers.

Le mode de calcul du montant des taxes est défini par les champs **Taxes (Nom SQL :TaxFormula)**, **Juridiction (Nom SQL :TaxJuris)**, **Montant taxes (Nom SQL : mTaxValue)** et **Taux taxes (Nom SQL : pTaxRate)** qui se trouvent à deux endroits possibles :

Au niveau des loyers de contrats (onglet Loyers, sous-onglet de description d'un loyer).

Au niveau des loyers de biens, (onglet Acquis., sous-onglet de description d'un loyer).

La case à cocher **Calcul des taxes (Nom SQL : bUsesTaxForm)** permet de préciser le mode de calcul de la taxe :

- Lorsque cette case est décochée, la taxe est fixe.
- Lorsque cette case est cochée, la taxe est calculée en fonction d'une formule.

# **Taxes fixes**

Pour définir une taxe fixe associée à un loyer de contrat ou à un loyer de bien :

- 1 Décochez la case **Calcul des taxes (Nom SQL : bUsesTaxForm)** pour indiquer que la taxe est fixe.
- 2 Saisissez le montant de la taxe dans le champ **Montant taxes (Nom SQL : mTaxValue)** ou bien le taux de la taxe dans le champ **Taux taxes (Nom SQL :pTaxRate)**.

Voici un exemple de taxe fixe :

Montant taxes: 100,000  $\frac{1}{\sqrt{2}}$ 8

La taxe sera fixe pour tous les loyers périodiques calculés à partir du sous-onglet de loyer où figure la taxe fixe.

Dans le cas d'un loyer de contrat réparti au niveau des biens : le montant de la taxe fixe du loyer de contrat est réparti au niveau des biens selon les mêmes règles que le loyer.

# **Formules de taxe**

AssetCenter permet de calculer les taxes à l'aide d'une formule.

Pour accéder au détail d'une formule de taxe :

- 1 Cochez la case **Calcul des taxes (Nom SQL :bUsesTaxForm)** pour indiquer que les taxes utilisent une formule de calcul.
- 2 Cliquez sur l'icône à droite du champ **Taxes** ou sélectionnez une formule existante à l'aide de l'icône ...
- 3 Si des formules de taxe ont déjà été créées dans la table des formules de taxe, sélectionnez-en une puis cliquez sur **Choisir** et sur **S**; sinon cliquez sur **Nouveau**.

Une formule de taxe se caractérise par :

- Un **Nom (Nom SQL : Name)** : identifie la formule de taxe dans la table des formules de taxe.
- Une **Catégorie (Nom SQL :Category)** : choisie dans une énumération libre, la "Catégorie" précise la "Description" de la taxe. Ce champ est purement informatif et n'est lié à aucun automatisme logiciel. Si l'énumération est "ouverte" et si vous en avez le droit, vous pouvez saisir une nouvelle valeur pour ce champ.
- La **Table (Nom SQL :TableName)** à laquelle elle est liée.
- Une syntaxe précisée dans la zone intitulée **Formule (Nom SQL : memFormula**). Un clic sur affiche le constructeur de script qui facilite la saisie du script BASIC de la formule de calcul.

Les champs de la table à laquelle est liée la formule de taxe peuvent intervenir dans l'écriture de la formule.

Pouvoir sélectionner ou pas une formule de taxe liée à une table dans un sous-onglet de description de loyer de contrat, dépend de la répartition ou non-répartition du loyer sur les biens :

- Peuvent être liées à la table des loyers de biens :
	- Les taxes à payer sur les loyers de biens indépendant de tout contrat.
	- Les taxes à payer sur les loyers de contrats répartis ou imputés sur tous les biens ou sur une sélection de biens sous contrat.
- Peuvent être liées à la table des loyers de contrats :
	- Les taxes à payer sur les loyers de contrat non répartis sur les biens sous contrat.

#### **Mode de répartition de la taxe**

- Si la formule de taxe fait appel à des variables de la table des loyers de biens, la taxe est directement calculée au niveau du bien lors de la création des lignes de dépense de loyers.
- Si la formule de taxe ne fait appel à aucune variable de la table des loyers de biens, la taxe est calculée au niveau du loyer d'un contrat.
	- Pour un loyer non réparti au niveau des biens, la taxe est intégrée dans les lignes de dépenses de loyer générées pour le contrat.
	- Si le loyer est réparti au niveau des biens, la taxe est répartie au niveau des lignes de dépenses de loyer des biens selon les mêmes règles que pour le calcul des loyers.

# **Syntaxe des formules de taxe**

La syntaxe des formules de taxe peut être complexe et faire intervenir :

- Des champs de la table à laquelle la formule est liée.
- Des "Types de taxe" qui s'appliquent dans la juridiction fiscale des loyers soumis à la taxe : ils sont identifiés par leur nom de variable.

#### $\sqrt{\phantom{a}}$  Note:

Le constructeur de script AssetCenter assiste l'utilisateur dans l'écriture des formules de taxe. On y accède grâce à l'icône a à droite de la zone de saisie de la formule.

# **Associer un loyer à une taxe calculée à l'aide d'une formule**

Voici la procédure à suivre pour associer un loyer à une taxe calculée à l'aide d'une formule :

### **1ère étape au niveau de la table des localisations**

Cette étape est nécessaire si la taxe est payée sur le loyer d'un bien ou sur le loyer d'un contrat réparti sur tous les biens sous contrat (ou sur une sélection), et si la taxe dépend de la localisation des biens.

- 1 Ouvrez la table des localisations via le menu **Parc/ Localisations**.
- 2 Sélectionnez la localisation des biens.
- 3 Sélectionnez la juridiction fiscale de la localisation.
- 4 Déclarez les types de taxes applicables dans la juridiction ainsi que les taux associés et leurs dates de mise en application.

### **2ème étape au niveau du champ Taxes (Nom SQL : TaxFormula) du loyer du contrat ou du bien**

- 1 Cochez la case **Calcul des taxes (Nom SQL :bUsesTaxForm)** pour spécifier que la taxe à payer sur le loyer est calculée à l'aide d'une formule.
- 2 Si la formule de taxe existe déjà, sélectionnez-la dans la table des formules de taxe à l'aide du bouton à droite du champ **Taxes**.
- 3 Sinon, créez-la directement à partir du champ **Taxes** :
- 1 Saisissez son nom dans le champ **Taxes** et déplacez le curseur sur un autre champ.
- 2 Choisissez la "création détaillée" :l'écran de détail de la formule de taxe s'affiche.
- 3 Mentionnez si nécessaire la **Catégorie (Nom SQL : Category)** de la formule.
- 4 Saisissez la syntaxe de la formule.
- 4 Cliquez sur **Modifier** pour valider les changements.

# **Exemple de formule de taxe indépendante de la juridiction fiscale**

Voici un exemple de formule de taxe où n'interviennent pas les "Types de taxes".

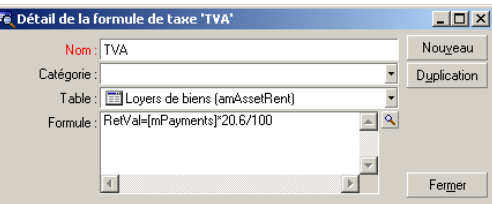

Dans cet exemple, la formule de taxe indépendante de la juridiction fiscale est directement saisie dans la zone **Formule** (Nom SQL : memFormula). La valeur de la taxe est égale à la valeur du loyer multipliée par 20.6%.

# **Exemple de formule de taxe dépendante de la juridiction fiscale**

Voici un exemple de formule de taxe associée à un loyer de contrat réparti sur tous les biens où interviennent des types de taxe :

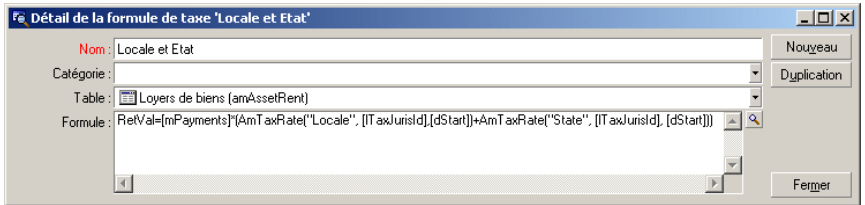

Dans cet exemple, la taxe est égale à un pourcentage de la valeur du loyer. Ce pourcentage est la somme des valeurs de taux prises par les "Types de taxe" de noms de variable "Local" et "State".

Dans le cas de la formule ci-dessus, voici les étapes du calcul de la taxe associée au loyer d'un contrat pour une période donnée :

- 1 AssetCenter Serveur recherche si les types de taxes dont les noms de variable figurent dans la formule s'appliquent dans la juridiction.
- 2 Si l'un des types de taxe de la formule n'existe pas dans la juridiction fiscale, la valeur de taux correspondante est remplacée par 0 dans la formule.
- 3 Sinon, AssetCenter Serveur recherche la valeur de taux en vigueur à la date d'exigibilité du loyer et l'utilise dans la formule. Si aucune valeur de taux n'est définie à cette date, elle est remplacée par 0.
- 4 Puis AssetCenter Serveur calcule le montant total de la taxe et l'intègre dans la ligne de dépense associée au loyer.

# **Gérer les changements de taux au cours d'une période de loyer**

Il peut arriver que les valeurs de taux prises par les "Types de taxe" intervenant dans le calcul de la taxe d'un loyer changent au cours de la période couverte par le loyer (entre deux dates d'exigibilité).

AssetCenter Serveur applique les valeurs de taux en vigueur à la date d'exigibilité du loyer, ce qui satisfait la grande majorité des situations.

Pour un autre résultat, tenant compte de la variation des valeurs de taux au cours de la période couverte par le loyer, il est conseillé de définir plusieurs loyers successifs :

- 1 Positionnez-vous dans le sous-onglet de description du loyer (dans l'onglet **Loyers** du détail d'un contrat, ou dans l'onglet **Acquis.** du détail d'un bien).
- 2 Modifiez la date de fin de validité du loyer pour que le loyer devienne un loyer valable pour les périodes strictement antérieures à celle où les taux de taxe ont varié.
- 3 Dupliquez à deux reprises le sous-onglet de loyer pour créer deux nouveaux loyers :
	- 1 Un loyer pour la période de transition : saisissez directement la taxe à payer sur ce loyer comme une taxe fixe sans créer de formule de taxe.

2 Un loyer valable pour les périodes strictement postérieures à la période où les taux de taxe ont varié.

# **Utilisation des taxes dans le cycle d'acquisition**

Cette section vous explique comment utiliser les taxes dans le cycle d'acquisition d'un bien.

### **Généralités**

Le montant des taxes liées à l'acquisition d'un bien apparaît dans chacun des modules du cycle d'acquisition (demande d'achat, devis, commande, facture fournisseur) dans la partie inférieure de l'onglet **Composition** du détail d'une demande, d'un devis, d'une commande ou d'une facture.

#### Note:

Ce montant est purement informatif et ne peut être édité directement par l'utilisateur. Toutefois, le détail d'une ligne de demande, de commande ou de facture donne la possibilité à l'utilisateur de définir les taxes associées à la ligne.

# **Automatismes**

AssetCenter propage le montant des taxes sur l'ensemble du cycle d'acquisition. Par conséquent, si vous définissez des taxes dans le cadre d'une demande d'achat, elles seront propagées à l'identique lors de la création de la commande, puis de la facture fournisseur associée.

La propagation des taxes dans le cycle d'acquisition n'est pas rétroactive. Par exemple, si les taxes ont été définies au cours de l'édition de la commande, la demande d'achat d'origine ne sera pas modifiée en conséquence.

#### $\blacksquare$  Note:

Dans la mesure du possible, nous vous conseillons de définir systématiquement les taxes lors de la première étape du cycle d'acquisition, à savoir la demande d'achat, afin d'assurer l'intégrité des automatismes.

# **Saisie des taxes**

### **Saisir une taxe**

Dans le cycle d'acquisition, la saisie des taxes peut s'effectuer :

- Dans l'onglet **Achat** du détail d'une ligne de demande.
- Dans l'onglet **Achat** du détail d'une ligne de commande.
- Dans l'onglet **Prix** du détail d'une ligne de facture.

La partie en bas à droite de l'écran sert à la déclaration des taxes. Pour une taxe fixe, décochez la case **Calcul des taxes (Nom SQL : bUsesTaxForm)** et saisissez directement soit le montant de la taxe, soit le taux de la taxe. Pour une taxe calculée, cochez la case **Calcul des taxes** et choisissez une formule de taxe.

# **Automatismes faisant intervenir les taxes**

Les champs de la partie basse des onglets **Achat** du détail d'une ligne de demande, de commande ou de facture sont liés par les automatismes suivants :

#### **Tableau 4.1. Automatismes sur les taxes**

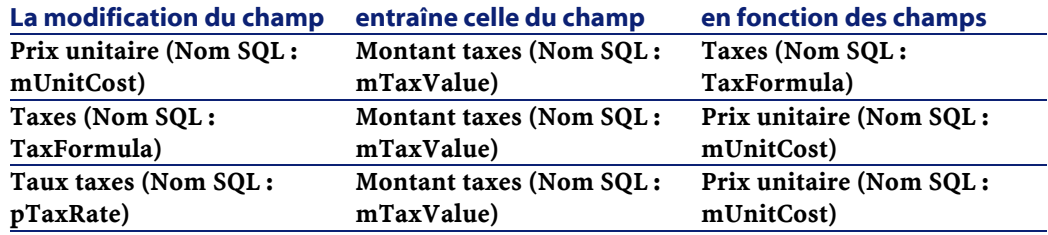

D'autre part, la formule suivante permet de calculer la valeur du champ **Prix total (Nom SQL : mCost)**:

Total=(Prix unit. + Taxes)\*(1-Remise)

# **5 TCO (Total Cost of** Ownership)

Le TCO ("Total Cost of Ownership" ou "Coût total de la possession") vise à identifier toutes les dépenses, directes et indirectes, induites par la possession

Il permet notamment d'évaluer les dépenses associées à l'acquisition des biens, à la formation, au support, à la mise à jour, et d'identifier les dépenses anormalement élevées ou redondantes.

La maîtrise du TCO est un des facteurs essentiels de compétitivité des entreprises. Il a été estimé que le déploiement d'une stratégie de maîtrise du TCO peut entraîner une baisse de 30 à 40% des coûts de possession sur une période allant de deux à trois ans. A contrario, une stratégie de status quo dans ce domaine peut entraîner une augmentation de 50% des coûts de possession dans ce même laps de temps.

# **Coûts inclus dans le calcul du TCO**

d'un bien matériel ou logiciel.

**CHAPITRE**

Le TCO d'un bien est la somme de plusieurs rubriques analytiques :

- Les coûts matériels et logiciels (également appelés coûts d'acquisition)
- Les coûts de gestion (externes et internes)

• Les coûts d'utilisation

# **Les coûts matériels et logiciels**

Ils constituent les dépenses annuelles associées aux ordinateurs de bureau ou portables, aux serveurs, aux périphériques ainsi qu'aux systèmes réseau.

Ils tiennent compte des coûts d'acquisition du matériel et des logiciels ainsi que des éventuels loyers afférents.

Les coûts matériels et logiciels sont en général déterminés en collationnant les informations financières provenant des biens, des contrats de location, des fiches d'achat et en tenant compte des valeurs de perte applicables aux biens.

Cette rubrique analytique se divise en plusieurs sous-rubriques :

- Le coût d'acquisition : il s'agit des dépenses annuelles engagées pour l'achat ou la mise à jour du matériel. Les coûts d'acquisition sont en général amortis sur une période qui dépend de la catégorie du bien (typiquement on utilise un amortissement linéaire sur trois ans pour un PC).
- Le coût des dépenses logiciel : il s'agit des dépenses annuelles engagées pour l'achat ou la mise à jour des logiciels. Dans la plupart des cas, ces dépenses ne sont pas amorties. Dans le cas de licences accordées pour une localisation dans sa totalité ou pour les contrats de licence de type "Select", les dépenses sont étalées sur toute la durée du contrat de licence. Par exemple, les coûts d'un contrat de licence de type "Select" courant sur trois ans et d'un montant de 30.000 euros, sont étalés à raison de 10.000 euros par an.
- Le coûts des loyers : cette catégorie regroupe les dépenses engagées pour les loyers annuels du matériel et des logiciels.

### **Les coûts de gestion**

Il s'agit des coûts engagés pour l'installation, la gestion, le support et la maintenance effectués sur des biens matériels ou logiciels, qu'il s'agisse de coûts externes (paiement d'un technicien pour une réparation par exemple) ou internes (un technicien du service informatique installe un matériel) à l'entreprise. Les coûts externes se mesurent aisément, ils sont matérialisés par une facture et concrétisés par une sortie effective de trésorerie. Les coûts internes peuvent être estimés en affectant un coût horaire pour chaque

catégorie d'employé. Par exemple, une heure d'un ingénieur sera facturée 150 euros en interne. Cette catégorie inclut également toutes les dépenses provenant de contrats de gestion (contrats de maintenance interne ou externe notamment).

# **Les coûts d'utilisation**

Il s'agit de tous les coûts indirects liés à l'utilisation d'un bien. Cette catégorie peut se décomposer de la façon suivante :

- Les coûts induits par le support directement effectué par l'utilisateur ou par ses collègues, sans passer par le support technique classique
- Les coûts d'auto-formation évaluent le temps passé par les utilisateurs à s'auto-former. Ils incluent en particulier le temps passé à lire les manuels, tester le matériel et les logiciels, etc...

# $\blacksquare$  Note:

Ces coûts sont traditionnellement considérés comme des coûts cachés dont la mesure nécessite une étude spécifique. Ils se mesurent difficilement sur la base des informations parfaitement identifiables (comme le coût d'acquisition, de location ou de maintenance). Certaines études les ont estimés à environ 27% de la somme des coûts matériel, logiciel et des coûts de gestion.

# **Gestion du TCO sous AssetCenter**

# **Les coûts d'acquisition et les coûts de gestion externes**

AssetCenter garde une trace des coûts matériel et logiciel ainsi que des coûts de gestion externes par la création de lignes de dépenses. Tous les coûts inclus dans cette catégorie sont naturellement pris en charge au travers de différentes fonctionnalités :

- Les coûts d'acquisition sont générés lors de la réception ou de la création d'un bien.
- Les coûts de dépréciation sont répertoriés dans l'onglet **Immo.** du détail d'un bien.

#### $\blacksquare$  Note:

Ces coûts ne sont pas utilisés tels quels dans le calcul du TCO. On utilise à la place un coût calculé en utilisant un amortissement linéaire sur trois ans.

- Les coûts logiciel sont évalués à la fois lors de l'acquisition d'un bien logiciel et au travers de la gestion des licences.
- Les coûts des loyers sont générés grâce à la gestion des contrats.

# **Les coûts de gestion internes**

Les coûts internes de gestion sont matérialisés par la création d'une fiche d'intervention, à laquelle sont associées des lignes de dépenses. Ces interventions impliquent un intervenant interne à l'entreprise dont le temps sera facturé.

La même chose peut être effectuée à l'aide des dossiers d'intervention.

AssetCenter effectue également le calcul du TCO moyen annuel sur un bien grâce au champ calculé de nom SQL **cf\_AverageYearlyTco**, fourni en standard dans le kit de données d'AssetCenter.

#### $M$  Note :

Les formules de calcul du TCO moyen annuel sont complexes. Pour minimiser l'impact de ce calcul sur les performances de l'application, nous vous déconseillons d'afficher ce champ calculé dans les listes et de réserver son usage à des calculs unitaires ou à des rapports générés par lots.

# **Implémentation sous AssetCenter**

AssetCenter propose une prise en charge simplifiée du calcul des coûts internes de gestion. Les zones concernées du logiciel sont les suivantes :

- Le catalogue des produits (table **amProduct**)
- Les services et personnes (table **amEmplDept**)
- Les dossiers de support (table **amTicket**)
- Les interventions (table **amWorkOrder**)
- Les lignes de dépense (table **amExpenseLine**)

Les **Données métier** contiennent des caractéristiques et champs calculés dédiés à la fonctionnalité TCO :

- **fv\_WorkUnit** disponible sur la table des services et personnes : cette caractéristique permet d'affecter une unité de travail à un employé.
- **fv\_UnitDuration** disponible (et obligatoire quand le produit est de catégorie **Unité de travail**) sur la table des produits : cette caractéristique est utilisée pour décrire le coût normatif horaire ou journalier d'un employé.
- **fv\_OverheadFactor** disponible sur la table des produits : cette caractéristique sert à calculer le coût complet normatif d'une opération interne.
- **fv\_seTcoPurpose** disponible pour la table des lignes de dépenses :la valeur de cette caractéristique est automatiquement mise à jour. Cette caractéristique permet de différencier les lignes de dépenses provenant d'un dossier de support interne (sa valeur est alors 51) ou d'une intervention interne (sa valeur est alors 52). Dans tous les cas de figure, cette caractéristique n'est disponible que pour les lignes de dépenses dont l'objet (champ de nom SQL **sePurpose** qui désigne l'opération ayant donné lieu à la création de la ligne de dépense) a pour valeur 6 (valeur libre réservée à l'utilisateur).
- **cf\_AverageYearlyTCO** pour la table des produits et des biens : ce champ calculé contient le TCO moyen annuel d'un bien.
- **cf\_Cost**, **cf\_CostCurrency**, **cf\_CostRefCur1**, **cf\_CostRefCur2** pour la table des dossiers de support : contiennent respectivement le coût d'une activité de dossier de support, la devise principale dans lesquelles ce coût est exprimé et l'équivalent dans les deux contre-valeurs définies.

#### $\Theta$  Attention :

Ne modifiez en aucun cas les scripts attachés à ces caractéristiques et à ces champs calculés. Vous risqueriez de ne plus pouvoir utiliser les fonctionnalités de calcul du TCO d'AssetCenter.

# **Evaluation du TCO**

## **Définition d'une unité de travail**

Une unité de travail définit le coût normatif horaire ou journalier d'une catégorie d'employé. Le temps passé par un employé à effectuer une opération au sein de sa société est rapporté à son unité de travail. On peut ainsi estimer facilement le coût interne d'une opération à l'aide de la formule suivante :

Coût moyen interne d'une opération = Coût normatif d'une unité de travail \* Temps passé sur l'opération

Le coût d'une unité de travail peut varier grandement en fonction de la catégorie de l'employé. Par exemple une heure d'un ingénieur de support peut coûter plus cher qu'une heure d'un technicien de support, en raison de différences pouvant porter sur :

- Le salaire et les charges
- Les avantages sociaux (congés d'ancienneté, etc...)
- Les activités non imputables
- L'effort de formation
- L'absentéisme
- etc..

La fonctionnalité de calcul du TCO met donc à votre disposition, outre le coût direct normatif d'une unité de travail (correspondant typiquement au seul salaire chargé), un coefficient multiplicateur permettant de calculer un coût complet normatif. La formule précédente s'écrit alors comme suit :

Coût moyen interne d'une opération = Coût normatif d'une unité de travail \* Temps passé sur l'opération \* Coefficient

Le coût de l'opération doit alors être rajouté au TCO du bien concerné.

# **Description d'un coût de gestion interne au moyen d'un dossier de support**

Pour décrire un coût de gestion interne associé à un bien du parc, vous avez la possibilité d'effectuer une prise d'appel classique. Veillez à ce qu'une unité de travail soit définie pour le chargé du dossier. Dans le cas contraire aucune ligne de dépense n'est créée.

Pour chaque activité effectuée dans le cadre de la résolution du dossier de support (la liste des activités est disponible dans l'onglet **Activité** du détail du dossier de support), une ligne de dépense est créée. Le coût inscrit sur cette ligne de dépense est intégré au calcul du TCO du bien.

 $\sqrt{\phantom{a}}$  Note:

Si vous souhaitez voir toutes les lignes de dépenses détaillant un coût de gestion interne provenant d'un dossier de support, vous pouvez créer un filtre sur la caractéristique de nom SQL **fv\_seTcoPurpose**. Toutes les lignes de dépenses pour lesquelles cette caractéristique a la valeur 51 proviennent de ce type d'opération.

#### **Figure 5.1. Coûts d'une activité interne de gestion associée à un dossier de support - écran de détail**

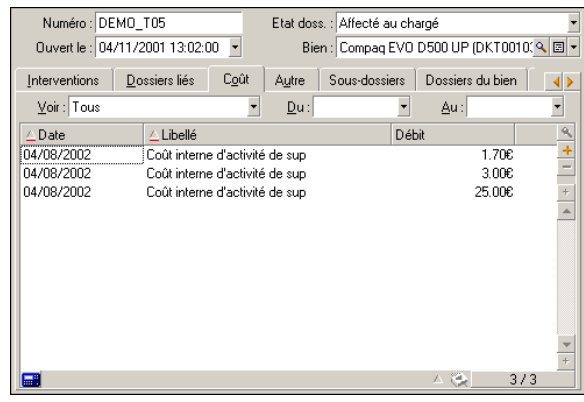

#### $\sqrt{\frac{1}{2}}$  Note :

Une ligne de dépense est générée pour chaque activité de dossier de support.

# **Description d'un coût de gestion interne au moyen d'une fiche d'intervention**

Les coûts de gestion interne peuvent être également décrits en utilisant une intervention de **Type Support Interne**. Veillez à ce qu'une unité de travail

soit définie pour l'intervenant (champ **Intervenant (nom SQL :Technician)**). Dans le cas contraire aucune ligne de dépense n'est créée. Toutes les opérations effectuées dans le cadre de l'intervention (et qui sont génératrices d'un coût) sont listées dans l'onglet **Coût** du détail de l'intervention.

Note:

Si vous souhaitez voir toutes les lignes de dépenses détaillant un coût de gestion interne provenant d'une intervention, vous pouvez créer un filtre sur la caractéristique de nom SQL **fv\_seTcoPurpose**. Toutes les lignes de dépenses pour lesquelles cette caractéristique a la valeur 52 proviennent de ce type d'opération.

#### **Figure 5.2. Coûts d'une activité interne de gestion associée à une intervention - écran de détail**

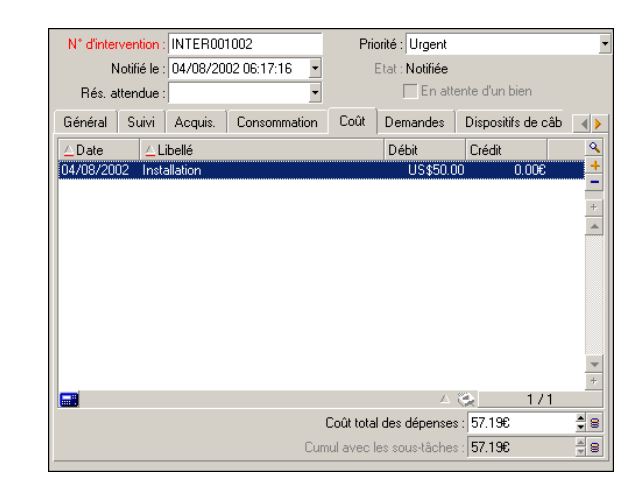

 $\blacksquare$ Note :

Une seule ligne de dépense est générée pour l'ensemble de l'intervention.

# **TCO d'un bien**

Le champ calculé de nom SQL **cf\_AverageYearlyTco** donne une évaluation du TCO annuel d'un bien.
## **Formule de calcul**

La formule de calcul utilisée pour estimer le TCO annuel d'un bien dépend de son affectation (**Dans le parc**, **Non affecté**, **Sorti du parc**). Deux cas de figure se présentent :

• Si le bien est **Dans le parc** ou **Non affecté**, la formule de calcul est la suivante (les durées étant exprimées en années) :

```
TCO moyen annuel = lignes de dépenses du bien liées à l'acquisition
 du bien * Durée de vie prévue pour le bien + des autres lignes de 
dépenses du bien * (Date courante - Date de mise en service)
```
où la durée de vie prévue pour le bien est égale à :

Date de sortie prévue du bien - Date de mise en service

## Note:

Notez que le champ **Sortie prévue** doit être impérativement renseigné.

• Si le bien est **Sorti du parc**, la formule de calcul est la suivante :

TCO moyen annuel = lignes de dépenses associées au bien pendant sa durée de vie effective

La durée de vie effective d'un bien est calculée comme suit :

```
Date de sortie effective du bien - Date de mise en service du bien
```
## **Affichage du TCO annuel moyen d'un bien**

Etant donné la complexité du calcul associé à cette valeur, nous vous conseillons de filtrer la table des biens pour n'afficher que le bien concerné, puis d'afficher le champ calculé de nom SQL **cf\_AverageYearlyTco** de la base de démonstration au moyen du menu **Configurer la liste**.

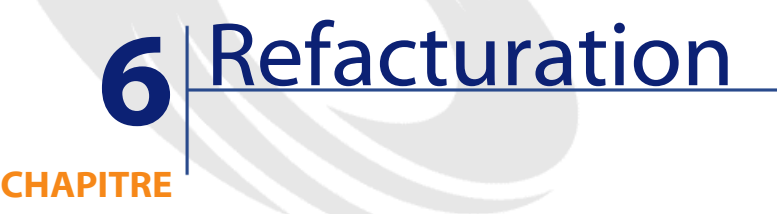

## <span id="page-74-1"></span><span id="page-74-0"></span>**Principe**

Dans l'entreprise, on entend par « refacturation » la réimputation des frais occasionnés par un travail ou un bien, au budget du service demandeur. AssetCenter propose une gestion des systèmes de facturation interne à une entreprise. Le principe consiste à attribuer des dépenses internes à de nouveaux centres de coût. On trouvera des centres de coût établis par exemple selon une activité, un projet sur site, qui génèrent des lignes de dépenses uniques. Dans le cadre de la refacturation, tout montant issu ou non d'un centre de coût source pourra être réimputé à un centre de coût cible dans sa totalité ou non. Ces systèmes de refacturation permettent aux secteurs d'une même entreprise de se facturer entre eux leurs biens et services lorsqu'ils entretiennent des rapports clients-fournisseurs.

### **Utilisation caractéristique**

Considérons une société qui souhaite imputer les dépenses de différents services de l'entreprise aux utilisateurs finaux. Elle se dote alors d'un processus de reconstitution et de contrôle des coûts des services informatiques, qui refacture aux clients de la direction informatique. Ainsi lorsque le centre A

déverse tout ou partie de ses dépenses sur le centre B, ce dernier reçoit un montant global au titre de la refacturation du centre A.

# <span id="page-75-0"></span>**Mettre en place un système de refacturation**

AssetCenter active automatiquement vos systèmes de refacturation une fois validés.

Pour accéder aux systèmes de refacturation, sélectionnez **Finance/ Refacturation**.

Chaque ligne de la liste principale désigne un système de refacturation. Chaque ligne est décrite arbitrairement par certains champs standards. Vous pouvez choisir ces champs parmi la table correspondante grâce au menu contextuel **Configurer la liste**.

Toute création d'un système requiert de le nommer à votre convenance à l'aide du champ **Intitulé (nom SQL : Name)** situé en haut de son détail. Un système réimpute des montants suivant une ou plusieurs règles de refacturation, pendant une période de validité que vous devez obligatoirement délimiter à l'aide des champs **Début (nom SQL : dtStartDate)** et **Fin (nom SQL : dtEndDtate**, sous l'onglet **Général** du détail de chaque système créé. Aussi, la case à cocher **Utiliser les priorités des règles** applique les ordres de priorité que vous aurez attribués à chaque règle d'un système.

La liste dans l'onglet **Général** contient des lignes qui désignent des règles de refacturation. L'ensemble de ces règles caractérise le système sélectionné.

## IMPORTANT :

La coexistence de plusieurs systèmes de refacturation partageant une même période de validité permet de refacturer une ligne de dépense plus d'une fois. Assurez-vous toutefois de la cohérence de vos systèmes de refacturation (double-emplois, conflits).

## **Définir une règle de refacturation**

Pour ajouter une règle de refacturation à un système, sélectionnez le menu contextuel **Ajouter un lien** en cliquant droit sur la liste **Règles de refacturation** ou en appuyant sur  $\blacksquare$ .

Une règle décrit tous les paramètres et conditions de génération d'une ou plusieurs lignes de refacturation.

Toute création d'une règle nécessite de la nommer à votre convenance, à l'aide du champ **Intitulé (nom SQL :Name)** situé dans la partie supérieure du détail de la règle. Le champ **Système de refacturation (nom SQL : CbkSystem)** indique le nom du système de refacturation sélectionné auquel une règle appartient. Cochez la case **Règle activée** si vous souhaitez que la règle d'un système puisse s'appliquer.

Le champ **Priorité (nom SQL :sPriority)** permet d'assigner un ordre de priorité à l'application de la règle courante, relativement aux autres règles du système. Cochez la case **Validation manuelle** si vous souhaitez valider visuellement chaque refacturation effectuée par la règle courante.

L'onglet **Général** dispose dans sa partie supérieure de champs **Début (nom SQL : dtRentStartDate)** et **Fin (nom SQL : dtRentEndDate)** qui délimitent la période de validité d'une règle. Nécessairement incluse dans la période du système de refacturation, la période de validité de la règle est par défaut celle de son système.

Une règle de refacturation s'articule autour de trois composantes qu'il vous faut préciser :

- L'évènement conditionnant l'application de la règle (Quand)
- Le calcul du montant à refacturer (Combien)
- La méthode d'imputation (Comment)

L'onglet **Général** présente cinq cadres dévolus aux cinq étapes de composition d'une règle.

## **Préciser un évènement**

1 Sélectionnez l'option correspondant au type d'action souhaité :

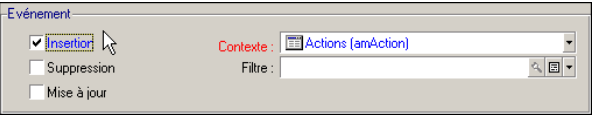

- **Insertion** applique la règle dès l'ajout d'un enregistrement à la table sur laquelle porte l'évènement.
- **Suppression** applique la règle dès la suppression d'un enregistrement de la table sur laquelle porte l'évènement.
- **Mise à jour** applique la règle dès qu'un champ de la table sur laquelle porte l'évènement change de valeur.
- 2 Choisissez une table de contexte sur laquelle porte l'évènement.

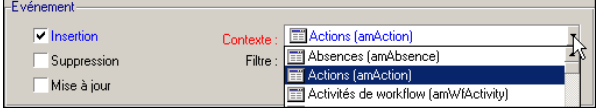

3 Créez  $(\blacksquare)$  ou sélectionnez  $(\blacksquare)$  un filtre afin que l'évènement porte uniquement sur un sous-ensemble de la table choisie.

Procédez de manière habituelle pour créer un nouveau filtre. Tout filtre produit un ensemble d'enregistrements dont certaines valeurs vérifient le filtre.

4 Choisissez un champ parmi la liste arborescente des objets de la table choisie.

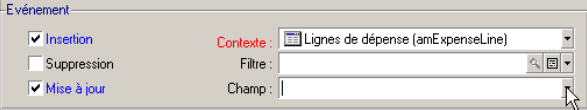

**Champ** n'est disponible que si vous avez opté pour un évènement de mise à jour d'un champ, c'est à dire après avoir coché la case **Mise à jour**.

## **Calculer un montant**

- 1 Choisissez parmi une liste déroulante quatre possibilités de calcul du **Montant de base (nom SQL : seAmountRule)** :
	- **Ligne de dépense** pour refacturer le débit ou le crédit d'une ligne de dépense insérée dans la liste de lignes de dépenses.

### $\blacksquare$  Note:

Ce choix n'est possible que si vous avez coché **Insertion** comme évènement portant sur la table **Ligne de dépense (nom SQL : amExpenseLine)**.

1 Cochez la case **Inclusion des taxes** si vous désirez inclure dans le montant les taxes définies pour chaque ligne de dépense insérée.

- 2 Saisissez un **Coefficient (nom SQL : dMarkupCoef)** différent de 1 si vous désirez multiplier le montant (débit ou crédit de la ligne de dépense avec ou sans ses taxes) qui sera refacturé.
- 3 Saisissez une **Marge fixe (nom SQL : mFixedMarkup)** qui s'ajoute au montant refacturé.
- **Champ** pour refacturer la valeur monétaire prise par un champ de la table sur laquelle porte l'évènement.
	- 1 Saisissez un **Champ choisi (nom SQL : AmountField)** de type monétaire parmi la liste arborescente des objets de la table choisie.
	- 2 Saisissez un **Coefficient (nom SQL : dMarkupCoef)** différent de 1 si vous désirez multiplier le montant qui sera refacturé.
	- 3 Saisissez une **Marge fixe (nom SQL : mFixedMarkup)** qui s'ajoute au montant refacturé.
- **Montant fixe** pour refacturer un montant fixe dans le cadre de cette règle.
	- 1 Saisissez un **Montant fixe (nom SQL : mFixedAmount)** à l'aide du clavier ou du pointeur.
- **Script** pour spécifier un script Basic qui calculera le montant de base.
	- 1 Cliquez sur **pour choisir un Script (montant) (nom SQL: AmountScript)** prédéfini, ou bien créez-en un en cliquant sur puis **Nouveau**.

Un script Basic produit notamment un montant issu d'une formule mathématique dont les valeurs (de la base de données) seront évaluées à chaque application de la règle.

## **Saisir une rubrique analytique**

Trois règles de calcul permettent de déterminer une rubrique analytique de différentes façons. Ainsi, le champ **Règle de calcul (seCostCatRule)** vous propose au choix de :

• Choisir dans la liste : sélectionnez alors une rubrique analytique parmi la liste déroulante du champ **Nom (CostCategory)**.

Vous pouvez enrichir cette énumération ouverte qui sert à catégoriser selon plusieurs critères (sur la facture finale), les lignes de refacturation générées par cette règle.

• Choisir dans la base : sélectionnez alors le chemin (succession de liens) menant à un champ **Rub. analytique (CostCategory)**.

• Calculer : dans le champ **Script (CostCategoryScript)**, précisez alors un script qui détermine une rubrique analytique.

## **Déterminer un centre de coût cible**

Quatre règles de calcul permettent de déterminer un centre de coût cible de différentes façons :

- Pour refacturer le montant à un centre de coût cible déterminé, parmi la liste des centres de coût.
	- 1 Sélectionnez **Choisir dans la liste** comme **Règle de calcul (seAllocationRule)**.
	- 2 Sélectionnez un centre de coûts parmi la liste déroulante du champ **Nom (TargetCostCenterId)**.
- Pour refacturer le montant à un centre de coût cible.
	- 1 Sélectionnez **Centre de coût désigné** comme **Règle de calcul (seAllocationRule)**.
	- 2 Dans le champ **Centre de coût cible (TargetCostCenter)**, sélectionnez le chemin (succession de liens) menant à un champ **Centre de coût (CostCenter)**.

## $\blacksquare$  Note :

Afin de trouver le centre de coût désiré, vous devez déplier les liens de la table suivant un chemin et donc connaître la structure des tables que vous explorez. Puisque des champs **CostCenter** se rencontrent sous différents noeuds de la liste arborescente, vous devez être en mesure de les différencier afin de les choisir.

- Pour ventiler le montant refacturé sur plusieurs centres de coût cibles, la règle génère plusieurs lignes de dépense pour un même événement.
	- 1 Sélectionnez **Ventilation** comme **Règle de calcul (seAllocationRule)**.
	- 2 Cliquez sur **pour choisir une Règle de ventilation (SplitRule)** prédéfinie, ou bien définissez-la en cliquant sur **n** puis **Nouveau**.
- Pour définir grâce à un script le ou les centres de coût cibles.
	- 1 Sélectionnez **Script** comme **Règle de calcul (seAllocationRule)**.
	- 2 Cliquez sur **pour choisir un Script (AllocationScript)** prédéfini, ou bien créez-le en cliquant sur **puis Nouveau**.

Le script doit préciser les clés d'imputation ainsi que les centres de coût cibles.

# **Résoudre des événements d'un système de refacturation**

<span id="page-80-1"></span>L'utilisateur qui, de par ses opérations sur la base, déclenche une règle sans qu'elle puisse être totalement appliquée, est prévenu de la création de nouveaux événements. Ils sont automatiquement ajoutés à la table représentée sous l'onglet **Evénements** que présente le détail d'un système. Seul l'administrateur, éventuellement prévenu de cette création, peut consulter cette liste d'événements.

- 1 L'administrateur doit distinguer les événements issus de règles "stoppées", des événements dont fait l'objet une ligne de refacturation à valider manuellement.
- 2 Il peut résoudre ceux du premier type en cliquant sur **Origine** (lequel ouvre la fenêtre dont certaines valeurs sont à corriger) puis en cliquant sur **Réappliquer**.
- <span id="page-80-0"></span>3 A l'aide d'un bouton ouvrant un assistant, il peut valider la ligne de refacturation faisant l'objet de ceux du second type, lesquels seront automatiquement cochés comme étant résolus.

## **Cas pratique**

Ce cas pratique décrit étape par étape une séquence habituelle d'opérations de refacturation.

La problématique est la suivante : la direction informatique d'une entreprise souhaite refacturer les coûts d'installation de ses ordinateurs auprès de trois sous-centres de coût : Marketing, Vente et Production. Il faut donc définir un système de refacturation à l'aide d'AssetCenter appliqué aux ordinateurs de bureau inclus dans le parc, et dont le centre de coût Direction Informatique devient dans AssetCenter, Marketing, Vente ou Production.

AssetCenter

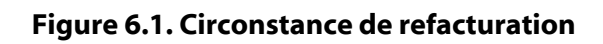

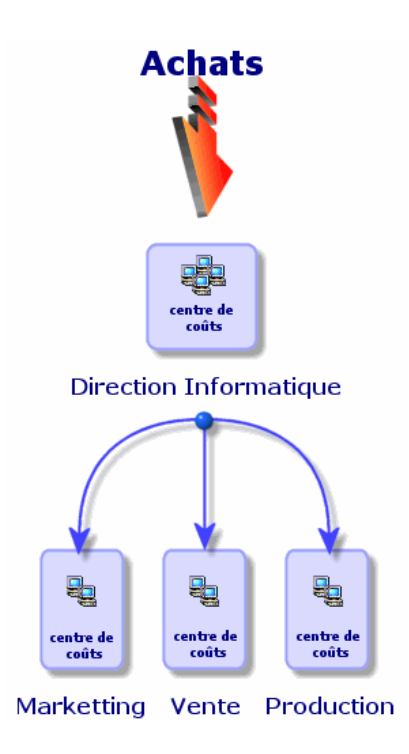

- 1 Sélectionnez le menu **Finance/ Centre de coût**.
- 2 Cliquez sur **Nouveau**.

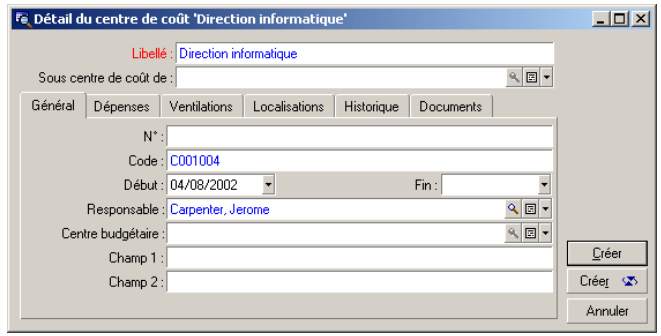

- 3 Cliquez sur **Créer** (en boucle) tel que ci-dessus pour créer le centre de coût Direction Informatique, ainsi que ses trois sous-centres de coût dont les libellés sont : Marketing, Vente et Production.
- 4 Cliquez sur **Créer** (simple) pour le dernier et cliquez sur **Fermer**. Vos quatre centres de coût sont dès lors mis en place.
- 5 Choisissez le menu **Parc/ Eléments du parc** et sélectionnez les ordinateurs à installer.
- 6 Dans l'onglet **Général**, affectez-leur le centre de coût Direction Informatique.

Modifiez et fermez.

- 7 Choisissez le menu **Finance/ Refacturation**.
- 8 Cliquez sur **Nouveau**.

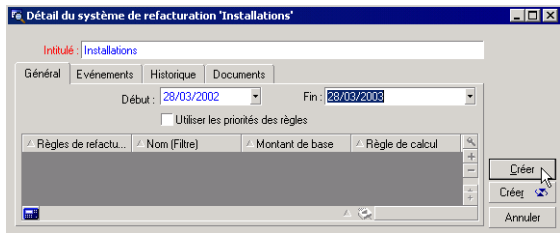

9 Cliquez sur **Créer**.

AssetCenter

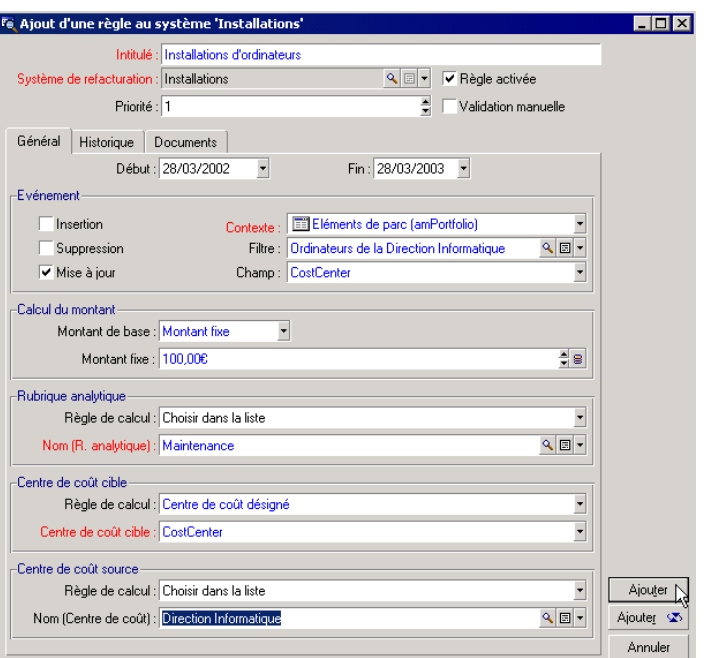

10 Cliquez sur  $\blacksquare$  afin de définir la règle "Installations d'ordinateurs".

Pour créer un filtre nécessaire à votre règle de refacturation :

- 1 Cliquez sur l'îcone du champ Filtre.
- 2 Créez un filtre nommé **Ordinateurs de la direction informatique**.

Ce filtre cherche les ordinateurs de bureau affectés au centre de coût "Direction Informatique" parmi les éléments de parc. Ils seront réaffectés aux centres de coût cibles "Marketing", "Vente" ou "Production".

Ce filtre doit comporter les deux conditions suivantes :

- Le lien **CostCenter** (CostCenter) doit avoir pour valeur **Direction informatique**.
- Le lien **Sous-modèle de** (Model.Parent) doit avoir pour valeur **Ordinateur de bureau**.

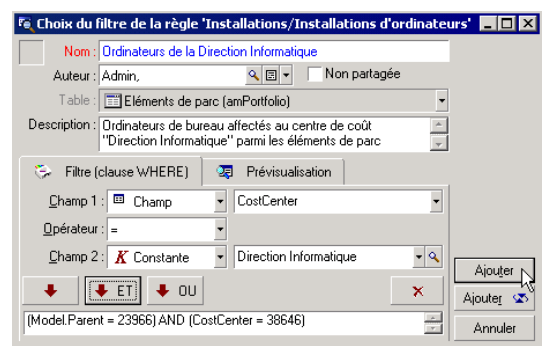

- 11 Connectez-vous de nouveau à la base en choisissant **Fichier/ Connexion à une base**.
- 12 Choisissez le menu **Parc/ Eléments du parc** et sélectionnez les ordinateurs de bureau dont le centre de coût est Direction Informatique. Pour que leur installation soit refacturée, affectez-les à de nouveaux centres de coût : Marketing, Production ou Vente.
- 13 Pour toute modification de centre de coût avec le bouton **Modifier**, deux nouvelles lignes de dépenses sont générées, une pour le centre source crédité (Direction Informatique), une pour le centre débité (Marketing, Production ou Vente).

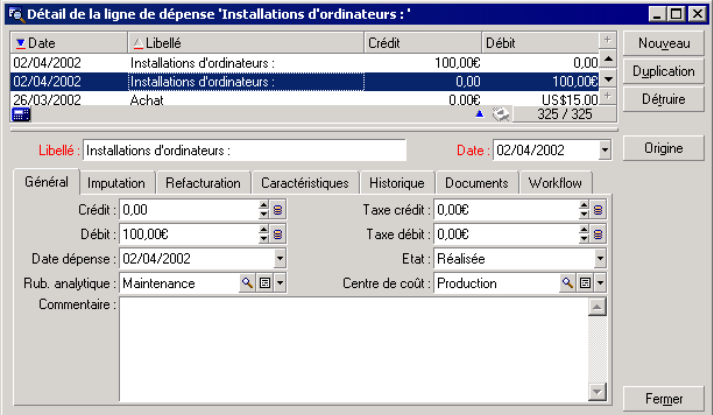

**Finances** 

# **7** Glossaire (Finance) **CHAPITRE**

# **Dépenses**

# **Exercice**

Intervalle de temps couvert par un budget.

Un même **exercice** peut être découpé de différentes manières en un ensemble de **périodes**. Chaque ensemble de **périodes** correspond à un **découpage temporel**.

## **Exemples**

Année fiscale 2003

## **Table de la base AssetCenter qui décrit ces objets**

Exercices (amFinancialYear)

## **Découpage temporel**

Un **découpage temporel** est une façon de diviser un **exercice** en un ensemble de **périodes**.

Il peut exister plusieurs **découpages temporels** pour un même **exercice** (semestriel, trimestriel, etc.).

Les **découpages temporels** servent, avec les **classifications budgétaires**, à délimiter l'étendue des **budgets**.

En associant un **budget** à un **découpage temporel**, on associe indirectement le budget à l'**exercice** couvert par le découpage.

### **Exemples**

- Année fiscale 2003 découpage semestriel
- Année fiscale 2003 découpage trimestriel

### **Table de la base AssetCenter qui décrit ces objets**

Découpage temporel (amFYDivision)

## **Période**

Un des intervalles de temps d'un **découpage temporel**.

Les **périodes** d'un **découpage temporel** se succèdent sans se chevaucher. L'ensemble des **périodes** d'un **découpage temporel** couvre exactement la durée de l'exercice.

### **Exemples**

Premier trimestre 2003

## **Table de la base AssetCenter qui décrit ces objets**

Périodes (amPeriod)

#### **Finances**

## **Classification budgétaire**

Niveau de subdivision analytique le plus large utilisé dans la hiérarchie **Classifications budgétaires/ Rubriques budgétaires/ Rubriques analytiques**. Une **classification budgétaire** est subdivisée en **rubriques budgétaires**. Les **classifications budgétaires** servent, avec les **découpages temporels**, à circonscrire l'étendue d'un budget.

### **Exemples**

La classification budgétaire **Missions** constituée des rubriques budgétaires :

- Missions France.
- Missions étranger.

### **Table de la base AssetCenter qui décrit ces objets**

Classifications budgétaires (amBudgClass)

## **Rubrique budgétaire**

Niveau de subdivision analytique intermédiaire utilisé dans la hiérarchie **Classifications budgétaires/ Rubriques budgétaires/ Rubriques analytiques**.

Les **rubriques budgétaires** sont subdivisées en **rubriques analytiques**.

Les **rubriques budgétaires** permettent de construire une grille d'analyse des dépenses plus large que celle que constituent les **rubriques analytiques**.

### **Exemples**

La rubrique budgétaire **Mission France** constituée des rubriques analytiques :

- Missions Paris.
- Missions Toulouse.

### **Table de la base AssetCenter qui décrit ces objets**

Rubriques budgétaires (amBudgetCategory)

## **Rubrique analytique**

Niveau de subdivision analytique le plus fin utilisé dans la hiérarchie **Classifications budgétaires/ Rubriques budgétaires/ Rubriques analytiques**.

Les **rubriques analytiques** sont regroupées en **rubriques budgétaires**.

Les **rubriques analytiques** servent à classifier les dépenses.

Les lignes de dépenses peuvent être associées à une **rubrique analytique**. Ceci vous permet d'effectuer un suivi analytique de vos dépenses.

### **Exemples**

Les rubriques analytiques suivantes, regroupées au sein de la rubrique budgétaire **Mission France** :

- Missions Paris.
- Missions Toulouse.

## **Table de la base AssetCenter qui décrit ces objets**

Rubriques analytiques (amCostCategory)

## **Budget**

Un budget permet de gérer au sein d'une même enveloppe les revenus et dépenses en croisant :

- Un découpage temporel (1 année fiscale, par exemple). Ceci définit sur quel exercice court le budget.
- Une classification budgétaire (les missions, par exemple).

Un budget est créé au sein d'un centre budgétaire.

### **Exemples**

- Missions 2001.
- Achats matériel 2002.

### **Table de la base AssetCenter qui décrit ces objets**

Budgets (amBudget)

#### **Finances**

## **Centre de coût**

Un centre de coût sert à regrouper l'ensemble des dépenses effectuées par une unité de l'entreprise (un service, etc.).

Si vous souhaiter effectuer une gestion budgétaire, chaque centre de cout doit faire partie d'un centre budgétaire.

### **Exemples**

- Direction Informatique.
- Opérations Paris.

### **Table de la base AssetCenter qui décrit ces objets**

Centres de coût (amCostCenter)

## **Centre budgétaire**

Un centre budgétaire est constitué de budgets et de centres de coûts.

Le centre budgétaire n'a pas à être circonscrit dans le temps ou à un type de dépenses donné. Ce sont les budgets qui courent sur une période définie pour un type de dépenses.

Un centre budgétaire permet de planifier et de suivre les dépenses d'un ensemble de centre de couts.

### **Exemples**

Le centre budgétaire **Recherche et développement** constitué des 9 budgets suivants :

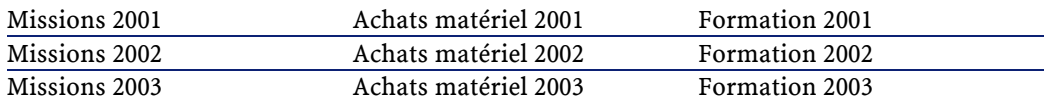

## **Table de la base AssetCenter qui décrit ces objets**

Centres budgétaires (amBudgCenter)

## **Ligne de dépense**

Description complète d'une dépense (montant au débit, au crédit, date, taxe, etc.).

### **Exemples**

Les lignes de dépenses ont notamment pour origine :

- Un achat.
- Une intervention.
- Une refacturation.
- Une formation.
- Un loyer.

## **Table de la base AssetCenter qui décrit ces objets**

Lignes de dépense (amExpenseLine)

## **Devise**

Devise dans laquelle peuvent être exprimées les valeurs monétaires.

## **Exemples**

- Euro.
- Dollar.

## **Table de la base AssetCenter qui décrit ces objets**

Devises (amCurrency)

## **Taux de change**

Taux de change entre deux devises.

Les taux de change sont utilisés pour calculer les équivalences des valeurs monétaires en plusieurs devises.

#### **Finances**

## **Table de la base AssetCenter qui décrit ces objets**

Taux de change (amCurRate)

# **Amortissements**

## **Amortissement**

L'amortissement d'un bien consiste à en provisionner la dépréciation.

AssetCenter permet d'estimer l'amortissement comptable des biens immobilisés.

Il s'agit seulement d'une estimation, car AssetCenter ne se substitue pas aux logiciels utilisés par les services comptables et dont les informations seules peuvent être utilisées à des fins légales.

Toutefois, les informations de la base de données AssetCenter seront utilement rapprochées avec celles des logiciels comptables. Le gestionnaire de parc, qui utilise AssetCenter, est en effet le mieux à même de constater la présence et l'état des biens immobilisés.

AssetCenter permet de définir ou calculer :

- Le type d'amortissement (taux, durée, coefficient).
- La base de l'amortissement.
- Le montant de l'amortissement.
- La valeur résiduelle.

### **Exemples**

- Amortissement linéaire.
- Amortissement Dégressif.

### **Tables de la base AssetCenter qui décrivent ces objets**

- Biens (amAsset)
- Immobilisations (amFixedAsset)

## **Dotation aux amortissements**

Charge passée au compte de résultat pour constater la dépréciation d'un actif avec le temps.

### **Table de la base AssetCenter qui décrit ces objets**

Dotations aux amortissements (amDprLine)

## **Immobilisation**

Bien de valeur utilisé par l'entreprise et amorti.

AssetCenter permet de décrire les biens immobilisés sans se substituer aux logiciels comptables.

Les informations de la base de données AssetCenter seront utilement rapprochées avec celles des logiciels comptables. Le gestionnaire de parc, qui utilise AssetCenter, est en effet le mieux à même de constater la présence et l'état des biens immobilisés.

## **Table de la base AssetCenter qui décrit ces objets**

Immobilisations (amFixedAsset)

## **Taxes**

## **Juridiction fiscale**

Zone au sein de laquelle s'appliquent les mêmes taux de taxe.

### **Exemples**

Les juridictions fiscales se confondent souvent avec des espaces géographiques.

### **Table de la base AssetCenter qui décrit ces objets**

Juridictions fiscales (amTaxJuris)

## **Taxe**

<span id="page-94-0"></span>Somme d'argent prélevée par les pouvoirs publics sur certaines dépenses.

## **Tables de la base AssetCenter qui décrivent ces objets**

- Loyers de biens (amAssetRent)
- Loyers de contrat (amCntrRent)
- Lignes de commande (amPOrdLine)
- Lignes de facture (amInvoiceLine)
- Lignes de demande (amReqLine)
- Lignes de dépense (amExpenseLine)
- Biens (amAsset)
- Eléments ajusteurs (amAdjustment)
- Contrats (amContract)
- Factures fournisseur (amInvoice)
- Commandes (amPOrder)
- Demandes (amRequest)
- Formations (amTraining)
- Interventions (amWorkOrder)

## **Taux de taxe**

Pourcentage utilisé au sein d'une juridiction fiscale pour calculer le montant des taxes.

### **Table de la base AssetCenter qui décrit ces objets**

Valeurs des taux de taxe (amTaxRate)

## **Formule de taxe**

Script utilisé par certaines tables pour calculer le montant des taxes de certaines dépenses.

## **Table de la base AssetCenter qui décrit ces objets**

Formules de taxe (amTaxFormula)

# **TCO**

## **TCO**

Le **Total Cost of Ownership** est le coût annuel total de possession d'un équipement (en général un poste de travail).

Ce coût est constitué du prix d'achat des matériels et logiciels, des coûts de maintenance et de mise à niveau, des coûts de matériels et humains permettant l'administration du poste (hot line, support, dépannage, assistance, etc.).

# **Refacturation**

## **Refacturation**

Réimputation des dépenses d'un centre de coûts source vers un centre de coûts cible.

### **Exemples**

• Refacturation des coûts de maintenance

## **Système de refacturation**

Ensemble de règles de refacturation utilisées pour automatiser la génération de lignes de refacturation.

## **Table de la base AssetCenter qui décrit ces objets**

Systèmes de refacturation (amCbkSystem)

#### **Finances**

# **Règle de refacturation**

Ensemble des paramètres de génération des lignes de refacturation :

- Conditions de déclenchement.
- Centres de coûts source et cible.
- Mode de calcul du montant de la refacturation.

Les règles de refacturation sont mis en oeuvre par les systèmes de refacturation.

### **Table de la base AssetCenter qui décrit ces objets**

Règles de refacturation (amCbkRule)

## **Script de refacturation**

Script utilisé par une règle de refacturation pour calculer le montant des lignes de refacturation.

### **Table de la base AssetCenter qui décrit ces objets**

Scripts de refacturation (amCbkScript)

## **Evénement de refacturation**

Trace d'une refacturation automatiquement déclenchée par une règle de refacturation.

### **Table de la base AssetCenter qui décrit ces objets**

Evénements de refacturation (amCbkStoredEvent)

## **Ventilation**

Répartition d'une ligne de dépense entre plusieurs centres de coûts.

### **Table de la base AssetCenter qui décrit ces objets**

Ventilation des centres de coûts (amCCSplit)

# **Règle de ventilation**

Les règles de ventilation sont utilisées dans les règles de refacturation pour définir comment ventiler une dépense entre différents centres de coûts (quel pourcentage de la dépense vers quel centre de coûts).

## **Table de la base AssetCenter qui décrit ces objets**

Règles de ventilation (amCbkSplitRule)

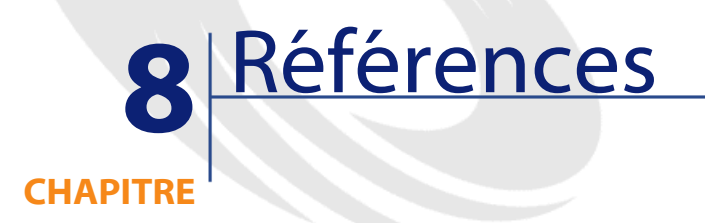

# <span id="page-98-0"></span>**Menus et onglets (Finance)**

<span id="page-98-1"></span>Le module Finance fait appel aux menus, onglets, champs et liens suivants :

**Tableau 8.1. Menus et onglets (Finance) - liste**

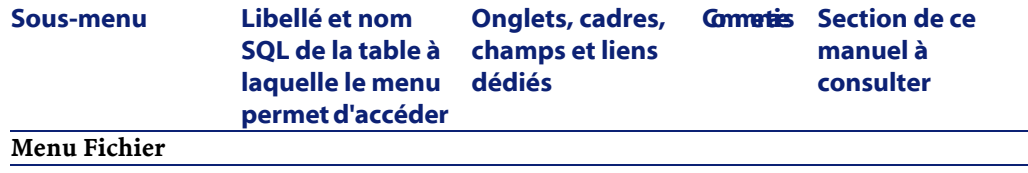

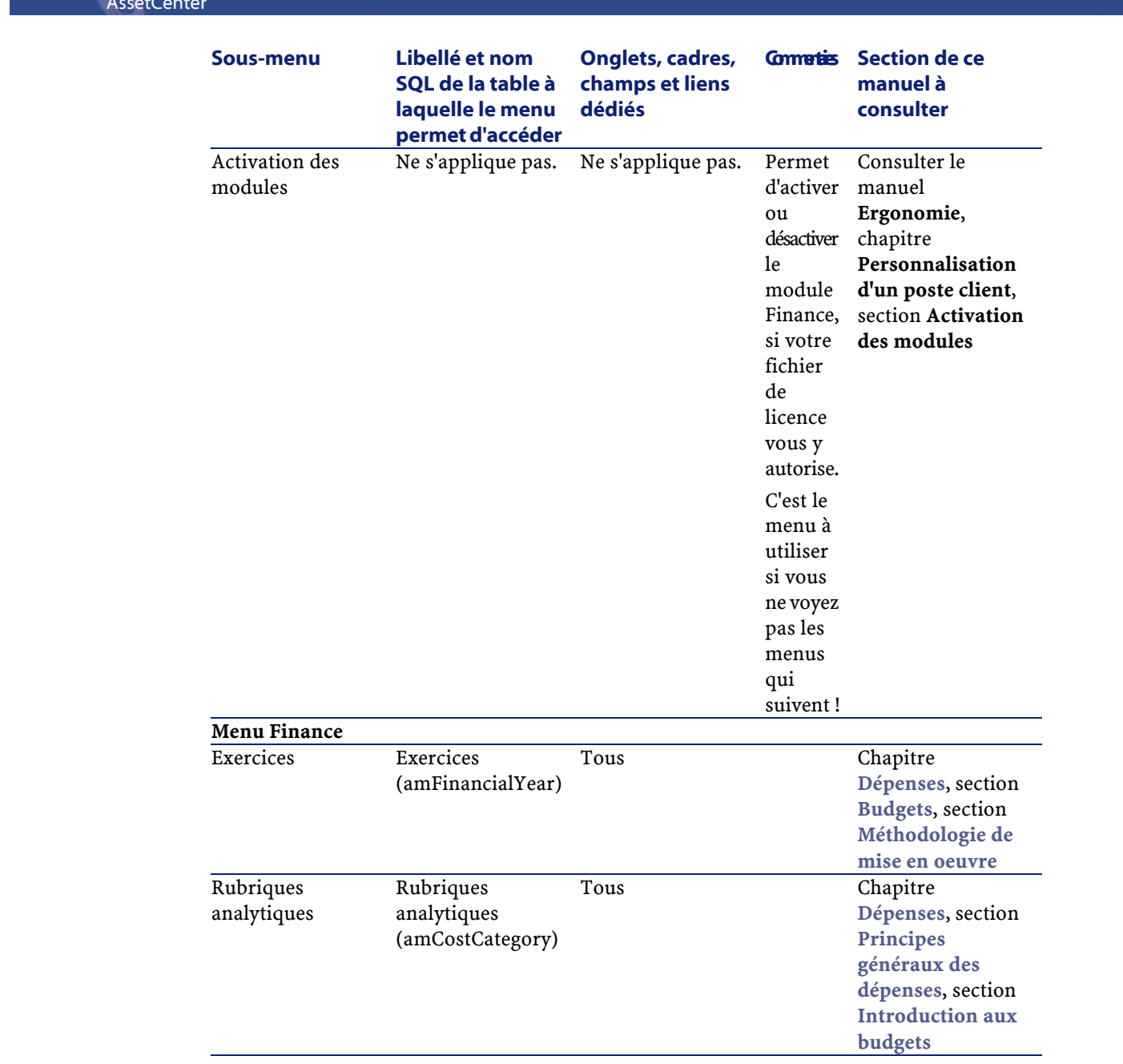

 $A = AC$ 

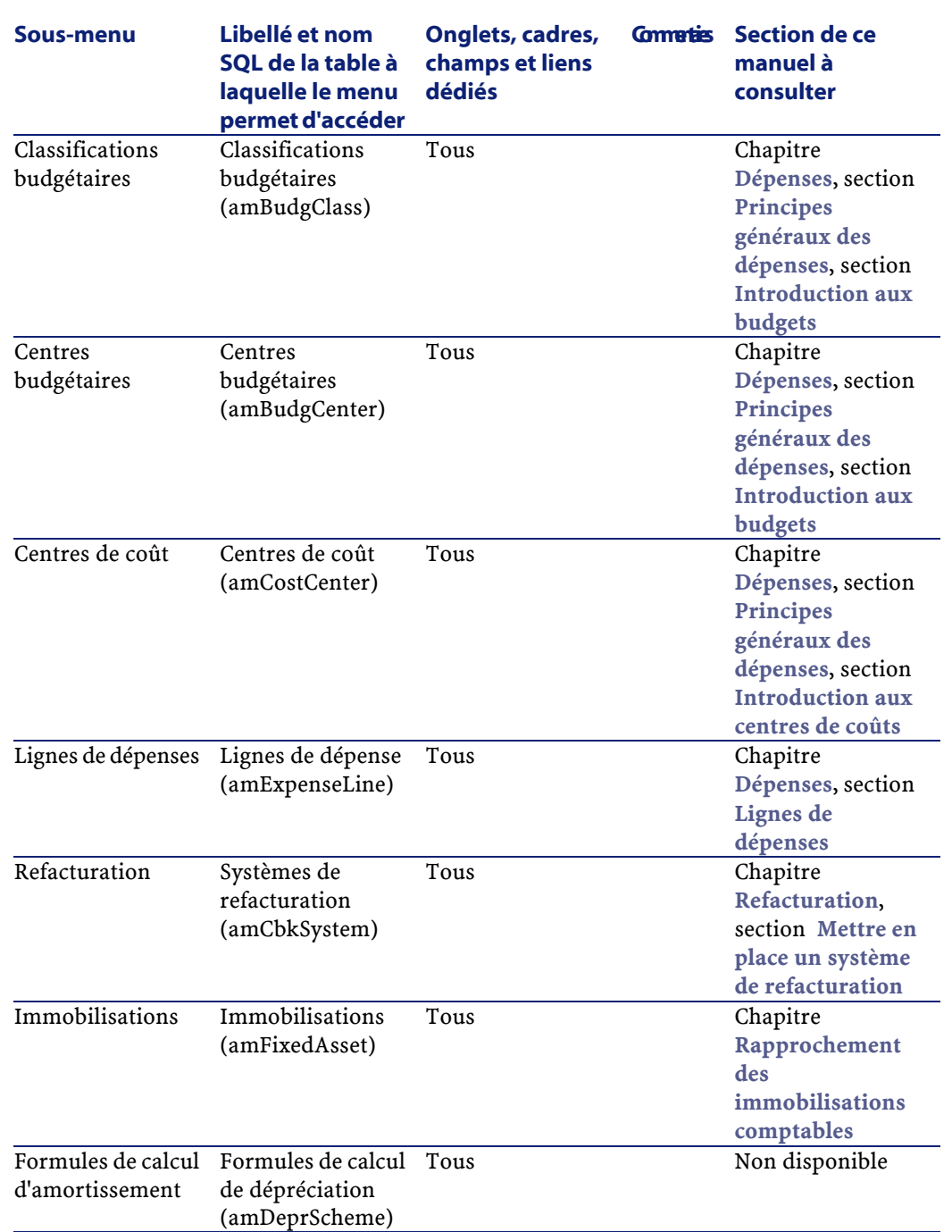

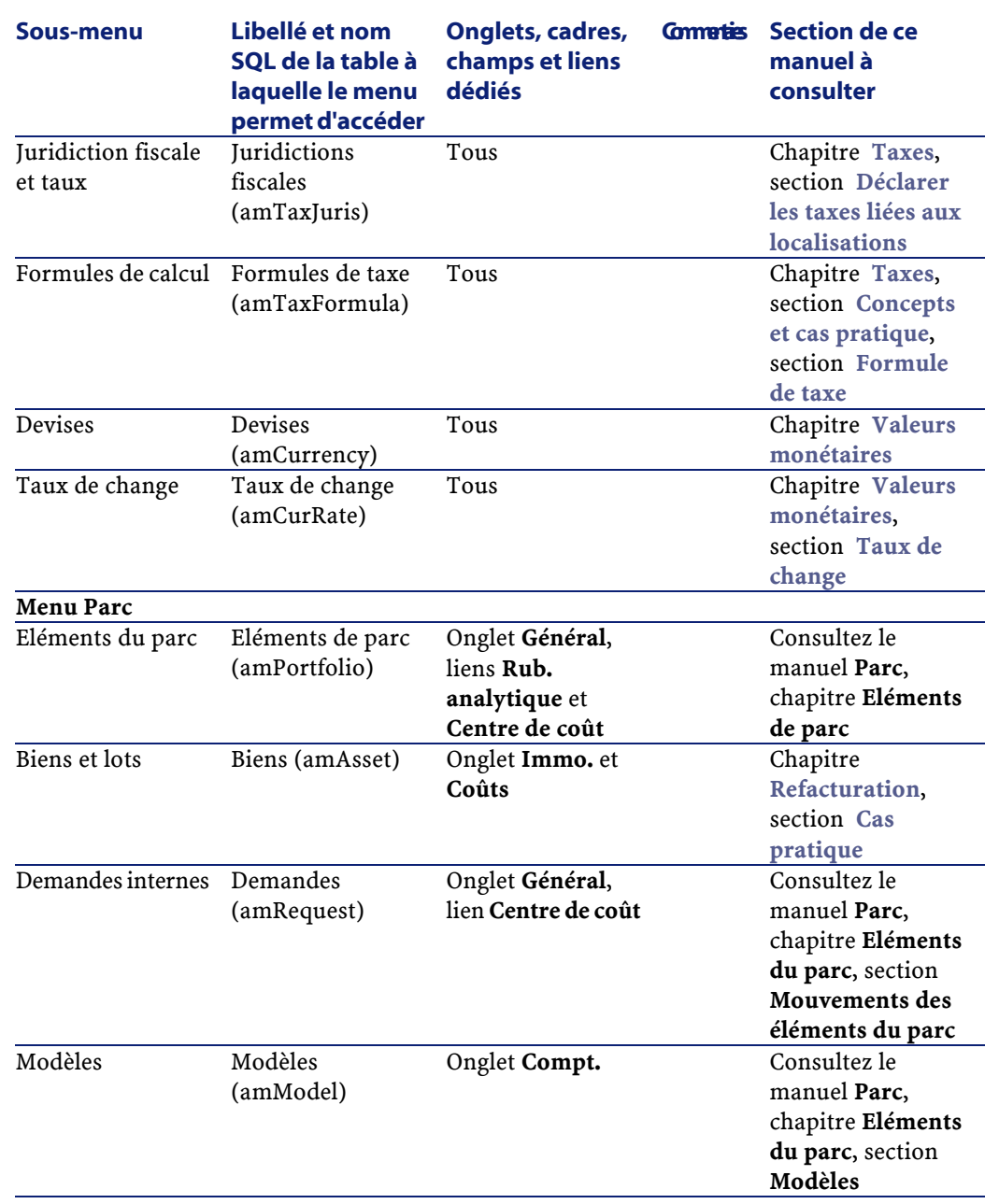

### Finances

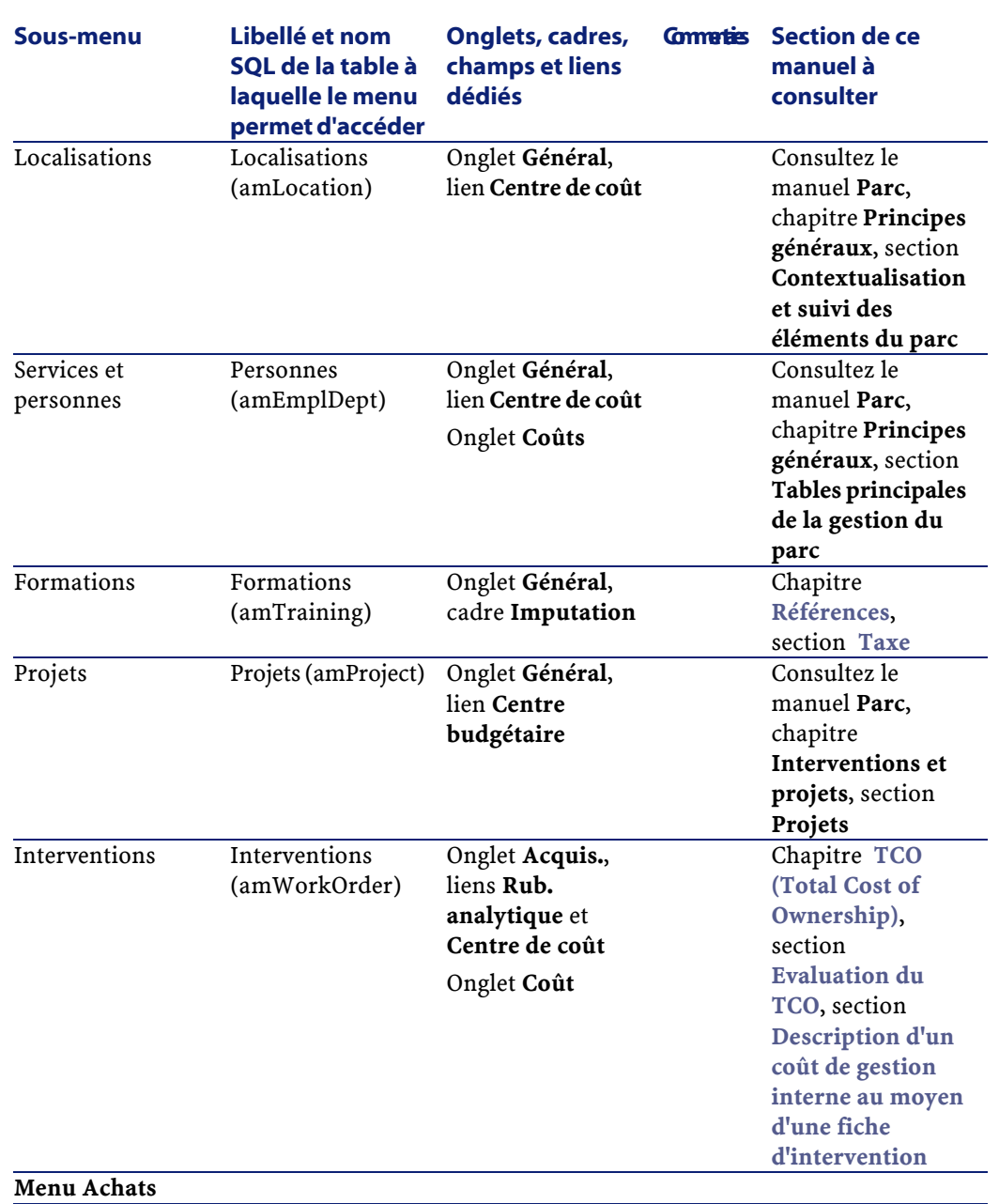

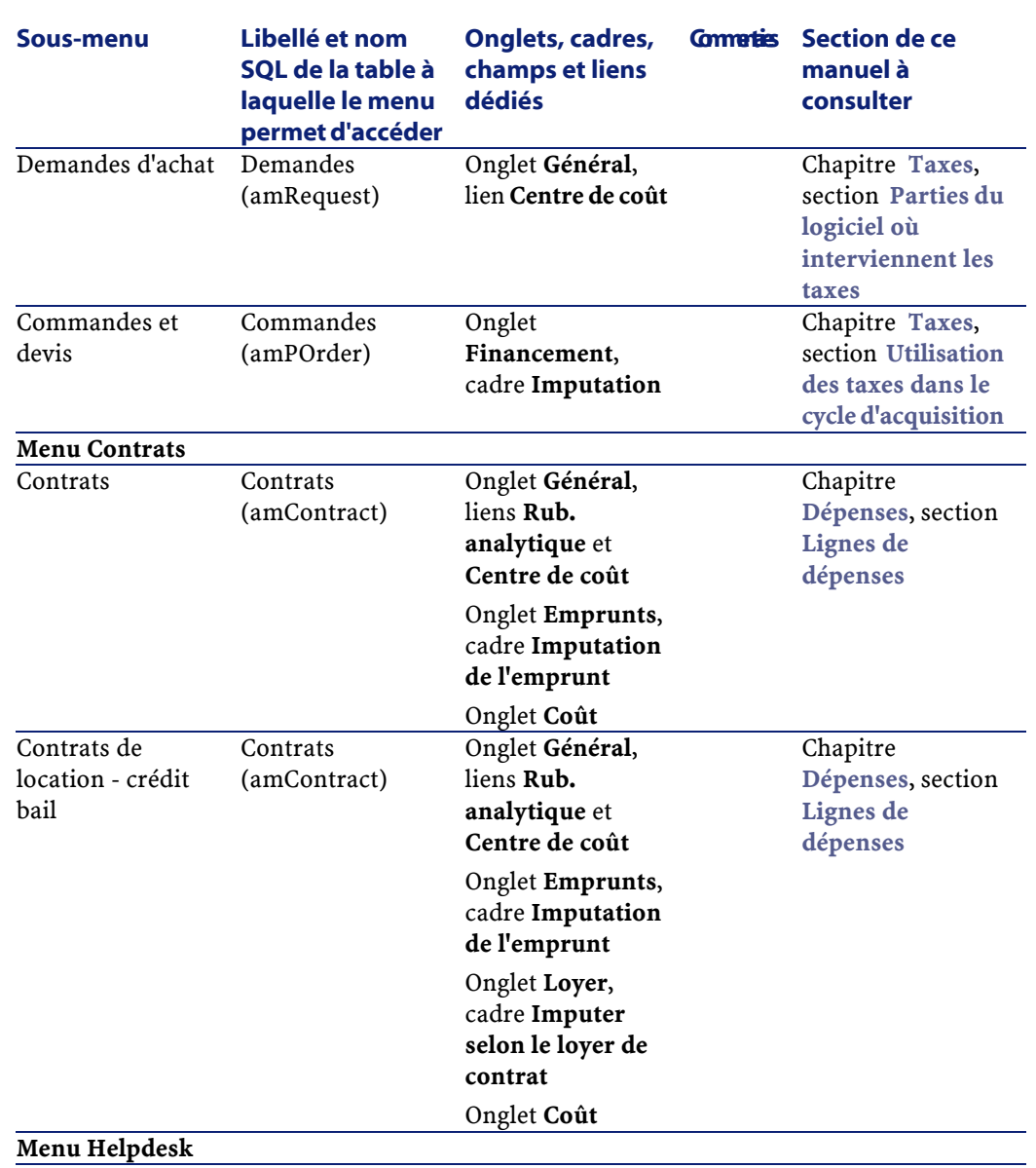

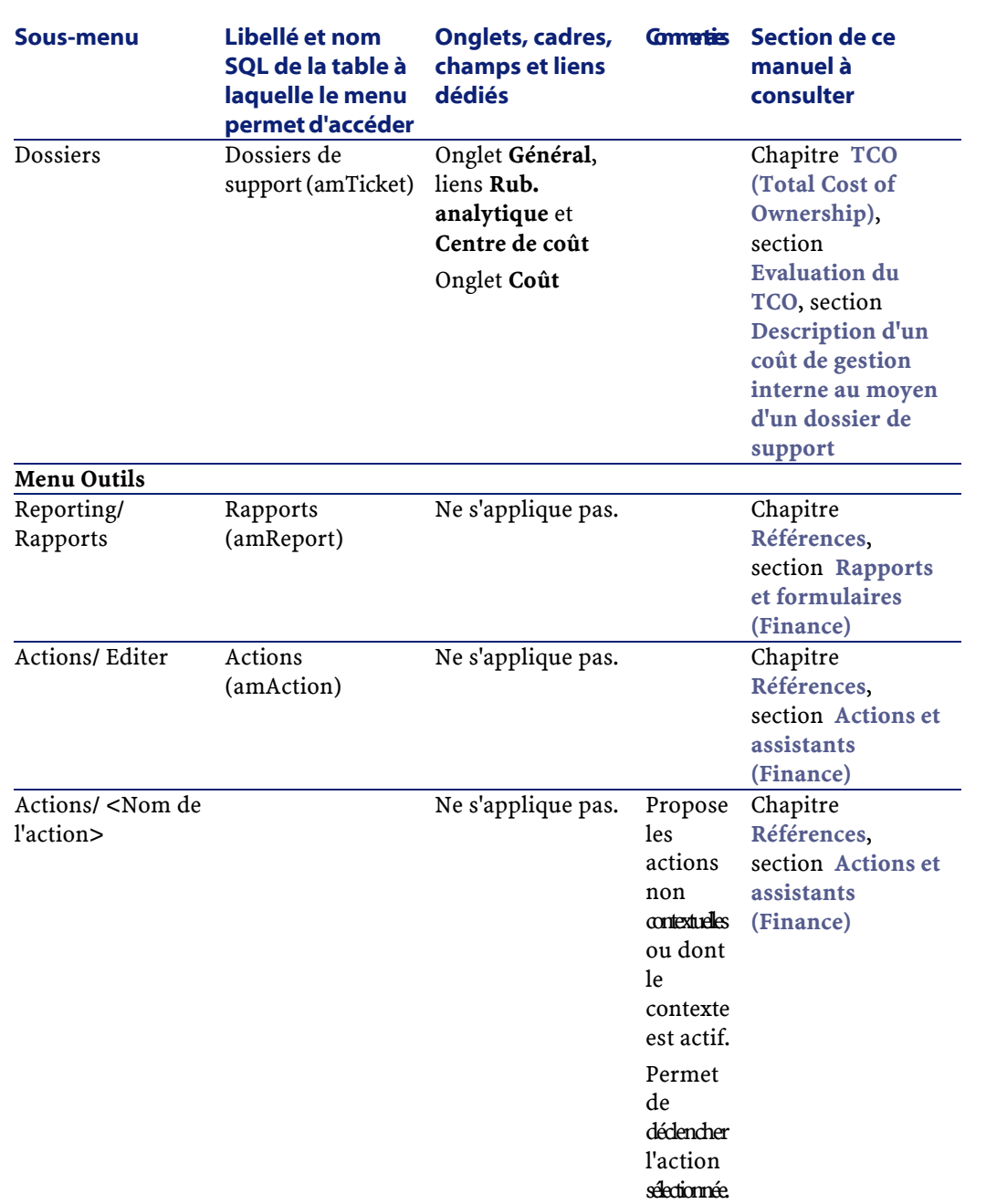

### **Finances**

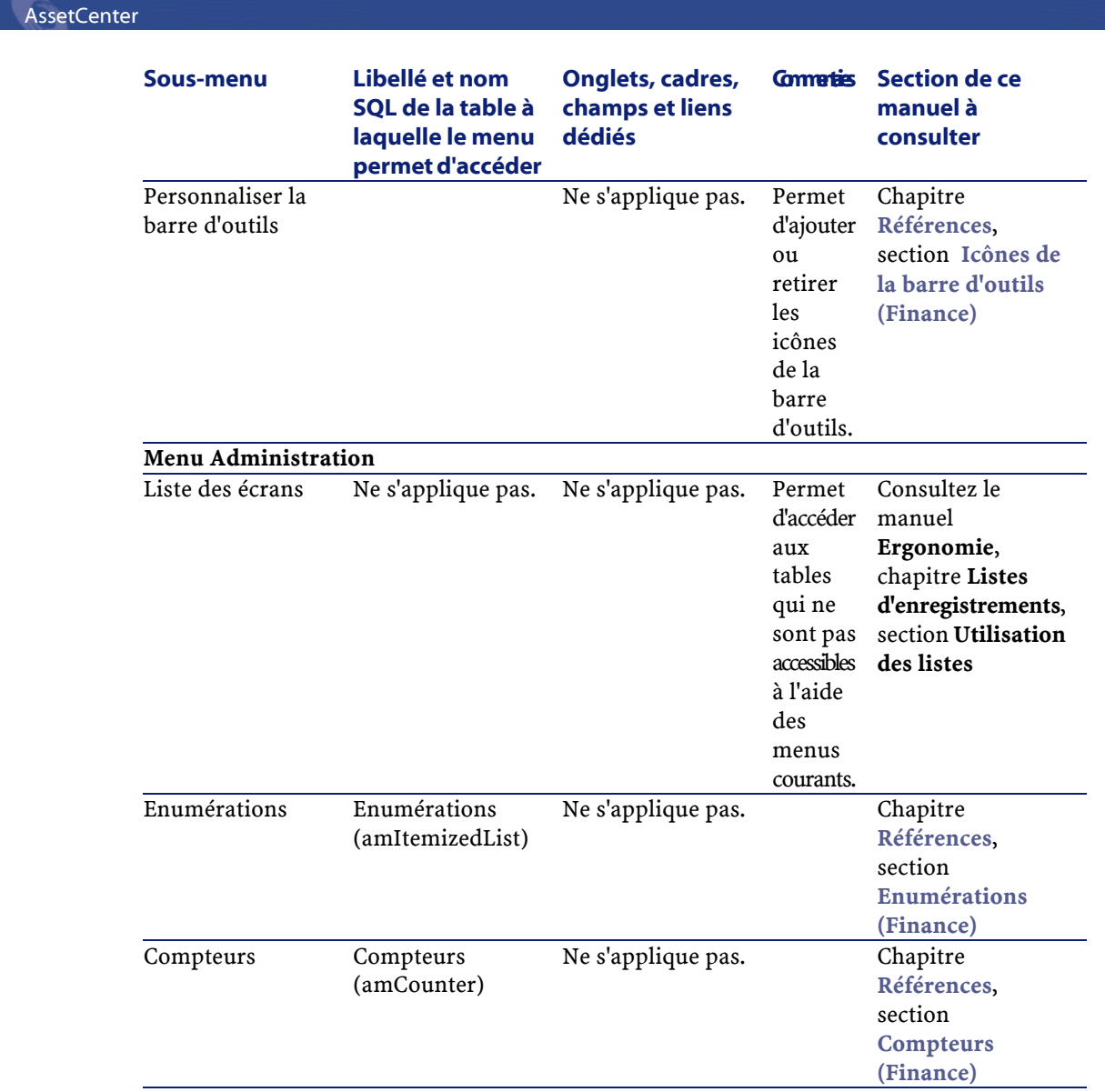

# <span id="page-105-0"></span>**Icônes de la barre d'outils (Finance)**

Certaines des icônes de la barre d'outils sont propres au module Finance. Pour en connaître la liste et les ajouter à la barre d'outils :

1 Sélectionnez le menu **Outils/ Personnaliser la barre d'outils**

- 2 Sélectionnez l'onglet **Outils**
- 3 Sélectionnez **Finance** dans la liste **Catégories**

Pour plus d'informations sur la personnalisation de la barre d'outils, consultez le manuel **Ergonomie**, chapitre **Personnalisation d'un poste client**, section **Personnalisation de la barre d'outils**.

# **Options de l'interface (Finance)**

Aucune option d'interface n'est dédiée au module Finance.

# **Tables (Finance)**

Le module Finance fait appel à de nombreuses tables. Les tables liées au module Finance sont les suivantes :

### **Tableau 8.2. Tables (Finance) - liste**

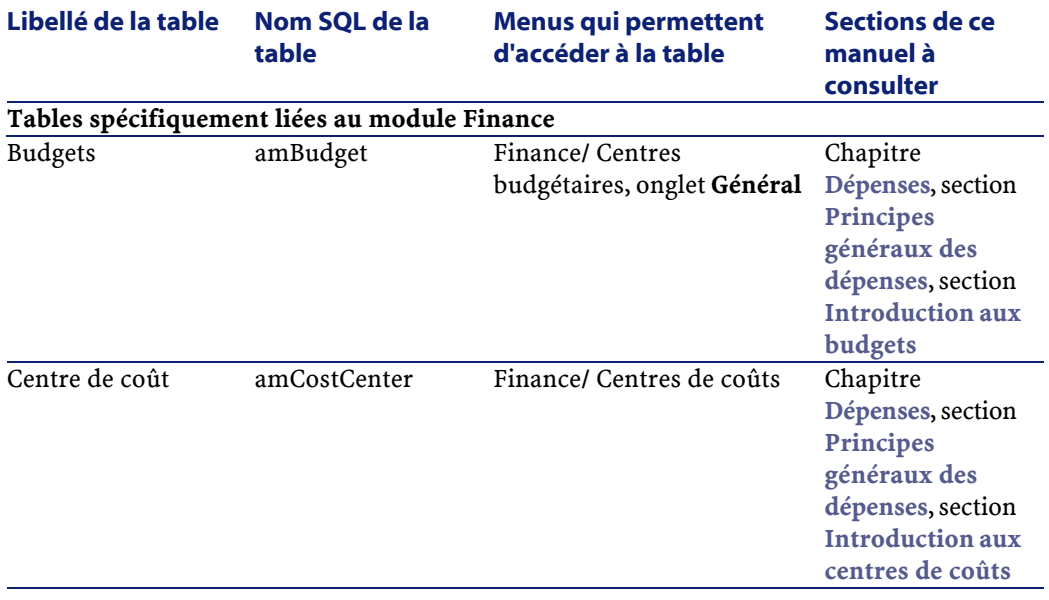

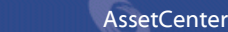

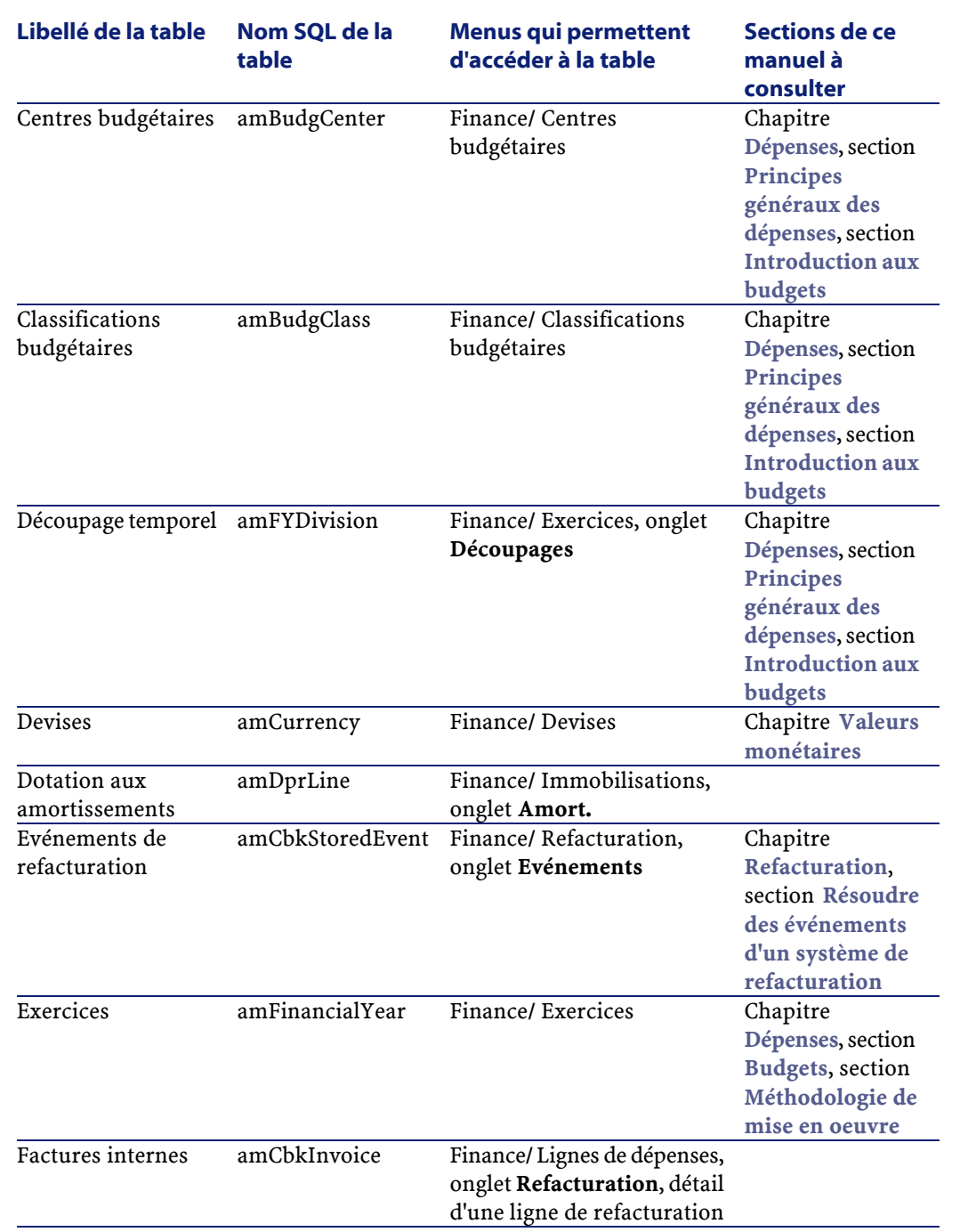
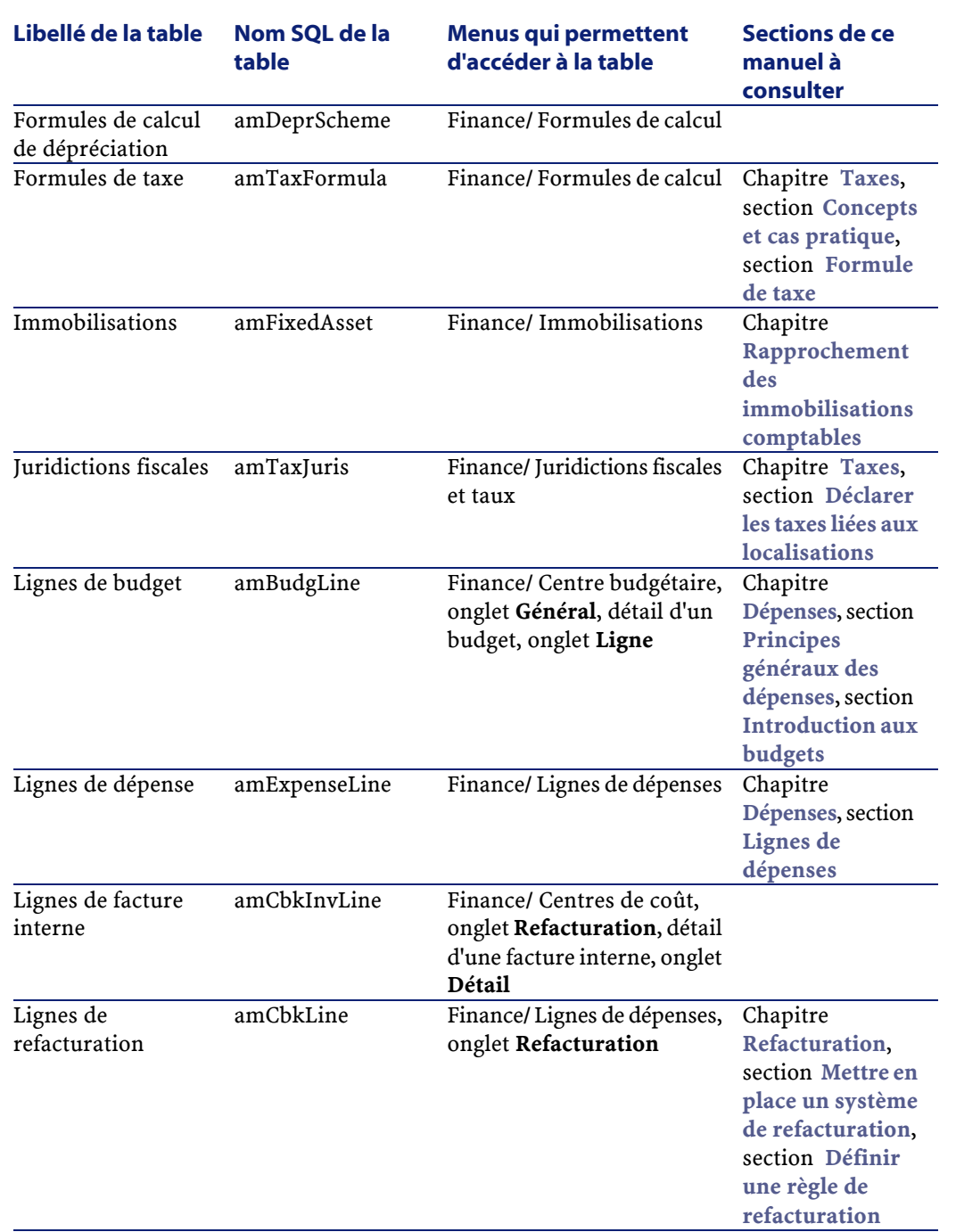

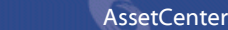

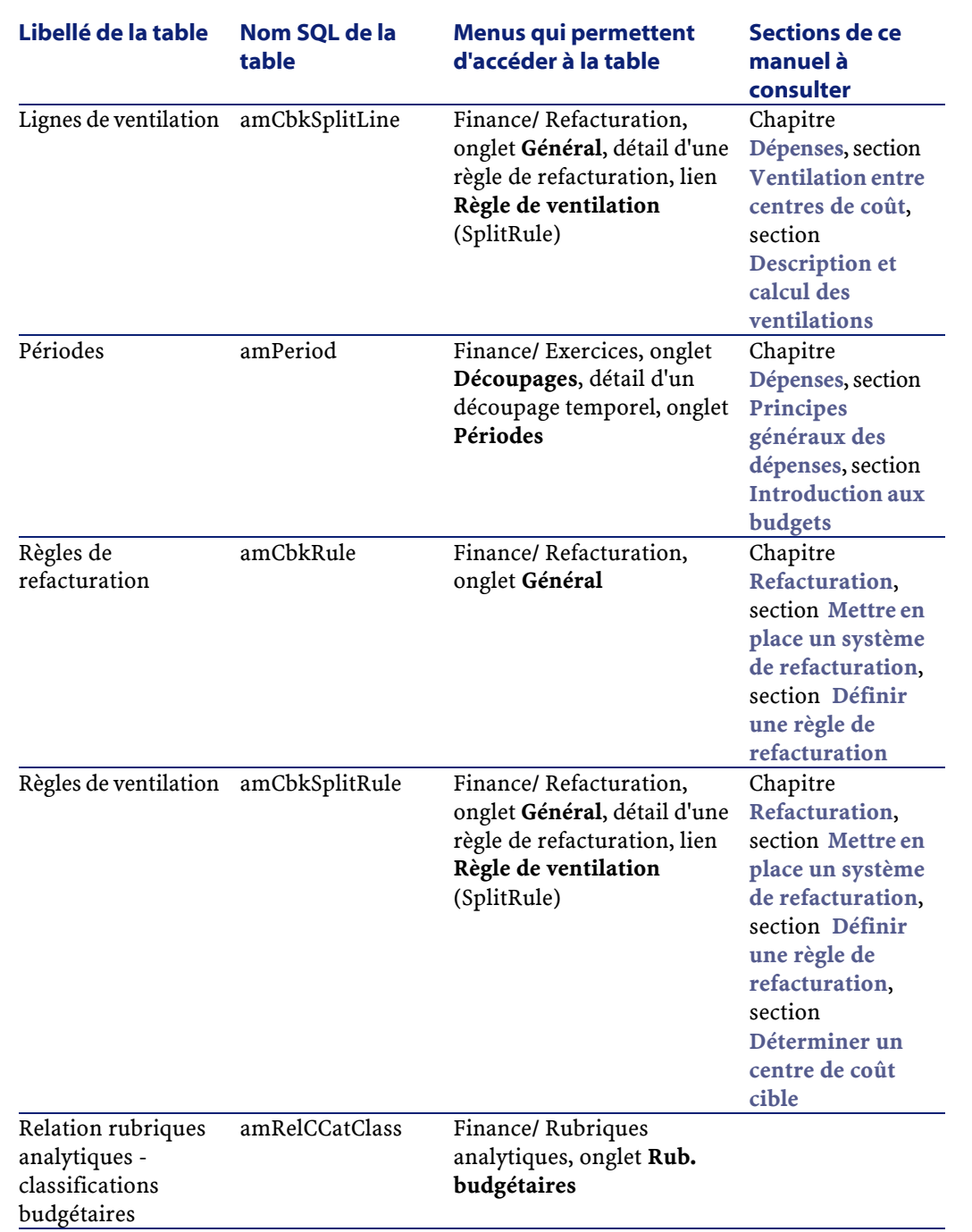

Finances

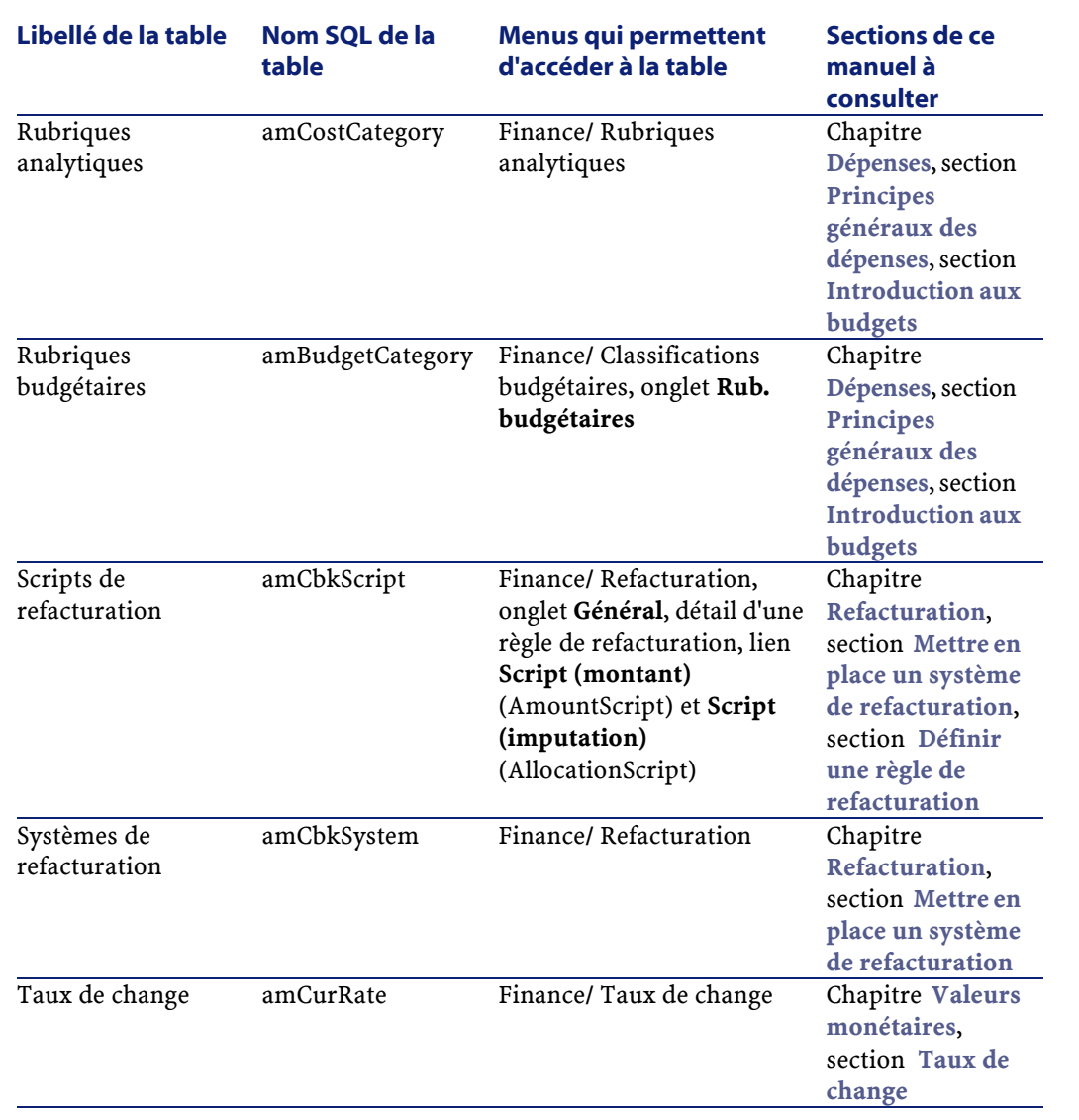

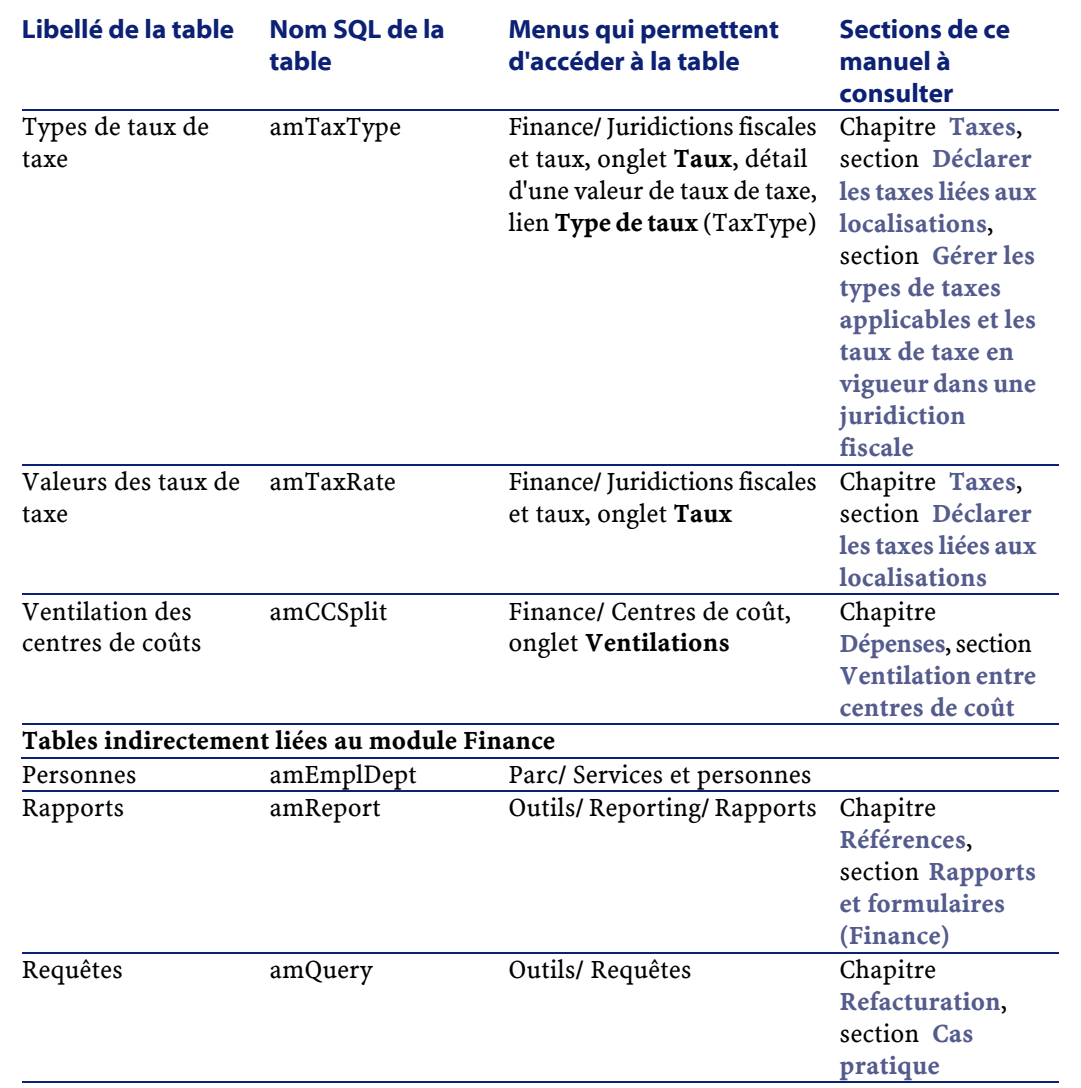

# **Relations de dépendance entre tables (Finance)**

Le module Finance met en oeuvre de nombreuses tables de la base AssetCenter. Il existe de nombreux liens entre ces tables. Aussi convient-il d'optimiser l'ordre dans lequel renseigner les tables.

L'ordre que nous vous proposons ci-après n'est pas impératif : AssetCenter permet en effet de créer les enregistrements manquants dans les tables liées lorsque cela est nécessaire.

### $\mathsf{\Omega}$  Astuce :

Nous vous recommandons de créer les devises avant les taux de change. Pourtant, vous pouvez tout à fait créer au vol une devise au moment où vous renseignez le détail du taux de change. Seulement, vous aurez à renseigner de nombreuses fenêtres imbriquées, ce qui est un peu plus compliqué.

Voici un tableau qui optimise l'ordre de création d'enregistrements en vous indiquant quelles sont les tables dépendantes que vous devez renseigner.

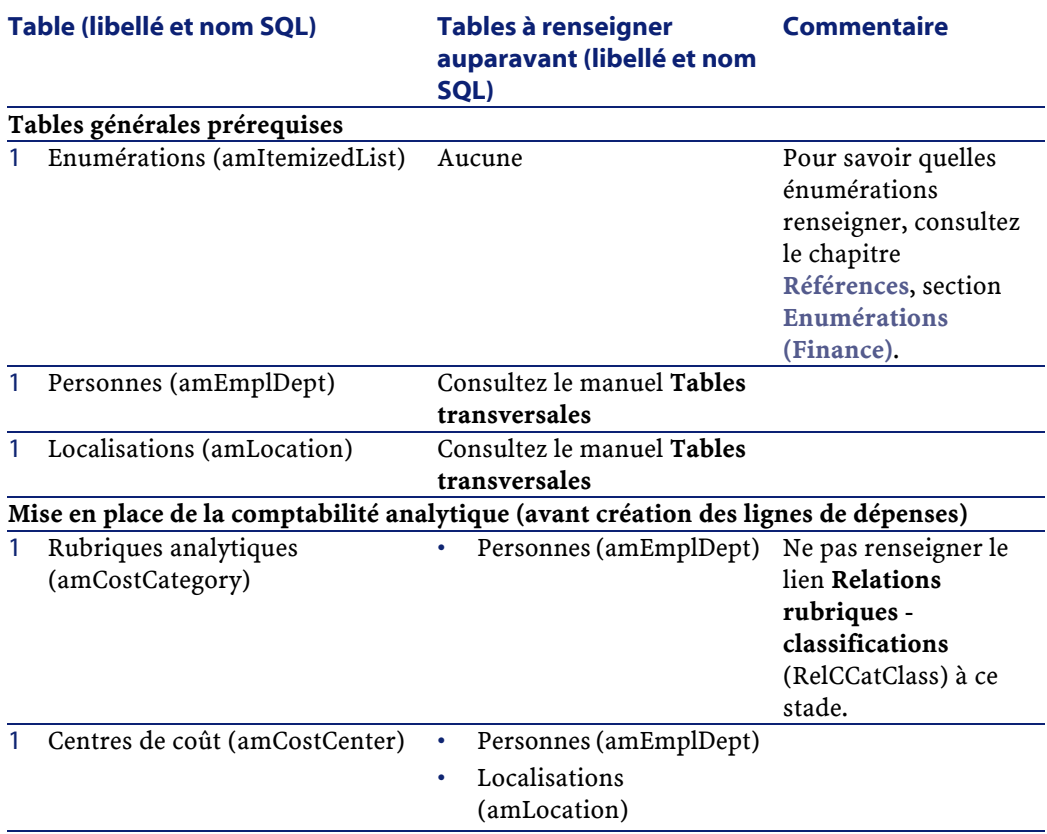

#### **Tableau 8.3. Relations de dépendance entre tables (Finance) - tableau**

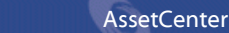

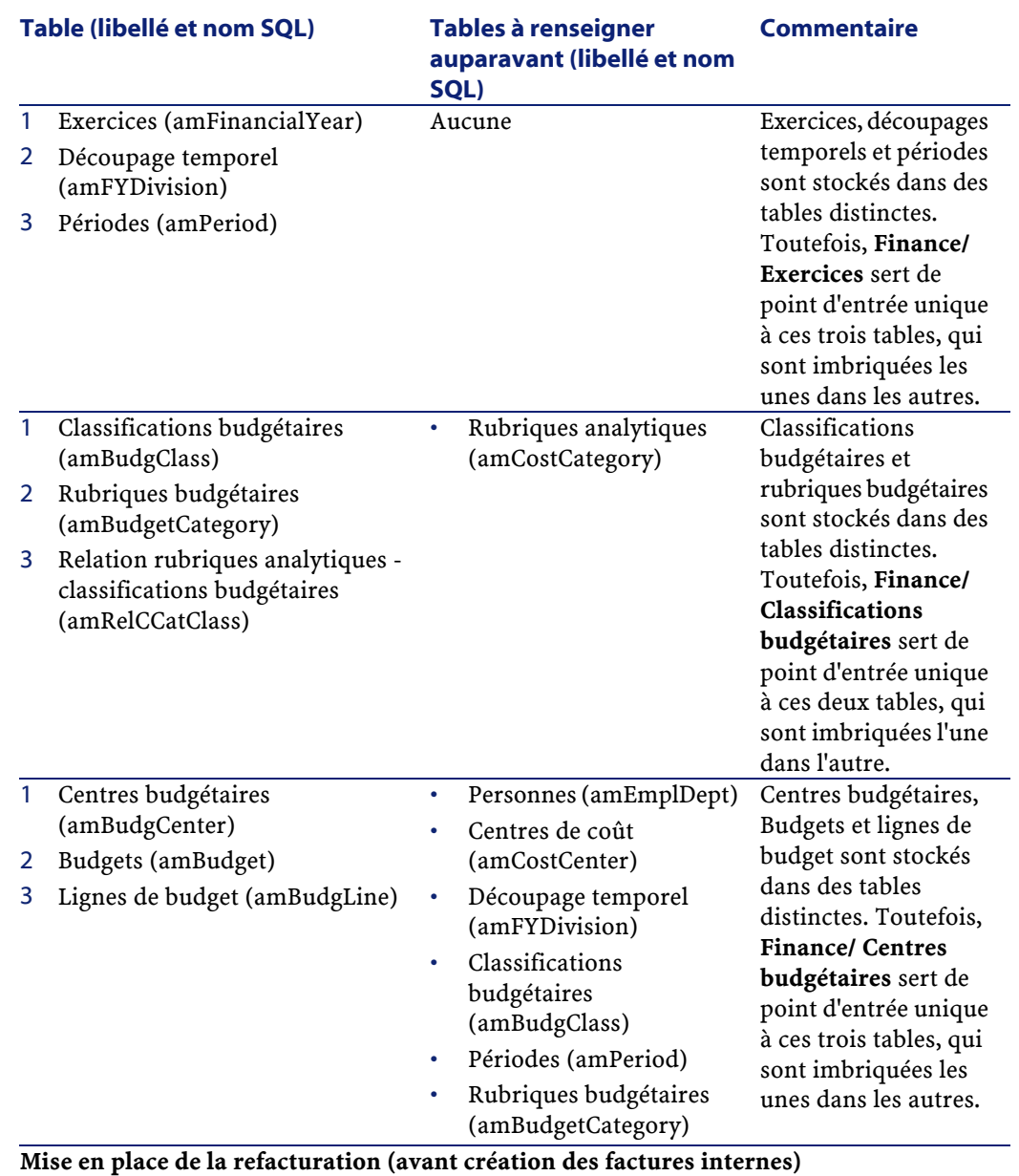

#### **Finances**

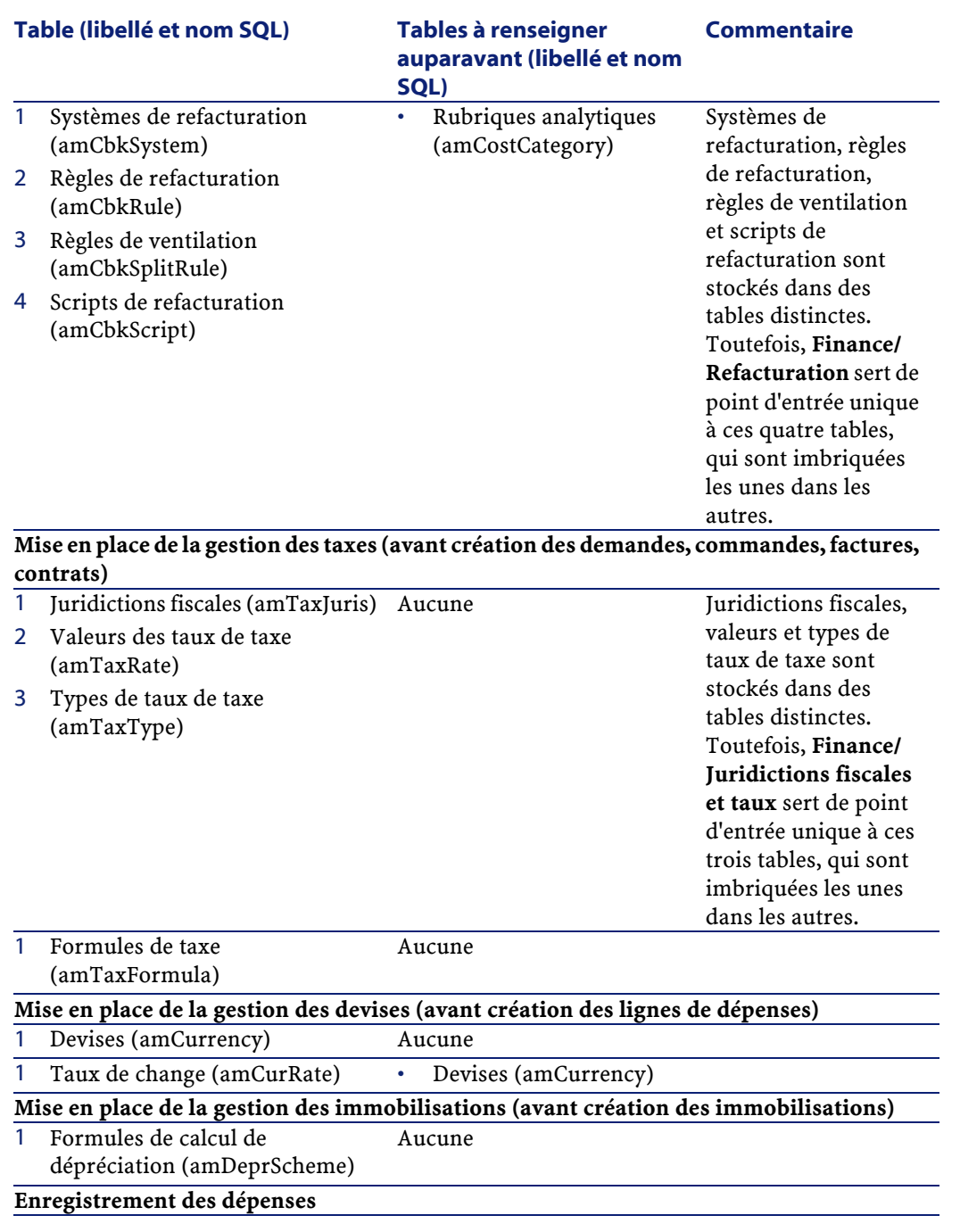

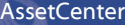

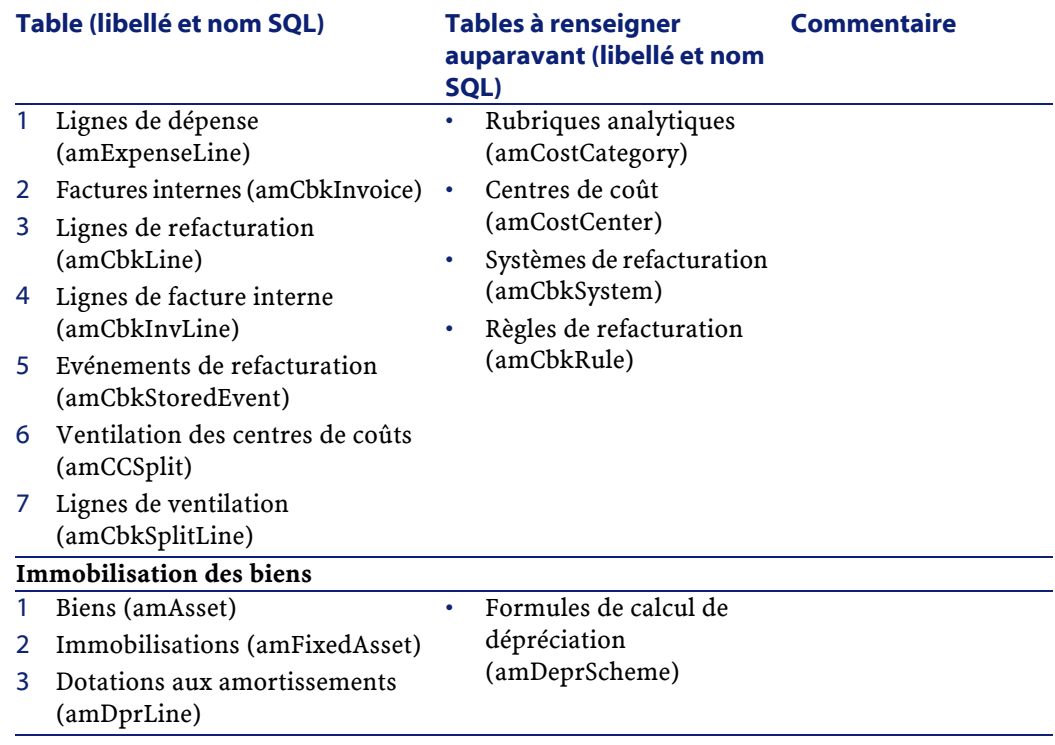

# <span id="page-115-0"></span>**Enumérations (Finance)**

La valeur de certains champs peut être sélectionnée dans une énumération ouverte ou fermée.

Pour accéder à la table **Enumérations** (**amItemizedList**), sélectionnez **Administration/ Enumérations**.

Le tableau suivant détaille les énumérations propres au module Finance.

### **Tableau 8.4. Enumérations (Finance) - liste**

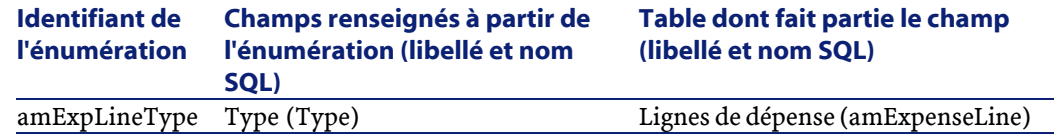

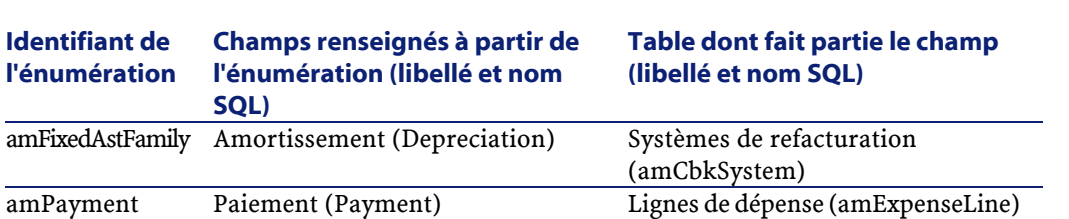

Pour en savoir plus sur l'utilisation des énumérations, consultez le manuel **Utilisation avancée**, chapitre **Enumérations**.

amTaxFormCategory Catégorie (Category) Formules de taxe (amTaxFormula)

# **Champs calculés (Finance)**

Le module Finance ne fait appel à aucun champ calculé.

Pour en savoir plus sur l'utilisation des champs calculés, consultez le manuel **Utilisation avancée**, chapitre **Champs calculés**.

Pour en savoir plus sur la composition des scripts, consultez le manuel **Utilisation avancée**, chapitre **Scripts**.

Pour en savoir plus sur l'utilisation des API, consultez le manuel **Référence de programmation**.

## **Compteurs (Finance)**

Le module Finance fait appel à certains compteurs.

Ces compteurs sont utilisés dans les valeurs par défaut de certains champs. Vous accédez à la table **Compteurs** (**amCounter**) à l'aide du menu **Administration/ Compteurs**.

Les compteurs directement liés au module Finance sont les suivants :

#### **Tableau 8.5. Compteurs (Finance) - liste**

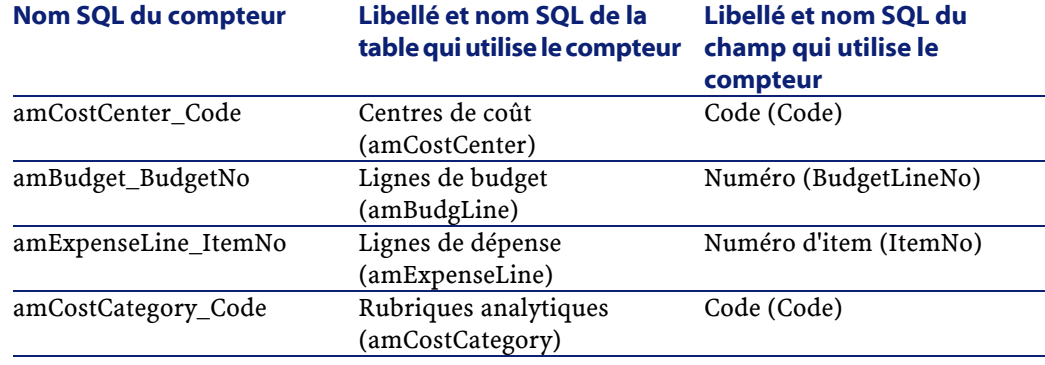

Pour en savoir plus sur l'utilisation des compteurs, consultez le manuel **Administration**, chapitre **Personnaliser la base de données**, section **Compteurs dans les valeurs par défaut des champs**.

# **Actions et assistants (Finance)**

Le module Finance fait appel à quelques actions.

Vous accédez à la table **Actions** (**amAction**) à l'aide du menu **Outils/ Actions/ Editer**.

Vous pouvez aisément identifier les actions liées au module Finance en procédant comme suit :

- 1 Affichez la liste des actions (**Outils/ Actions/ Editer**).
- 2 Cliquez droit dans la fenêtre de liste.
- 3 Sélectionnez le menu **Configurer la liste**.
- 4 Ajoutez le lien **Domaine** (Domain) aux colonnes de la liste.
- 5 Cliquez sur **OK**.
- 6 Triez la liste sur la colonne **Domaine**.
- 7 Les actions du module Finances sont identifiés par le domaine **/Finance/\***.

Pour en savoir plus sur l'utilisation des actions, consultez le manuel **Utilisation avancée**, chapitre **Actions**.

Pour en savoir plus sur la composition des scripts, consultez le manuel **Utilisation avancée**, chapitre **Scripts**.

Pour en savoir plus sur l'utilisation des API, consultez le manuel **Référence de programmation**.

Vous pouvez créer de nouvelles actions ou personnaliser les actions existantes.

## **Modules de AssetCenter Serveur (Finance)**

Le module **CostCenter**, qui ventile les lignes de dépense dans les centres de coût, est dédié à la Finance.

Pour plus d'informations sur ce module, consultez le manuel **Administration**, chapitre **AssetCenter Serveur**, section **Configurer les modules surveillés par AssetCenter Serveur** / **Module Ventiler les lignes de dépense dans les centres de coût (CostCenter)**.

## **Données système et Données métier (Finance)**

AssetCenter est livré avec des ensembles standard de données.

Ces ensembles de données font partie de l'un des groupes suivants :

- **Données système** :données indispensables au fonctionnement de base du logiciel AssetCenter.
- **Données métier** :données de base à insérer dans votre base d'exploitation si elles vous semblent utiles.

Ces données sont subdivisées en ensembles fonctionnels.

• **Données d'exemple** :données utiles pour se familiariser avec AssetCenter.

#### **Données système propres au module Finance**

En ce qui concerne le module Finance, les **Données système** contiennent des données pour les tables suivantes :

• Actions (amAction)

Les **Données système** propres au module Finance font automatiquement partie de la base de démonstration installée avec AssetCenter.

Les **Données système** propres au module Finance feront partie de votre base d'exploitation si vous sélectionnez cette possibilité lors de la création de cette base avec AssetCenter Database Administrator.

### **Données métier propres au module Finance**

En ce qui concerne le module Finance, les **Données métier** contiennent des données dans le domaine du **Total Cost of Ownership**. Voici quelques exemples des tables dont font partie ces données :

- Actions (amAction)
- Tables liées au worklow
- Caractéristiques (amFeature)
- Enumérations (amItemizedList)
- Natures (amNature)

Les **Données métier** propres au module Finance font automatiquement partie de la base de démonstration installée avec AssetCenter.

<span id="page-119-0"></span>Les **Données métier** propres au module Finance font partie votre base d'exploitation si vous sélectionnez cette possibilité avec AssetCenter Database Administrator.

## **Rapports et formulaires (Finance)**

AssetCenter est livré avec des formulaires et des rapports. Certains sont relatifs au module Finance.

Pour qu'ils soient disponibles dans votre base de données, vous devez les importer à l'aide du logiciel AssetCenter Database Administrator.

### **Import et identification des rapports relatifs au module Finance**

Pour importer les rapports, consultez le manuel **Utilisation avancée**, chapitre **Rapports Crystal**, section **Fonctionnement et installation du générateur de rapports**, section **Installation des rapports Crystal Reports préconfigurés dans votre base de données de travail**.

Pour identifier les rapports relatifs au module Finance, consultez le manuel **Utilisation avancée**, chapitre **Rapports Crystal**, section **Identification des rapports Crystal relatifs à un module donné**.

## **Import et identification des formulaires relatifs au module Finance**

Pour importer les formulaires, consultez le manuel **Utilisation avancée**, chapitre **Formulaires**, section **Installation des formulaires préconfigurés dans votre base de données de travail**.

Pour identifier, après leur import, les formulaires propres au module Finance, consultez le manuel **Utilisation avancée**, chapitre **Formulaires**, section **Identification des formulaires relatifs à un module donné**.

# **Actions automatiques (Finance)**

Pour connaître la liste des actions automatiquement exécutées en arrière-plan par AssetCenter, reportez-vous au document **Structure de la base de données**. Pour chaque table décrite dans ce manuel, vous trouverez une section **Processus automatiques**.

## **API (Finance)**

Certaines AssetCenter API portent sur le module Finance. Pour obtenir la liste et la description des API de Finance, reportez-vous à la documentation **Référence de programmation**.

Consultez en particulier le chapitre **Index** :

- Section **Fonctions disponibles Domaine : Fonctionnel**
- Section **Fonctions disponibles Domaine : Refacturation**

## **Vues (Finance)**

Aucune vue par défaut n'est dédiée au module Finance.

Pour plus d'informations sur l'utilisation des vues, reportez-vous au manuel **Ergonomie**, chapitre **Utilisation des vues**.

# **Autres ressources documentaires (Finance)**

Ce manuel ne vous apporte que des informations directement liées au module Finance.

Pour obtenir des informations connexes, nous vous recommandons la lecture des documents suivants :

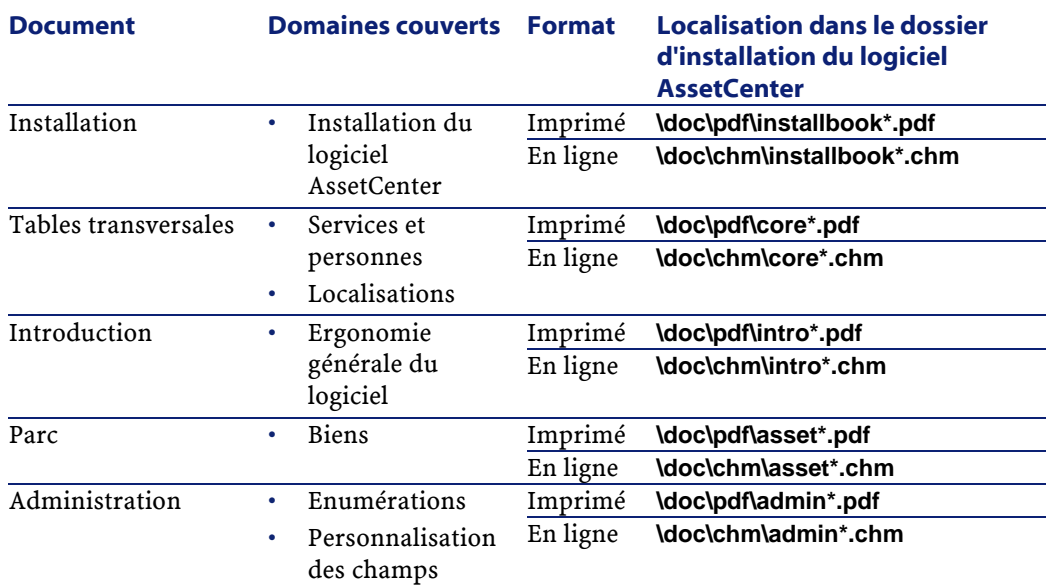

### **Tableau 8.6. Autres ressources documentaires (Finance) - liste**

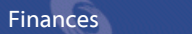

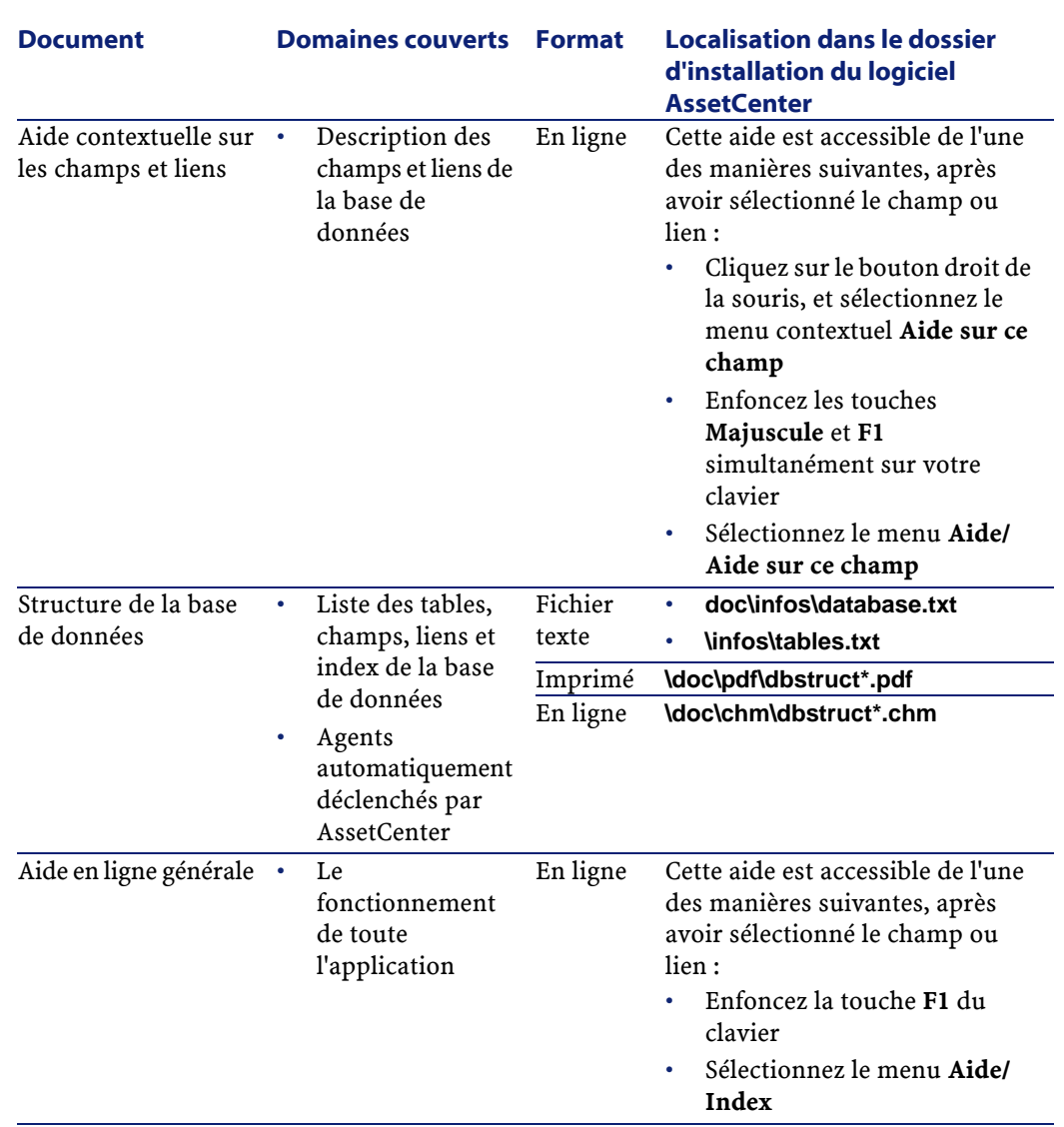

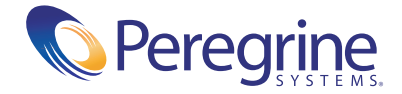